# Unify OpenScape Desk Phone CP

# Atos Unify OpenScape Desk Phone CP110 / CP210

Atos Unify OpenScape Business

Administrator Documentation SIP

A31003-C1100-M101-11-76A9

AtoS

# Important information

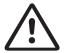

For safety reasons, the telephone should only be supplied with power:

- using the original power supply unit.
- over a LAN with PoE (Power over Ethernet), which complies with the IEEE 802.3af standard.

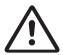

Never open the telephone. Should you encounter any problems, consult your administrator.

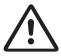

Use only original accessories.

The use of other accessories is hazardous and will render the warranty, extended manufacturer's liability and the CE and other markings invalid.

#### **Trademarks**

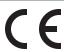

The device conforms to the EU Directive as attested by the CE marking. The CE Declaration of Conformity and, where applicable, other existing declarations of conformity as well as further information on regulations that restrict the usage of substances in products or affect the declaration of substances used in products can be found in the Unify Expert WIKI at <a href="http://wiki.unify.com/">http://wiki.unify.com/</a>

http://wiki.unify.com in the section "Declarations of Conformity".

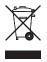

The adjacent symbol indicates that any electrical and electronic products installed and sold in countries of the European Union to which the WEEE2 Directive 2012/19/EU applies should be disposed of separately from the municipal waste stream in appropriate collection systems.

Information concerning the proper disposal of your Unify product in the business-to-business market segment is available from your local sales representative in Unify or partner sales.

# Software update

During a software update, the phone must not be disconnected from the power supply unit or the LAN. An update action is indicated by messages on the display and by flashing LEDs.

#### Online documentation

This document along with additional information is available online at:  $https://www.unify.com/ \rightarrow Support.$ 

Technical notes, current information about firmware updates, frequently asked questions and lots more can be found on the Internet at: https://wiki.unify.com/.

# Location of the telephone

- The telephone may only be operated using the LAN cabling internally in the building. The device should be connected to the IP infrastructure using a shielded LAN cable: Cat-5 for 100 Mbps or Cat-6 for 1000 Mbps. Make sure in the building installation that this cable shielding is earthed.
- When using an additional Wi-Fi dongle when connecting the phone to the network, make sure that the network security standards (e.g. encryption) and availability are met
- The telephone is designed for operation in a protected environment within a temperature range of 5 °C to 40 °C.
- Do not install the telephone in a room where large quantities of dust accumulate; this can considerably reduce the service life of the telephone.
- Do not expose the telephone to direct sunlight or any other source of heat, as this is liable to damage the electronic components and the casing.
- Do not install the telephone in bathrooms or shower rooms.

# Product-oriented environmental protection

Unify is committed in terms of its product strategy to bringing environmentally friendly products to market, taking account of the entire product life cycle. Unify strives to acquire the relevant environmental labels for its products in the event that the environmental label programs permit qualification for individual Unify products.

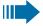

Special setting instructions for energy-efficient use of telephones can be found in section "Energy saving"  $\rightarrow$  page 93.

#### **Energy Star**

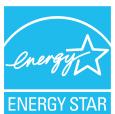

ENERGY STAR is a US Environmental Protection Agency voluntary program that helps businesses and individuals save money and protect our climate through superior energy efficiency.

Products that earn the ENERGY STAR prevent greenhouse gas emissions by meeting strict energy efficiency criteria or requirements set by the US Environmental Protection Agency.

Unify is an ENERGY STAR partner participating in the ENERGY STAR program for Enterprise Servers and Telephony.

The Unify products OpenScape Desk Phones have earned the ENERGY STAR. Learn more at <a href="mailto:energystar.gov">energystar.gov</a>

# License information

For further information about EULA (End User License Agreement) and Open Source licenses, consult your administrator or the web-based management (WBM, see "How to access the web interface (WBM)"  $\rightarrow$  page 26).

# Contents

| Important information                                              | 2  |
|--------------------------------------------------------------------|----|
| Trademarks                                                         | 2  |
| Software update                                                    | 2  |
| Online documentation                                               | 3  |
| Location of the telephone                                          | 3  |
| Product-oriented environmental protection.                         | 3  |
| License information.                                               | 4  |
| Overview                                                           | 12 |
| About this manual                                                  | 12 |
| Maintenance notes                                                  | 12 |
| Conventions for this document                                      | 12 |
| The OpenScape Desk Phone CP family.                                | 13 |
| OpenScape Desk Phone CP110                                         | 13 |
| OpenScape Desk Phone CP210                                         | 15 |
| OpenScape Desk Phone CP710                                         | 17 |
| Administration interfaces                                          | 18 |
| Web-based management (WBM)                                         | 18 |
| Local phone menu                                                   | 19 |
| DLS/DMS (OpenScape Deployment Service / Device Management Service) | 19 |
| Startup                                                            | 20 |
| Prerequisites                                                      | 20 |
| Assembling and installing the phone                                | 20 |
| Shipment                                                           | 20 |
| Connectors at the bottom side                                      | 21 |
| Assembly                                                           | 23 |
| How to connect the phone via LAN cable                             | 24 |
| How to use LAN connections                                         | 25 |
| How to connect the phone via USB Wi-Fi dongle                      | 25 |
| Key modules                                                        | 25 |
| Quick start                                                        | 26 |
| How to access the web interface (WBM).                             | 26 |
| Access via local phone                                             | 27 |

| How to configure the Terminal number           | 28 |
|------------------------------------------------|----|
| Basic Network configuration                    | 29 |
| DHCP resilience                                | 29 |
| Date and time / SNTP                           | 30 |
| SIP server address                             | 30 |
| Extended Network configuration                 | 30 |
| Vendor-specific VLAN discovery and DLS address | 30 |
| Manual registration                            | 38 |
| Setting the DMS address via DHCP               | 39 |
| Cloud deployment                               | 40 |
| Administration                                 | 45 |
| Bluetooth interface.                           | 45 |
| LAN settings.                                  | 46 |
| LAN port settings                              | 46 |
| VLAN                                           | 48 |
| IP Network parameters                          | 53 |
| Quality of Service (QoS)                       | 53 |
| Protocol mode IPv4 / IPv6                      | 57 |
| Use DHCP                                       | 57 |
| Manual configuration of the IP address         | 60 |
| Default router / gateway                       | 61 |
| Specific IP routing                            | 62 |
| DNS                                            | 64 |
| IP TTL                                         | 66 |
| Configuration & update service                 | 67 |
| SNMP                                           | 70 |
| Wi-Fi settings                                 | 73 |
| Setting up a WiFi connection                   | 74 |
| Disable LAN port                               | 75 |
| Advanced Wi-Fi settings.                       | 76 |
| Security and policies                          | 78 |
| System                                         | 79 |
| SRTP configuration                             | 80 |
| Access control                                 | 82 |
| Security log                                   | 83 |
| Security-related faults                        | 84 |

| Password policy                              | 85  |
|----------------------------------------------|-----|
| Certificate policy                           | 89  |
| System settings                              | 91  |
| Terminal and user identity                   | 91  |
| Emergency and voice mail                     | 92  |
| Energy saving                                | 93  |
| Translation set change                       | 94  |
| Date and time                                | 94  |
| SIP addresses and ports                      | 96  |
| SIP registration                             | 98  |
| SIP communication                            | 100 |
| SIP session timer.                           | 108 |
| Resilience and survivability                 | 109 |
| Interactive connectivity establishment (ICE) | 116 |
| Features                                     | 119 |
| System                                       | 124 |
| Feature access                               | 128 |
| Feature configuration                        | 130 |
| Allow "Refuse Call"                          | 130 |
| Hot or warm phone                            | 131 |
| Initial digit timer                          | 132 |
| Show forwarding icon                         | 134 |
| Group pickup                                 | 134 |
| Call transfer                                | 137 |
| Callback URIs                                | 139 |
| Message waiting address                      | 141 |
| Indicate messages                            | 142 |
| System-based conference call                 | 143 |
| RTCP-XR server                               | 143 |
| Call center agent                            | 144 |
| Server-based features                        | 146 |
| Configuring the uaCSTA interface             | 146 |
| Configuring the local menu timeout           | 148 |
| Call recording                               | 149 |
| Rollover visual alert                        | 150 |
| Landing screen                               | 151 |
| DSS monitoring.                              | 151 |

|   | Bridged call appearance                  | . 152 |
|---|------------------------------------------|-------|
|   | MWI LED.                                 | 153   |
|   | Missed call LED.                         | 154   |
|   | Impact level notification                | .154  |
| F | ree programmable keys                    | .156  |
|   | How to configure free programmable keys. | . 156 |
|   | Enabling "Long Press" for FPKs           | .157  |
|   | Selected dial action on calls            | .159  |
|   | Selected dialling.                       | .160  |
|   | Repeat dialing                           | .161  |
|   | Call forwarding (standard)               | 161   |
|   | Ringer off                               | 163   |
|   | Hold                                     | .164  |
|   | Alternate                                | .164  |
|   | Blind call transfer.                     | .164  |
|   | Transfer call                            | .165  |
|   | Deflect a call                           | 165   |
|   | Shift level                              | .166  |
|   | Phone-based conference.                  | 166   |
|   | Accept call via headset                  | 166   |
|   | Do not disturb                           | .167  |
|   | Group pickup.                            | 167   |
|   | Repertory dial                           | 168   |
|   | Feature toggle                           | .169  |
|   | Mobility                                 | 170   |
|   | Directed pickup.                         | .171  |
|   | Callback                                 | . 171 |
|   | Consultation                             | .173  |
|   | Call waiting                             | . 174 |
|   | Call recording                           | .174  |
|   | Server feature.                          | .175  |
|   | BLF key.                                 | 175   |
|   | Send request via HTTP / HTTPS.           | .177  |
|   | Built-in forwarding.                     | .179  |
|   | 2nd alert                                | 180   |
|   | Directories                              | 180   |
|   | Release                                  | 181   |

| Stimulus menu options                                     | 182 |
|-----------------------------------------------------------|-----|
| Fixed function keys                                       | 184 |
| Show phone screen                                         | 185 |
| Main menu screen options                                  | 186 |
| Main menu option configuration                            | 186 |
| Multi-line appearance / "keyset"                          | 187 |
| Line key configuration                                    | 188 |
| Configuring line keys for keyset operation                | 191 |
| Configure keyset operation                                | 192 |
| Direct Station Select (DSS)                               | 196 |
| Distinctive ringers per keyset lines                      | 200 |
| Multiple call arrangement                                 | 202 |
| E/A cockpit settings                                      | 202 |
| Key modules                                               | 203 |
| Dialing                                                   | 204 |
| Canonical dialing configuration                           | 204 |
| Canonical dial look-up                                    | 208 |
| Phone location                                            | 210 |
| Dial plan                                                 | 210 |
| Ringer setting.                                           | 212 |
| Distinctive ringing.                                      | 212 |
| Map to specials                                           | 214 |
| Special ringers                                           | 215 |
| Mobility                                                  | 217 |
| Bluetooth mobility                                        | 218 |
| Transferring phone software, application, and media files | 218 |
| Linux file name issues                                    | 219 |
| FTP / HTTPS server                                        | 220 |
| Common FTP / HTTPS settings (defaults)                    | 220 |
| Phone application                                         | 221 |
| Picture clips                                             | 225 |
| LDAP template                                             | 228 |
| Screen saver                                              | 231 |
| Ringer file                                               | 234 |
| Settings of the corporate directory.                      | 237 |
| LDAP                                                      | 237 |
| Contact details update                                    | 239 |

| XSI access                            | 240 |
|---------------------------------------|-----|
| RingCentral API connection            | 241 |
| RingCentral certificates              | 242 |
| Network directories                   | 242 |
| Call log.                             | 243 |
| Speech                                | 244 |
| RTP base port                         | 244 |
| Codec preferences                     | 244 |
| Audio settings                        | 247 |
| Restart phone                         | 248 |
| Factory reset                         | 248 |
| SSH — secure shell access             | 249 |
| AlertBar LED hint                     | 250 |
| Diagnostics                           | 250 |
| Display general phone information     | 251 |
| Display diagnostic information        | 251 |
| User access to diagnostic information | 252 |
| Diagnostic call                       | 252 |
| LAN monitoring                        | 253 |
| LLDP-MED.                             | 254 |
| IP tests                              | 255 |
| Process and memory information        | 256 |
| Fault trace configuration             | 257 |
| EasyTrace profiles                    | 261 |
| Advanced video traces                 | 265 |
| Bluetooth advanced traces             | 265 |
| M5T advanced traces                   | 266 |
| QoS reports                           | 266 |
| Core dump                             | 269 |
| Remote tracing — syslog               | 270 |
| HPT interface (for service)           | 270 |
| Examples and how-tos                  | 272 |
| Canonical dialing                     | 272 |
| Canonical dialing settings            | 272 |
| Canonical dialing look-up             | 272 |
| Conversion examples                   | 273 |

| How to set up the "Corporate directory" (LDAP) | 275 |
|------------------------------------------------|-----|
| Prerequisites                                  | 275 |
| Create an LDAP template                        | 275 |
| Upload the LDAP template to the phone          | 279 |
| Configure LDAP access                          | 280 |
| LLDP-Med example.                              | 280 |
| Example dial plan                              | 281 |
| Introduction                                   | 281 |
| Dial plan syntax                               | 281 |
| Setting up and deploying a dial plan           | 282 |
| Technical reference                            | 284 |
| Default port list                              | 284 |
| Troubleshooting error codes                    | 286 |
| Glossarv                                       | 288 |

# Overview

#### About this manual

The instructions within this manual will help you in administering and maintaining OpenScape Desk Phone CP telephones. The instructions contain important information for safe and proper operation of the phones. Follow them carefully to avoid improper operation and get the most out of your multi-function telephone in a Network environment.

This guide is intended for service providers and Network administrators who administer VoIP services using the OpenScape Desk Phone CP and who have a fundamental understanding of VoIP, SIP, IP networking, and telephony. The tasks described in this guide are not intended for end users.

These instructions are laid out in a user-oriented manner, which means that you are led through the functions of the OpenScape Desk Phone CP step by step, wherever expedient. For the users, a separate manual is provided.

You can find further information on the official Unify website (<a href="https://www.unify.com/">https://www.unify.com/</a>) and on the Unify Wiki (<a href="https://wiki.unify.com/">https://wiki.unify.com/</a>).

#### Maintenance notes

| Warning                                                                                                    | Do not perform maintenance work or servicing of the telephone in environments where there is a danger of explosions. |  |  |
|----------------------------------------------------------------------------------------------------|----------------------------------------------------------------------------------------------------|--|--|
| Note Use only original accessories. Using other accessories may be dangerd and will invalidate the warranty and the CE mark. |                                                                                                    |  |  |
| Note                                                                                                    | Never open the telephone or a key module. If you encounter any problems, contact system support.                     |  |  |

#### Conventions for this document

The terms for parameters and functions used in this document are derived from the web interface (WBM). In some cases, the phone's local menu uses shorter, less specific terms and abbreviations. In a few cases the terminologies differ in wording. If so, the local menu term is added with a preceding "/".

For the parameters described in this document, a WBM screenshot and the path to the item in the local phone menu is provided.

This document describes the software version 2.0.

# The OpenScape Desk Phone CP family

# OpenScape Desk Phone CP110

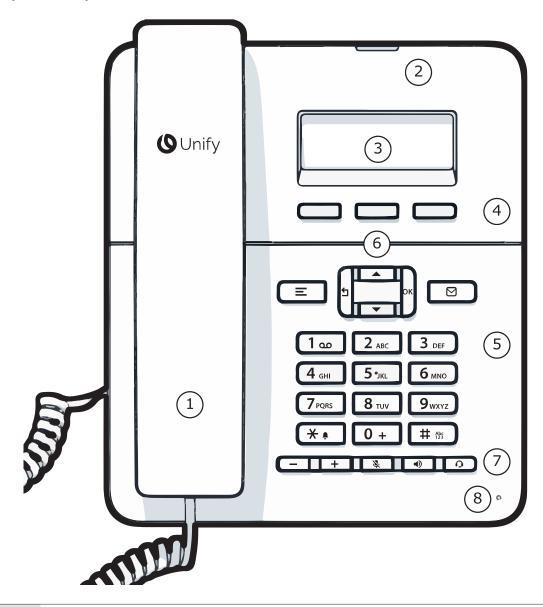

- 1 You can make and receive calls as normal using the **handset**.
- The **status LED** displays the phone connection status. Incoming calls and new voice mails are visually signaled via the Notification LED.

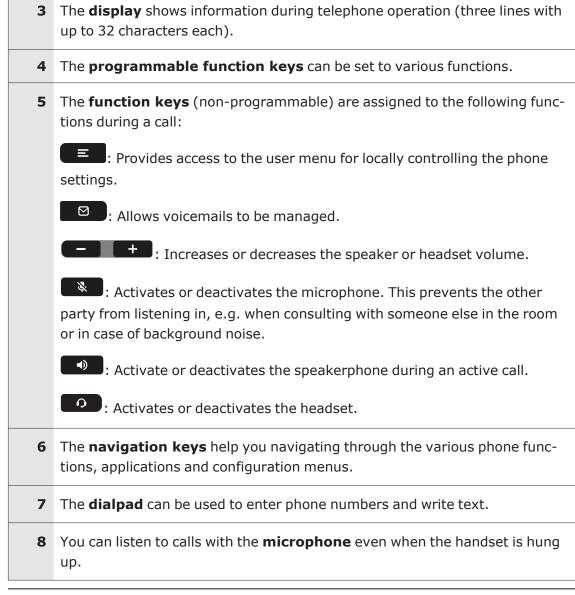

The depiction of keys in this manual reflects the keys of the OpenScape Desk Phone CP210 / CP410 / CP710.

### OpenScape Desk Phone CP210

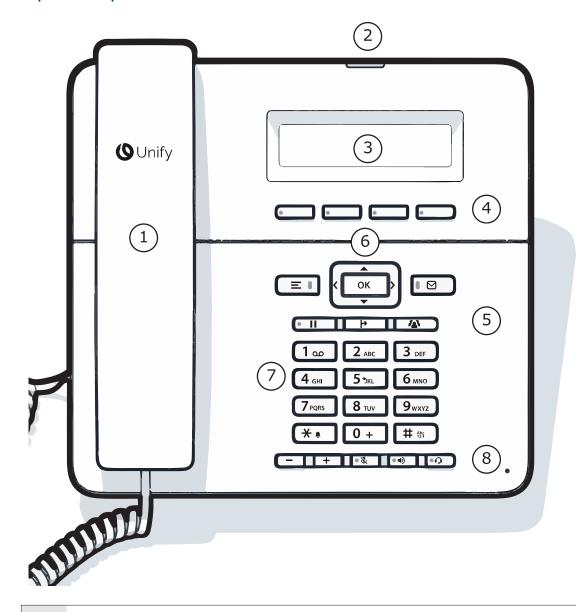

- 1 You can make and receive calls as normal using the **handset**.
- The **status LED** displays the phone connection status. Incoming calls and new voice mails are visually signalled via the Notification LED.
- 3 The **display** shows information during telephone operation (three lines with up to 32 characters each).
- **3** The **display** shows information during telephone operation.
- **4** The **programmable function keys** can be set to various functions.

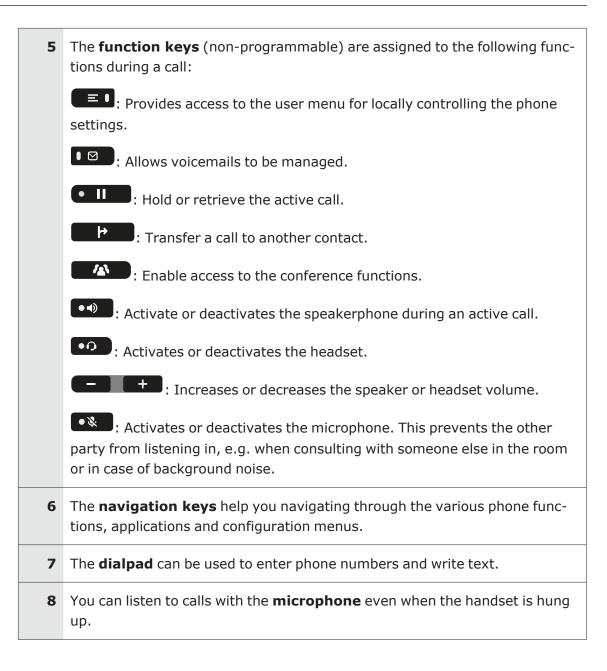

### OpenScape Desk Phone CP710

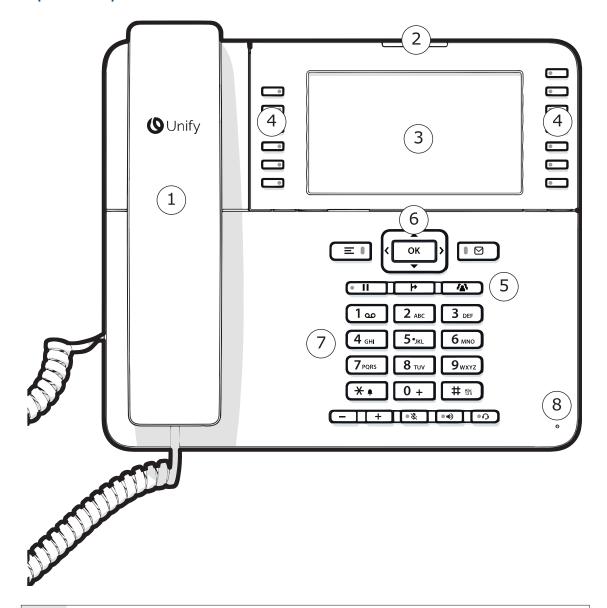

- 1 You can make and receive calls as normal using the **handset**.
- The **status LED** displays the phone connection status. Incoming calls and new voice mails are visually signalled via the Notification LED.
- 3 The **display** shows information during telephone operation (three lines with up to 32 characters each).
- **3** The **display** shows information during telephone operation.
- **4** The **programmable function keys** can be set to various functions.

| 5 | The <b>function keys</b> (non-programmable) are assigned to the following functions during a call:                                                                             |
|---|----------------------------------------------------------------------------------------------------|
|   | Provides access to the user menu for locally controlling the phone settings.                                                                                                   |
|   | ■ : Allows voicemails to be managed.                                                                                                    |
|   | Hold or retrieve the active call.                                                                                                    |
|   | : Transfer a call to another contact.                                                                                                    |
|   | : Enable access to the conference functions.                                                                                                    |
|   | : Activate or deactivates the speakerphone during an active call.                                                                                                    |
|   | : Activates or deactivates the headset.                                                                                                    |
|   | : Increases or decreases the speaker or headset volume.                                                                                                    |
|   | : Activates or deactivates the microphone. This prevents the other party from listening in, e.g. when consulting with someone else in the room or in case of background noise. |
| 6 | The <b>navigation keys</b> help you navigating through the various phone functions, applications and configuration menus.                                                      |
| 7 | The <b>dialpad</b> can be used to enter phone numbers and write text.                                                                                                    |
| 8 | You can listen to calls with the <b>microphone</b> even when the handset is hung up.                                                                                           |

# Administration interfaces

You can configure the OpenScape Desk Phone CP by using any of the methods described in this section.

# Web-based management (WBM)

This method employs a web browser for communication with the phone via HTTPS. It is applicable for remote configuration of individual IP phones in your Network. Direct access to the phone is not required.

**Note** To use this method, the phone must first obtain IP connectivity.

#### Licenses

This area provides the user with the information about EULA (End User License Agreement) and Open Source licenses. This section is on the main area within WBM, which is not password protected to allow access for the user (see "Manual registration"  $\rightarrow$  page 38).

#### Local phone menu

This method provides direct configuration of the OpenScape Desk Phone CP via the local phone menu. Direct access to the phone is required.

As long as the IP connection is not properly configured, use this method to set up the phone.

# DLS/DMS (OpenScape Deployment Service / Device Management Service)

The OpenScape Deployment Service (DLS) and Broadsoft Device Management Service (DMS) are management applications for administering phones in both OpenScape and non-OpenScape networks.

**Note** To use this method, the phone must first obtain IP connectivity.

For further information, refer to the DLS or DMS Administration Guide.

# Startup

# **Prerequisites**

The OpenScape Desk Phone CP acts as an endpoint client on an IP telephony Network, and has the following Network requirements:

• An Ethernet connection to a Network with SIP clients and servers

**Note**Only use switches in the LAN to which the OpenScape Desk Phone
CP phone is connected. An operation at hubs can cause serious malfunctions in the hub and in the whole Network.

- OpenScape Voice and other SIP server types
- An FTP server for file transfer, e. g. firmware, configuration data, application software
- A DHCP (Dynamic Host Configuration Protocol) server (recommended).
- DLS (OpenScape Deployment Service) for advanced configuration and software deployment (recommended)

Any secure interface, such as IEEE\_802.1x, requires a reliable time source. Hence, an SNTP server is essential for these interfaces. For additional information see: <a href="https://wiki.unify.com/wiki/IEEE\_802.1x">https://wiki.unify.com/wiki/IEEE\_802.1x</a>

# Assembling and installing the phone

#### Shipment

- Phone
- Handset
- · Handset cable
- Placement supports
- Sub-package: Document "Information and Important Operating Procedures"

# Connectors at the bottom side

# OpenScape Desk Phone CP110

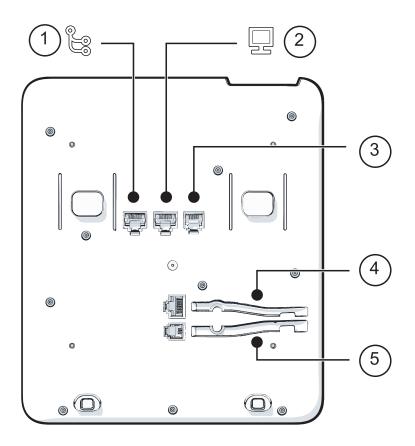

| 1 | Network LAN port      | 2 | PC LAN port  |
|---|-----------------------|---|--------------|
| 3 | Optional power supply | 4 | Headset port |
| 5 | Handset port          |   |              |

# OpenScape Desk Phone CP210

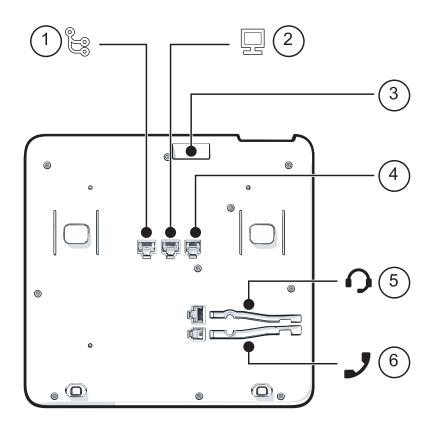

| 1 | Network LAN port | 2 | PC LAN port           |
|---|------------------|---|-----------------------|
| 3 | USB-A port       | 4 | Optional power supply |
| 5 | Headset port     | 6 | Handset port          |
| 7 | Key module port  |   |                       |

#### OpenScape Desk Phone CP710

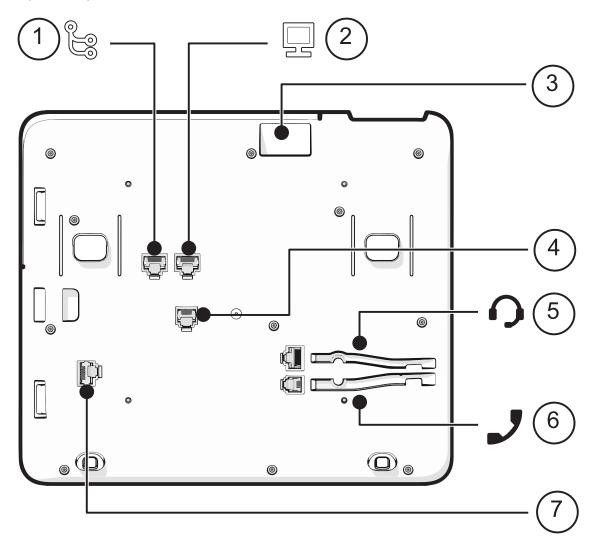

| 1 | Network LAN port | 2 | PC LAN port           |
|---|------------------|---|-----------------------|
| 3 | USB-A port       | 4 | Optional power supply |
| 5 | Headset port     | 6 | Handset port          |
| 7 | Key module port  |   |                       |

# **Assembly**

- 1. Insert the plug on the long end of the handset cable into the jack  $\checkmark$  on the base of the telephone.
- 2. Press the cable into the groove provided.
- 3. Insert the plug on the short end of the handset cable into the jack on the handset.

### How to connect the phone via LAN cable

1. Plug the LAN cable into the connector 🕃 at the bottom of the telephone and connect the cable to the LAN or switch.

**Note** If PoE (Power over Ethernet) is used, the PSE (Power Sourcing Equipment) must meet the IEEE 802.3af specification.

For details about the required power supply, see the following table:

| Model                                                                          | Power consumption   |
|--------------------------------------------------------------------------------|---------------------|
| OpenScape Desk Phone CP110                                                     | PoE (Power Class x) |
| OpenScape Desk Phone CP210                                                     | PoE (Power Class x) |
| OpenScape Desk Phone CP710<br>(Up to 4 key modules can be connected using PoE) | PoE (Power Class 3) |

- 2. If Power over Ethernet (PoE) is **not** supported or the CP410 / CP710 phone has more than four key module connected, plug the power supply unit into the mains.
- 3. Connect the plug-in power supply unit to the power connector  $^{\circlearrowleft}$  at the bottom of the phone.

| Plug-in power supply                                 | Order no.        |
|------------------------------------------------------|------------------|
| Power supply, power cable and plug (Type E+F) for EU | L30250-F600-C141 |
| Power supply, power cable and plug for Great Britain | L30250-F600-C142 |
| Power supply, power cable and plug for USA           | L30250-F600-C143 |
| Power supply, power cable and plug for Switzerland   | L30250-F600-C182 |
| Power supply, power cable and plug for Italy         | L30250-F600-C183 |
| Power supply, power cable and plug for Australia     | L30250-F600-C184 |
| Power supply, power cable and plug for South Africa  | L30250-F600-C185 |
| Power supply without power cable                     | L30250-F600-C148 |

- 4. If applicable, connect the following optional jacks:
  - LAN connection to PC 📮
  - Headset (accessory) •

#### How to use LAN connections

The OpenScape Desk Phones provide a 1 Gb/s Ethernet switch.

This allows you to connect one additional network device (e. g. a PC) directly via the telephone to the LAN. The direct connection functionality from phone to PC needs to be activated first. This type of connection allows you to save one network connection per switch with the advantage of less network cables and shorter connection distances.

Note

Do not use this connection for further OpenScape Desk Phone CP phones, OpenScape Desk Phone IP phones, or OpenStage phones!

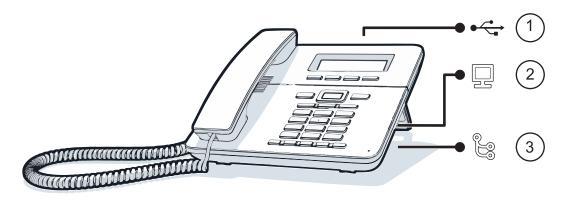

Fig.: 4-1: LAN connections (example)

#### How to connect the phone via USB Wi-Fi dongle

The phone can also be connected to a wireless Network via the USB type A port with a Wi-Fi USB dongle (see "The OpenScape Desk Phone CP family"  $\rightarrow$  page 13).

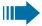

Do not unplug the USB dongle during calls, as this disrupts the network connection.

- 1. Insert the USB Wi-Fi dongle into the USB port.
- 2. Check that Wi-Fi is enabled (see "Wi-Fi settings" → page 73).
- 3. If applicable, connect the following optional jacks:
  - ∩ Headset (accessory)

# Key modules

A key module provides additional program keys. The following table shows which key modules can be connected to the particular phone types.

| Phone type                    | Key mod-<br>ule (KM) | Number of key mod-<br>ules(max.) | Additional keys per module |  |  |  |  |  |
|-------------------------------|----------------------|----------------------------------|----------------------------|--|--|--|--|--|
| OpenScape Desk<br>Phone CP710 | KM410                | 4                                | 16                         |  |  |  |  |  |
| OpenScape Desk<br>Phone CP710 | KM710                | 4                                | 12                         |  |  |  |  |  |

The configuration of a key on the key module is identical to the configuration of a phone key.

# Quick start

This section describes the typical setup of an OpenScape Desk Phone CP endpoint in an environment using a DHCP server and the web interface. For different scenarios, cross-references to the corresponding information of the administration sections are given.

Alternatively, the DLS (Deployment Service) administration tool can be used. Its Plug & Play functionality allows to provide the phone with configuration data by assigning an existing data profile to the phone's MAC address or E.164 number. For further information, see the Deployment Service Administration Manual.

**Note** Any settings made by a DHCP server are not configurable by other configuration tools.

### How to access the web interface (WBM)

#### **Prerequisites**

- The phone IP address or URL is required for accessing the phone web interface via a web browser. By default, the phone will automatically search for a DHCP server on start-up and try to obtain IP data and further configuration parameters from that central server.
- If no DHCP server is available in the IP network or if the DHCP parameter is disabled, the IP address, subnet mask and default gateway /router must be defined manually.

#### **Procedure**

- 1. Access the local phone admin menu (see "Access via local phone" → page 27).
  - If DHCP is enabled (default): In the admin menu, navigate to Network > IPv4 configuration > IP address. The IP address is displayed.

- If DHCP is disabled or if no DHCP server is available in the IP Network, the IP address, Subnet mask and default router or gateway must be defined (see "Basic Network configuration" → page 29).
- 2. Open a web browser and enter the IP address, e.g. https://192.168.1.15 or https://myphone.phones.
  (For configuring the phone DNS name, refer to "Terminal host name" → page
- 3. If the browser displays a certificate notification, accept it.
- 4. Click the tab "Administrator settings".

65).

5. Enter the admin password. The default password is "123456".

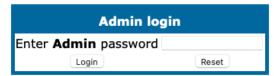

The main page of the "Administrator settings" page is displayed. The left column contains the menu tree.

- Clicking on an item printed in normal style opens the corresponding page.
- Clicking on an item printed in bold letters opens a sub-menu containing further items.

#### Access via local phone

#### OpenScape Desk Phone CP110

- 1. Press the key for "Settings"
- 2. Enter the administrator password (default password is "123456"). It is highly recommended to change the password after your first login (see section "Changing a password" → page 87).
- 3. Confirm with **OK** OK .

#### OpenScape Desk Phone CP210

- 1. Press the key for "Settings" .
- Enter the administrator password (default password is "123456"). It is highly recommended to change the password after your first login (see section "Changing a password" → page 87).
- 3. Confirm with **OK** OK .

#### OpenScape Desk Phones CP410 / CP710

- 1. Access the administration menu:
  - Press "1 3 0" simultaneously.
  - Use the Up arrow, Down arrow and **OK** keys consecutively to select the administration menu.

2. Enter the administrator password. The default password is "123456". It is recommended to change the password after first login. For changing the mode, press "#" once or repeatedly, depending on the desired character. The "#" key cycles around the input modes as follows: (Abc) -> (abc) -> (123) -> (ABC) -> back to start.

- 3. Navigate within the administration menu.
- 4. Select a parameter. If a parameter is set by choosing a value from a selective list, an arrow symbol is displayed in the selected parameter field.
- 5. Press **OK** to enter the selective list. Use the Up Arrow and Down Arrow keys to scroll up and down in the selection list.
- 6. To select a list entry, press **OK**.
- 7. Enter the parameter value for selecting numbers and characters, use special keys.

| Key        | Key function during text input                                                                                                    | Key function<br>when held<br>down                                                          |
|------------|----------------------------------------------------------------------------------------------------|--------------------------------------------------------------------------------------------|
| <b>★</b> • | Enter special characters.                                                                                                    | <ul> <li>2 seconds: Ringer off</li> <li>3 seconds: Beep sound instead of ringer</li> </ul> |
| # %        | Toggle between lowercase characters, uppercase characters, and digits in the following order: (Abc) -> (abc) -> (123) -> (ABC) -> back to start. | Phone lock on / off.                                                                       |

- 1. Use the keypad for entering parameter values. Use the navigation keys or navigation block to navigate and execute administrative actions in the administration menu.
- 2. Select Save & exit and click OK.

#### How to configure the Terminal number

#### **Prerequisites**

If the user and administrator menus are needed for setup, the terminal number must be configured first. The Terminal number is by default identical with the phone number. When the phone is in delivery status, the terminal number input form is presented to the user / administrator right after booting, unless the Plug & Play capability of the DLS is used.

#### **Procedure**

With the WBM, the terminal number is configured as follows:

1. Log on as administrator to the WBM by entering the access data for your phone.

- 2. In the Administrator menu (left column), select System > System Identity to open the "System Identity" dialog.
- 3. Enter the terminal number, i. e. the SIP name or phone number.

#### **Basic Network configuration**

For basic functionality, DHCP must provide the following parameters:

- IP Address: IP Address for the phone.
- **Subnet Mask** (option #1): Subnet mask of the phone.
- **Default Route** (option #3 "Router"): IP Address of the default gateway which is used for connections beyond the subnet.
- **DNS IP Addresses** (option #6 "Domain Server"): IP Addresses of the primary and secondary DNS servers.

If no DHCP server is present, see "Manual configuration of the IP address"  $\rightarrow$  page 60 for IP address and subnet mask, and "Default router / gateway"  $\rightarrow$  page 61 for the default route.

#### **DHCP** resilience

#### **Prerequisites**

It is possible to sustain Network connectivity in case of DHCP server failure. If "DHCP reuse" is activated, the phone will keep its DHCP-based IP address even if the lease expires. To prevent address conflicts, the phone will send ARP requests in 5 second intervals. Additionally, it will send discovery messages periodically to obtain a new DHCP lease.

#### **Procedure**

- 1. Open Network > Wired settings.
- 2. Select the checkbox to enable DHCP lease reuse.

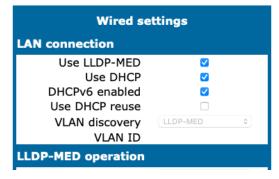

#### Date and time / SNTP

A SNTP (Simple Network Time Protocol) server provides the current date and time for Network clients. The IP address of a SNTP server can be given by DHCP or can be configured manually (see "Settings via SNTP"  $\rightarrow$  page 95).

To provide the correct time, it is required to give the time zone offset, i.e. the shift in hours to be added to the UTC time provided by the SNTP server.

The following DHCP options are required:

- **SNTP IP Address** (option #42 "NTP Servers"): IP Address or hostname of the SNTP server to be used by the phone.
- **Time zone offset** (option #2 "Time Offset"): Offset in seconds in relationship to the UTC time provided by the SNTP server. For manual configuration of date and time see "Date and time" → page 94.

#### SIP server address

The IP address or host name of the SIP server can be provided by DHCP or can be configured manually.

The option name and code are as follows:

Option #120 "SIP Servers DHCP Option". For manual configuration of the SIP server address, see "SIP addresses and ports" → page 96.

### **Extended Network configuration**

To have constant access to other subnets, you can enter a total of two more Network destinations. For each further domain/subnet you wish to use, first the IP address for the destination, and then that of the router must be given. The option's name and code are as follows:

• **Static Routing Table** (Option #33): For manual configuration of specific/static routing, see "Specific IP routing" → page 62.

Also the DNS domain wherein the phone is located can be specified by DHCP. The option's name and code are as follows:

 Domain Name (Option #15): For manual configuration of the DNS domain name, see "DNS domain name" → page 64.

# Vendor-specific VLAN discovery and DLS address

**Note** The VLAN ID can also be configured by LLDP-MED (see Automatic VLAN discovery using LLDP-MED).

If the phone is located in a VLAN (Virtual LAN), a VLAN ID must be assigned. If the VLAN shall be provided by DHCP, VLAN Discovery must be set to "DHCP" (see "Automatic VLAN discovery using LLDP-MED"  $\rightarrow$ 1). The corresponding DHCP option is vendor-specific, thus a specific procedure is necessary.

If a DLS (Deployment Service) server is in use, its IP address must be provided. It is recommended to configure the DLS server address by DCHP, as this method enables full Plug & Play: having received the DLS address from DHCP, the phone will contact the DLS during start-up. Provided that the DLS is configured appropriately, it will send all necessary configuration data to the phone. Additionally, this method is relevant to security, as it ensures the authenticity of the DLS server.

- For manual configuration of the DLS server address see "Configuration & update service" → page 67.
- For the configuration of vendor-specific settings by DHCP, there are two alternative methods:
  - Using a vendor class (see "Using vendor class" → page 33)
  - Using the DHCP option #43 (see "Using option #43 "Vendor Specific"" → page 51)
- For DMS follow the instructions in "Setting the DMS address via DHCP" → page 39.

#### **VLAN** discovery

If the phone is located in a VLAN (Virtual LAN), a VLAN ID must be assigned, see "VLAN"  $\rightarrow$  page 48.

For information on how to use a vendor class, refer to "Using vendor class" → page 33

#### DLS server address

This setting only applies if a DLS (Deployment Service)/DMS server is in use.

It is recommended to configure the DLS / DMS server address by DCHP, as this method enables full Plug & Play and ensures the authenticity of the DLS server.

- For manual configuration of the DLS server address see "Configuration & update service" → page 67.
- For the configuration of vendor-specific settings by DHCP, there are two alternative methods: 1) the use of a vendor class, or 2) the use of DHCP option 43.

#### Setting up the DLS Server

- In the Windows Start menu, select Start > Programs > Administrative Tools > DHCP.
- 2. Select the DHCP server and the scope.

Action View ← → 🔁 🔣 🗗 😭 Tree Scope Options Value DHCP Option Name Vendor 🖃 🚡 server31.opera.local [192.168.3.3] 🚊 🦲 Scope [192.168.3.0] Subnet 3 Address Pool 📆 Address Leases 🛨 連 Reservations 🐉 Scope Optior Configure Options. Server Options Refresh Export List...

3. Select "Configure Options" in the context menu using the right mouse button.

4. Enter the IP address and port number of the DLS server.

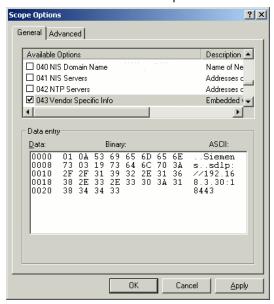

- 5. Click Apply.
- 6. Click OK.

#### Using option #43 "Vendor Specific"

Alternatively, option #43 can be used for setting up the DLS address. Two tags are required:

Tag 001: Vendor name

• Tag 003: DLS IP address

Additionally, you can enter a host name for the DLS server:

• Tag 004: DLS hostname

The data is entered in hexadecimal values. Note that the length of the information contained in a tag must be given.

The Vendor name tag is coded as follows (the first line indicates the ASCII values, the second line contains the hexadecimal values):

| Code | Length | Vendor name |    |       |    |    |    |    |  |  |  |  |  |  |  |
|------|--------|-------------|----|-------|----|----|----|----|--|--|--|--|--|--|--|
| 1    | 7      | S           | i  | e m e |    | е  | n  | S  |  |  |  |  |  |  |  |
| 01   | 07     | 53          | 69 | 65    | 6D | 65 | 6E | 73 |  |  |  |  |  |  |  |

The DLS IP address tag consists of the protocol prefix "sdlp://", the IP address of the DLS server, and the DLS port number, which is "18443" by default. The following example illustrates the syntax:

| Cod- | Leng-<br>th |    | DLS IP address |    |    |    |    |    |    |    |    |    |    |    |    |    |    |    |    |    |    |    |    |    |    |    |
|------|-------------|----|----------------|----|----|----|----|----|----|----|----|----|----|----|----|----|----|----|----|----|----|----|----|----|----|----|
| 3    | 25          | s  | d              | ı  | р  | :  | /  | /  | 1  | 9  | 2  |    | 1  | 6  | 8  |    | 2  |    | 1  | 9  | :  | 1  | 8  | 4  | 4  | 3  |
| 03   | 19          | 73 | 64             | 6C | 70 | ЗА | 2F | 2F | 31 | 39 | 32 | 2E | 31 | 36 | 38 | 2E | 32 | 2E | 31 | 39 | ЗА | 31 | 38 | 34 | 34 | 33 |

#### Using vendor class

It is recommended to define a vendor class on the DHCP server, thus enabling server and phone to exchange vendor-specific data exclusively. The data is disclosed from other clients. If not done already, create a vendor class by the name of "OptiIpPhone".

The following steps are required for the configuration of the Windows DHCP server.

#### **Setup using the Windows DHCP Server**

- In the Windows Start menu, select Start > Programs > Administrative Tools > DHCP
- 2. In the DHCP console menu, right-click the required DHCP server and select **Define Vendor Classes...** in the context menu.

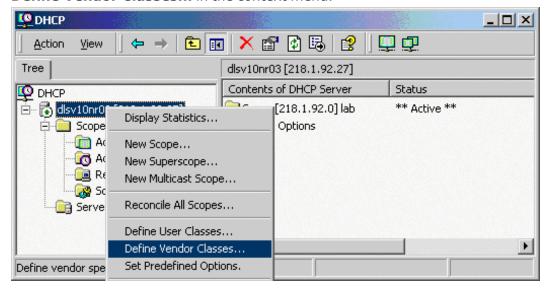

3. Click Add.

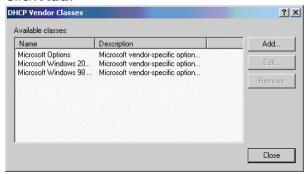

4. Define a new vendor class with the name **OptiIpPhone** and enter a description of this class.

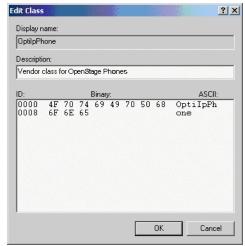

- 5. Click **OK**. The new vendor class now appears in the list.
- 6. Close the window.

#### Add options to the new vendor class

Two options or tags is added to the vendor class. Two passes are needed:

- In the first pass, tag #1 with the required value "Siemens" is entered.
- In the second pass, the DLS address is entered as tag #3.

#### **Note**

For DHCP servers on a Windows 2003 Server (pre-SP2):

Windows 2003 Server contains a bug that prevents you from using the DHCP console to create an option with the ID 1 for a user-defined vendor class. Instead, this entry must be created with the netsh tool in the command line (DOS shell).

You can use the following command to configure the required option (without error message) so that it also appears later in the DHCP console:

```
netsh dhcp server add optiondef 1 "Optipoint element 001" STRING 0 vendor=OptiIpPhone comment="Tag 001 for Optipoint"
```

The value **SIEMENS** for optiPoint Element 1 can then be re-assigned over the DHCP console.

This error was corrected in Windows 2003 Server SP2.

1. In the DHCP console menu, right-click the DHCP server in question and select Set Predefined Options from the context menu.

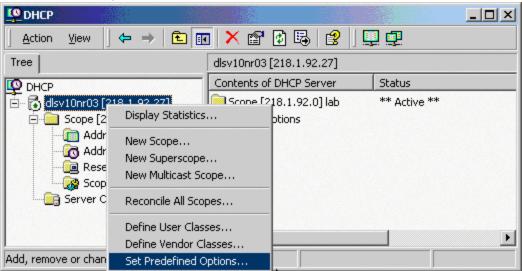

2. In the dialog, select the previously defined OptiIpPhone class and click on Add... to add a new option.

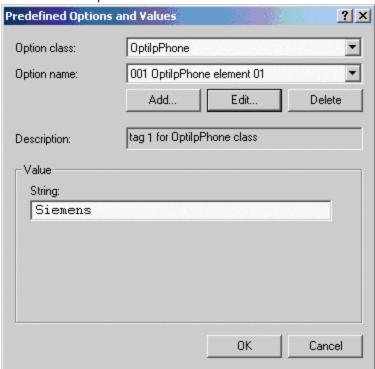

- 3. Enter the following data for the new option:
  - First Pass: Option 1
    - Name: Free text, e. g. "OptiIpPhone element 01"
    - Data type: "String"

■ Code: "1"

■ **Description**: Free text.

• Second Pass: Option 3

■ Name: Free text, e. g. "OptiIpPhone element 03"

■ Data type: "String"

■ Code: "3"

Description: Free text.

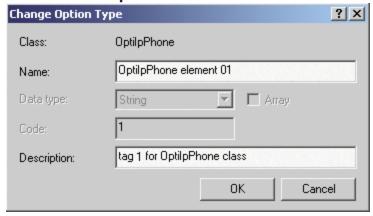

- 4. Enter the value for this option.
  - First Pass: "Siemens"
  - Second Pass: DLS address The DLS address has the following format: <PROTOCOL>:://<IP ADDRESS OF DLS SERVER>:<PORT NUMBER> Example: sdlp://192.168.3.30:18443

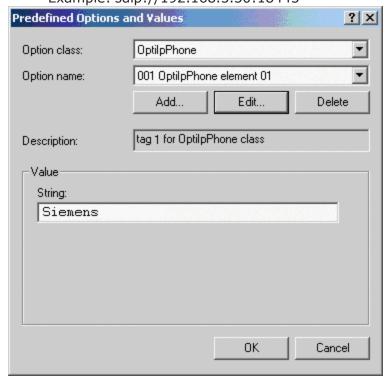

- 5. Click OK.
- 6. Repeat steps 2 to 5 for the second pass.

#### Defining the scope for the new vendor class

1. Select the DHCP server in question and the Scope and right-click Scope Options. Select Configure Options... in the context menu.

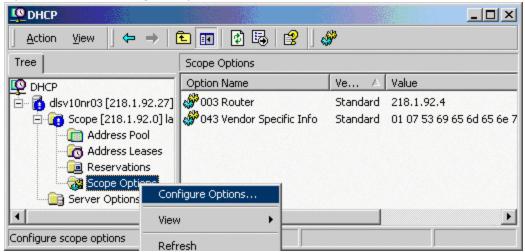

2. Select the Advanced tab. Under Vendor class, select the class that you previously defined (OptiIpPhone) and, under User class, select Default User Class.

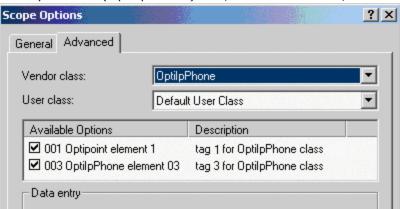

- 3. Activate the options that you want to assign to the scope (in this example, 001 and 003).
- 4. The DHCP console shows the information that is transmitted for the corresponding workpoints. Information from the Standard vendor is transmitted to all clients, whereas information from the OptiIpPhone vendor is transmitted only to the clients (workpoints) in this vendor class.

#### Setup using a DHCP server on Unix/Linux

The following snippet from a DHCP configuration file (usually dhcpd.conf) shows how to set up a configuration using a vendor class and the "vendor-encapsulated-options" option.

```
class "OptiIpPhone" {
   option vendor-encapsulated-options
    # The vendor encapsulated options consist of hexadecimal values for
the option number (for instance, 01), the length of the value (for in
stance, 07), and the value (for instance, 53:69:65:6D:65:6E:73). The
options can be written in separate lines; the last option must be fol
lowed by a ';' instead of a ':'.
    # Tag/Option #1: Vendor "Siemens"
   #1 7 S iemens
    01:07:53:69:65:6D:65:6E:73:
    # Tag/Option #3: DLS IP Address (here: sdlp://192.168.3.30:18443)
    #3 25 s d l p : // 1 9 2 . 1 6 8 . 3 . ...etc.
    03:19:73:64:6C:70:3A:2F:2F:31:39:32:2E:31:36:38:2E:33:2E:33:30:
3A:31:38:34:34:33;
   match if substring (option vendor-class-identifier, 0, 11) =
   "OptiIpPhone";
```

# Manual registration

- 1. Open the web interface of the phone using its IP address.
- 2. Open the tab "Administration" and enter the admin password.
- 3. Open System > Registration.

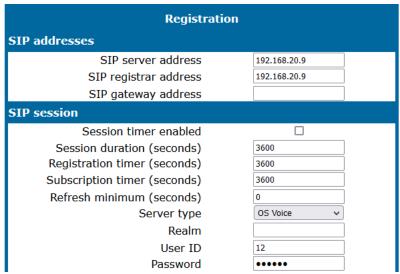

- 4. Enter the following data:
  - SIP server address
  - SIP registrar address
  - SIP gateway address
- 5. In the field "User ID", enter the internal extension number of the phone. It can be 1 to 24 characters long.
- 6. Enter the user password of the subscriber.
- 7. Click Submit.

# Setting the DMS address via DHCP

When an IP phone is booting, it first obtains an IP address via DHCP. The DHCP server can provide the DMS address to the phone via Option #43 or Option #66.

Note

The DMS address is mutually exclusive with a possibly provided DLS address. A phone can either connect to a DLS or DMS server.

# Using option #43

DHCP vendor specific option #43 can specify a voice VLAN ID and URL of a BroadSoft DMS server. IP phones will recognize vendor specific options only, if vendor string (here: "Siemens") matches correctly. All values are given in hexadecimal numbering format.

## **Example**

| Tag | Length | Content (Example)                                 |
|-----|--------|---------------------------------------------------|
| 01  | 07     | 5369656d656e73                                    |
| 02  | 04     | 0000065                                           |
| 03  | 1d     | 68747470733a2f2f3933 3131342E39363a3434332f646d73 |
| ff  |        |                                                   |

Each tag has an explicit length value and is closed by the ending "ff".

Tag 01 specifies the vendor (here: Siemens)

■ Tag: 01; Length: 07; Value: Siemens

Tag 02 specifies VLAN ID of Voice VLAN (here: 101)

Tag: 02; Length: 04; Value: 65 (Hex)

Tag 03 specifies IP address of Broadsoft DMS

Tag: 03; Length: 1d; Value: https://93.122.114.96:443/dms (Hex)

· End of record

End: ff (Hex)

Providing a VLAN ID is optional. You can find details for configuration of a VLAN ID here: <a href="http://wiki.unify.com/wiki/VLAN\_ID\_Discovery\_over\_DHCP">http://wiki.unify.com/wiki/VLAN\_ID\_Discovery\_over\_DHCP</a>.

## Using option #66

The DHCP server needs to be configured to provide the DMS server URL via Option 66. Here is a detailed description of the Option 66 bytes.

| Option | Length | Content (Example)                                               |
|--------|--------|-----------------------------------------------------------------|
| 42     | 1d     | 68747470733a2f2f39332e3132322e3131342e39363a343433-<br>2f646d73 |

Option #66 does not have specific tags, only a length and content field. The above example provides the following URL in the content field.

• DHCP option field:

42(Hex)Length: 1d

Content: https://93.122.114.96:443/dms (Hex)

# Cloud deployment

This section describes how a phone progresses through the cloud deployment process from factory start-up until the cloud service provider considers it to be ready for use by its user.

The phone determines that a cloud deployment process is to be used based on the IP settings it receives from the DHCP at the customer site. The "Unify Redirect" server redirects the phone to a DLS-WPI based management system operated by the cloud service provider. This management system completes the configuration of the phone with all the information required for it to be usable and may also customize the phone for the cloud service provider's "house" style.

If zero touch deployment is available the phone is automatically connected to the management system. However, if zero touch deployment is not possible, then a cloud deployment pin must be entered at the phone. This PIN is a code that determines which cloud service provider is responsible for the phone. The code is provided as part of a pin supplied from the cloud organization to the user.

# Process of cloud deployment

The following flow chart shows the way from a factory start-up until a user prepared OpenStage phone, deployed by a relevant DLS-WPI based management system.

#### **Preconditions:**

- Phone is not running
- · Phone is set to factory default values
- The phone has a LAN connection
- The LAN connection provides access to the public internet

#### **Start**

| Phone broadcasts a DHCP request                                                                                               | The phone has all the information that it needs to contact a DNS server. A DLS address is not provided.                                                                                                    |  |  |  |  |  |
|----------------------------------------------------------------------------------------------------|----------------------------------------------------------------------------------------------------|--|--|--|--|--|
| A DHCP server responds with IP addre                                                                                          | <u> </u>                                                                                                    |  |  |  |  |  |
| I                                                                                                    |                                                                                                    |  |  |  |  |  |
| <b>↓</b>                                                                                                    |                                                                                                    |  |  |  |  |  |
| The phone detects that a cloud deployment is required                                                                         | <ul> <li>DHCP is available</li> <li>IP address allocated to the phone</li> <li>DNS address is available</li> <li>Subnet mask is available</li> <li>Router address is available</li> <li>No DLS address available</li> <li>No SIP addresses available</li> </ul> |  |  |  |  |  |
| <b>↓</b>                                                                                                    |                                                                                                    |  |  |  |  |  |
| The phone starts the zero touch cloud deployment process                                                                      | The phone is locked so that the mode keys and FPKs etc cannot be used                                                                                                    |  |  |  |  |  |
|                                                                                                    |                                                                                                    |  |  |  |  |  |
| <b>+</b>                                                                                                    |                                                                                                    |  |  |  |  |  |
| •                                                                                                    | he Unify Redirect server ("cloud-setup.com"                                                                                                    |  |  |  |  |  |
| •                                                                                                    | he Unify Redirect server ("cloud-setup.com"                                                                                                    |  |  |  |  |  |
| from the DNS                                                                                                    |                                                                                                    |  |  |  |  |  |
| from the DNS                                                                                                    |                                                                                                    |  |  |  |  |  |
| The phone obtains the IP address of t from the DNS  Phone contacts the Unify Redirect ser  Phone displays the Progress prompt |                                                                                                    |  |  |  |  |  |
| Phone contacts the Unify Redirect ser                                                                                         | he Unify Redirect server ("cloud-setup.com") ver using DLS-WPI                                                                                                    |  |  |  |  |  |

| <b>↓</b>                                                               |                                                                                                    |
|------------------------------------------------------------------------|----------------------------------------------------------------------------------------------------|
| Phone saves the configuration data                                     | If the language is changed then the display is updated                                                                                                    |
| <b>—</b>                                                               |                                                                                                    |
| Phone updates, and displays the prog                                   | ress prompt                                                                                                    |
| <b>↓</b>                                                               |                                                                                                    |
| The phone obtains the IP address of the Deployment server from the DNS | The stored DLS address is not changed by the result of the DNS look-up.                                                                                                    |
| by looking up the DLS address if appropriate.                          | NOTE: For zero touch deployment, the redirect server must already know the MAC address of the phone and uses it to identify the DLS address to provide to the phone. If the redirect server does not recognize the phone by its MAC address then is expects a pre-distributed pin to be provided by the phone. |
| <b>\</b>                                                               |                                                                                                    |
| Phone contacts the Deployment server using DLS-WPI                     | The hash of the pin is provided as an Invent-<br>ory item to the Deployment server                                                                                                    |
| <del> </del>                                                           |                                                                                                    |
| Deployment server configures the pho                                   | one and the phone saves the changes                                                                                                    |
| <b>↓</b>                                                               |                                                                                                    |
| Deployment server terminates the DL                                    | S-WPI session                                                                                                    |
| <b>↓</b>                                                               |                                                                                                    |
| The phone exits the cloud deployment etc. to act as normal             | t process and enables the mode keys and FPKs                                                                                                    |
| <b></b>                                                                |                                                                                                    |

Phone removes the progress prompt and displays a timed success pop-up, indic-

#### ating that cloud deployment is done

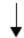

The phone verifies that it now has an e.164 address

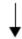

#### registered

# Aborting cloud deployment process by user

The phone detects that a cloud deployment is required and starts the cloud deployment process. The phone expects the input of the PIN by the user. At this point the user has the option to cancel the process. If the user confirms his decision, the deployment process is aborted.

# Re-trigger cloud deployment

Cloud deployment may be restarted by triggering a factory reset:

- The DLS-WPI requests a restart to factory defaults of the phone.
- The phone restart then triggers the cloud deployment process.

### Deployment errors

During deployment the display will always show deployment specific information. A persistent warning displays the information that is shown in an idle screen error after deployment failed.

- It is shown to notify the phone User that deployment failed to complete as expected.
- It is a non-timed warning popup
- It is non-dismissible by user action
- · It is shown over the idle screen only
- It is shown/re-shown whenever the idle screen is displayed or redisplayed to the user
- It is formatted as the warning icon followed by a warning text which ends in a code displayed in round brackets.
- The warning text is = "Deployment incomplete"
- It displays only the highest priority error condition should more than one error condition apply (note that priority 1 is the highest)

| Code | Priority | Cause                                                                     |
|------|----------|---------------------------------------------------------------------------|
| AU   | 1        | Abandoned by user Occurs when the pin prompt is dismissed                 |
| RS   | 1        | Unable to get the address for the Unify Redirect server DNS lookup failed |
| RN   | 3        | Unable to establish contact with Unify Redirect server — no reply         |
| RR   | 2        | Unable to establish contact with Unify Redirect server — refused          |
| DS   | 1        | Unable to get the address for the Deployment server DNS lookup failed     |
| DN   | 3        | Unable to establish contact with Deployment server — no reply             |
| DR   | 2        | Unable to establish contact with Deployment server — refused              |

# Administration

This chapter describes the configuration of every parameter available on the OpenScape Desk Phone CP phones.

- For access via the local phone menu, see the following section.
- For access using the web interface (WBM), see "How to access the web interface (WBM)" → page 26.

# Bluetooth interface

**Note** This feature is available only on OpenScape Desk Phone CP710.

You can activate and deactivate the Bluetooth interface. If the Bluetooth interface is deactivated no Bluetooth services are available.

#### **Administration via WBM**

1. Open Bluetooth.

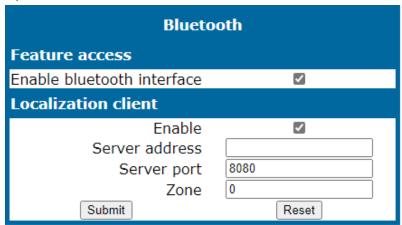

- 2. Enable or disable the Bluetooth interface.
- 3. If the phone is used to detect BLE advertisements, enable the localization client.
- 4. Provide the server address and port number, as well as the zone.
- 5. Click Submit.

# **Administration via local phone**

|--- Bluetooth

# LAN settings

# LAN port settings

The OpenScape Desk Phone CP phones provide an integrated switch that connects the LAN, the phone and a PC port. By default, the switch will auto negotiate the transfer rate (10/100/1000 Mbps), autosensing, configurable, and duplex method (full or half duplex) with the equipment connected. Optionally, the required transfer rate and duplex mode can be specified manually using the LAN port speed parameter.

#### Note

In the default configuration, the LAN port supports automatic detection of cable configuration (pass through or crossover cable) and will reconfigure itself as needed to connect to the network. If the phone is set up to manually configure the switch port settings, the cable detection mechanism is disabled. In this case care must be taken to use the correct cable type.

The PC Ethernet port (default setting: disabled) is controlled by the PC port mode parameter.

- If set to "Disabled", the PC port is inactive.
- If set to "Enabled", the PC port is active.
- If set to "Mirror", the data traffic at the LAN port is mirrored at the PC port. This setting is for diagnostic purposes. If, for instance, a PC running Ethereal / Wireshark is connected to the PC port, all network activities at the phone's LAN port can be captured.

| Note | Do not use this connection for further phones!                                                                                           |
|------|----------------------------------------------------------------------------------------------------|
| Note | Removing the power from the phone or a phone reset or reboot will result in the temporary loss of the network connection to the PC port. |

When PC port autoMDIX is enabled, the switch determines automatically whether a regular MDI connector or a MDI-X (crossover) connector is needed, and configures the connector accordingly.

#### **Administration via WBM**

1. Open Network > Wired settings.

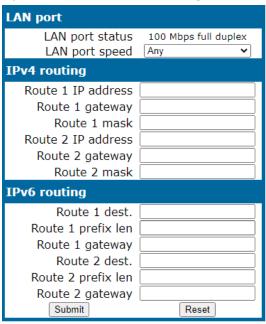

- **LAN port status**: Represents the connected (i.e. negotiated) speed (or "Link down" if not connected). This is read-only item.
- **LAN port speed**: Settings for the Ethernet port connected to a LAN switch.
  - Value range: "Any," "10 Mbps half duplex", "10 Mbps full duplex", "100 Mbps half duplex", "100 Mbps full duplex", "Gbps full duplex"
  - Default: "Any"
- **PC port status**: Represents the connected (i.e. negotiated) speed (or "Link down" if not connected). This is read-only item.
- **PC port speed**: Settings for the Ethernet port connected to a PC.
  - Value range: "Any," "10 Mbps half duplex", "10 Mbps full duplex", "100 Mbps half duplex", "100 Mbps full duplex", "Gbps full duplex"
  - Default: "Any"
- PC port mode: Controls the PC port.
  - Value range: "disabled", "enabled", "mirror".
  - Default: "disabled"
- PC port autoMDIX: Switches between MDI and MDI-X automatically.
  - Value range: "On", "Off"
  - Default: "Off"
- **LAN port disabled** (only with CP10): You have the option to disable the LAN port connection when a Wi-Fi network is configured.

# **Administration via local phone**

```
|--- Admin
|--- Network
|--- Wired settings
|--- LAN port configuration
|--- LAN port disabled
|--- LAN port status
|--- LAN port speed
|--- PC port configuration
|--- PC port status
|--- PC port speed
|--- PC port mode
|--- PC port autoMDIX
```

## **VLAN**

VLAN (Virtual Local Area Network) is a technology that allows Network administrators to partition one physical Network into a set of virtual networks (or broadcast domains).

Partitioning a physical Network into separate VLANs allows a Network administrator to build a more robust Network infrastructure. A good example is a separation of the data and voice networks into data and voice VLANs. This isolates the two networks and helps shield the endpoints within the voice Network from disturbances in the data Network and vice versa.

#### Note

The implementation of a voice Network based on VLANs requires the Network infrastructure (the switch fabric) to support VLANs.

- In a layer-1 VLAN, the ports of a VLAN aware switch are assigned to a VLAN statically. The switch only forwards traffic to a particular port if that port is a member of the VLAN that the traffic is allocated to. Any device connected to a VLAN assigned port is automatically a member of this VLAN, without being a VLAN aware device itself. If two or more Network clients are connected to one port, they cannot be assigned to different VLANs. When a Network client is moving from one switch to another, the switches' ports have to be updated accordingly by hand.
- With a layer-2 VLAN, the assignment of VLANs to Network clients is realized by the MAC addresses of the Network devices. In some environments, the mapping of VLANs and MAC addresses can be stored and managed by a central database. Alternatively, the VLAN ID, which defines the VLAN whereof the device is a member, can be assigned directly to the device, e. g. by DHCP. The task of determining the VLAN for which an Ethernet packet is destined is carried out by VLAN tags within each Ethernet frame. As the MAC addresses are (more or less) wired to the devices, mobility does not require any administrator action, as opposed to layer 1 VLAN.

The phone must be configured as a VLAN aware endpoint if the phone itself is a member of the voice VLAN, and the PC connected to the phone's PC port is a member of the data VLAN.

There are 3 ways for configuring the VLAN ID:

- By LLDP-MED (with fallback to DHCP)
- · By DHCP
- Manually

# Automatic VLAN discovery using LLDP-MED

This is the default setting. The VLAN ID is configured by the Network switch using LLDP-MED (Link Layer Discovery Protocol-Media Endpoint Discovery). If the switch provides an appropriate TLV (Type-Length-Value) element containing the VLAN ID, this VLAN ID is used. If no appropriate TLV is received, DHCP is used for VLAN discovery.

#### Administration via WBM

1. Open Network > Wired settings.

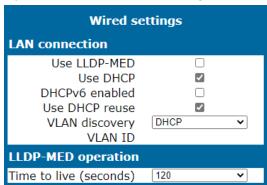

- 2. Enable "Use LLDP-MED".
- 3. Set "VLAN discovery" to "LLPD-MED".
- 4. Select the "Time to live" (TTL) in seconds.
  - Value range: 40...400 seconds
  - · Default: 120 seconds
- 5. Click Submit.

# **Administration via local phone**

```
|--- Administration
|--- Network
|--- Wired settings
|--- LAN connection
|--- Use LLDP-MED
|--- LLDP-MED operation
|--- TTL
```

# Automatic VLAN discovery using DHCP

To automatically discover a VLAN ID using DHCP (except LLDP-MED), the phone must be configured as "DHCP". The DHCP server is configured to supply the Vendor Unique Option in the correct VLAN over DHCP format (see "Using option #43 "Vendor Specific""  $\rightarrow$  page 51).

If a phone configured for VLAN discovery by DHCP fails to discover its VLAN, it will proceed to configure itself from the DHCP within the non-tagged LAN. Under these circumstances, network routing may not be correct.

#### **Administration via WBM**

1. Open Network > Common settings.

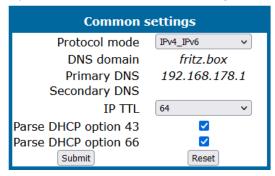

- 2. To enable VLAN discovery via DHCP, select "IPv4\_IPv6" in Protocol mode.
- 3. Open Network > Wired settings.

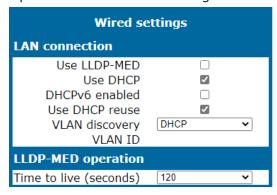

4. Deselect "Use LLDP-MED".

- 5. Select "DHCP" in the VLAN discovery option.
- 6. Click Submit.

## **Administration via local phone**

```
|--- Administration
|--- Network
|--- Common settings
|--- Protocol mode
|--- Wired settings
|--- LAN connection
|--- Use LLDP-MED
|--- VLAN discovery
```

# Using option #43 "Vendor Specific"

Alternatively, option #43 can be used for setting up the VLAN ID. Two tags are required:

Tag 001: Vendor nameTag 002: VLAN IDTag 003: DLS address

Optionally, the DLS address can be given in an alternative way:

• Tag 4: DLS hostname

The Vendor name tag is coded as follows (the first line indicates the ASCII values, the second line contains the hexadecimal values):

| Code | Length | Vendor name |    |    |    |    |    |    |  |  |
|------|--------|-------------|----|----|----|----|----|----|--|--|
| 1    | 7      | S           | i  | е  | m  | е  | n  | S  |  |  |
| 01   | 07     | 53          | 69 | 65 | 6D | 65 | 6E | 73 |  |  |

The following example shows a VLAN ID with the decimal value "10":

| Code | Length | VLAN ID |    |    |    |  |  |  |  |
|------|--------|---------|----|----|----|--|--|--|--|
| 2    | 4      | 0       | 0  | 1  | 0  |  |  |  |  |
| 02   | 04     | 00      | 00 | 00 | 0A |  |  |  |  |

The DLS IP address tag consists of the protocol prefix "sdlp://", the IP address of the DLS server, and the DLS port number, which is "18443" by default. The following example illustrates the syntax:

| Cod- | Leng-<br>th | DLS IP address |    |    |    |    |    |    |    |    |    |    |    |    |    |    |    |    |    |    |    |    |    |    |    |    |
|------|-------------|----------------|----|----|----|----|----|----|----|----|----|----|----|----|----|----|----|----|----|----|----|----|----|----|----|----|
| 3    | 25          | s              | d  | I  | р  | :  | /  | /  | 1  | 9  | 2  |    | 1  | 6  | 8  |    | 3  |    | 3  | 0  | :  | 1  | 8  | 4  | 4  | 3  |
| 03   | 19          | 73             | 64 | 6C | 70 | ЗА | 2F | 2F | 31 | 39 | 32 | 2E | 31 | 36 | 38 | 2E | 33 | 2E | 33 | 30 | ЗА | 31 | 38 | 34 | 34 | 33 |

# Manual configuration of a VLAN ID

To configure VLAN manually, the phone must be provided with a VLAN ID between 1 and 4095.

Note

If you misconfigure a phone to an incorrect VLAN, the phone will not connect to the Network. If in static IP mode, no server connections is possible.

#### **Administration via WBM**

1. Open Network > Wired settings.

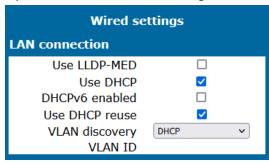

- 2. Deselect "Use LLDP-MED".
- 3. Set "VLAN discovery" to "Manual".
- 4. Click Submit.

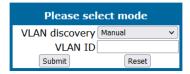

- 5. Enter the VLAN ID.
- 6. Click **Submit**.

# **Administration via local phone**

```
|--- Administration
|--- Network
|--- Wired settings
|--- LAN connection
|--- Use LLDP-MED
|--- VLAN discovery
```

# IP Network parameters

# Quality of Service (QoS)

The QoS technology based on layer-2 and the two QoS technologies Diffserv and TOS / IP Precedence based on layer-3 are allowing the VoIP application to request and receive predictable service levels in terms of data throughput capacity (bandwidth), latency variations (jitter), and delay.

#### **Note**

Layer-2 and -3 QoS for voice and signaling transmission can be set via LLDP-MED (see "Automatic VLAN discovery using LLDP-MED"  $\rightarrow$  page 49). The value cannot be changed by another interface.

# Layer 2 / 802.1p

QoS on layer-2 is using 3 Bits in the 802.1q/p 4-Byte VLAN tag which must be added in the Ethernet header.

The CoS (class of service) value can be set from 0 to 7. 7 is describing the highest priority and is reserved for Network management. 5 is used for voice (RTP-streams) by default. 3 is used for signaling by default.

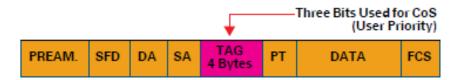

### **Administration via WBM**

1. Open Network > QoS.

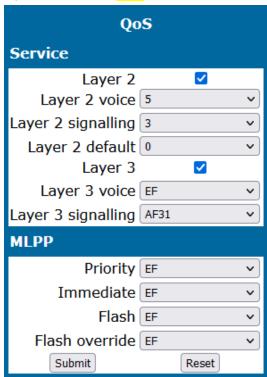

• Layer 2: Activates or deactivates QoS on layer 2.

■ Value range: "Yes", "No"

■ Default: "Yes"

• **Layer 2 voice**: Sets the CoS (Class of Service) value for voice data (RTP streams).

■ Value range: 0-7

■ Default: 5

• Layer 2 signalling: Sets the CoS (Class of Service) value for signaling.

■ Value range: 0-7

■ Default: 3

• Layer 2 default: Sets the default CoS (Class of Service) value.

■ Value range: 0-7

■ Default: 0

#### **Administration via local phone**

```
|--- Admin
|--- Network
|--- QoS
|--- Service
|--- Layer 2 |
|--- Layer 2 voice
|--- Layer 2 signalling
```

# Layer-3 / Diffserv

Diffserv assigns a class of service to an IP packet by adding an entry in the IP header.

Traffic flows are classified into 3 per-hop behavior groups:

- Default: Any traffic that does not meet the requirements of any of the other defined classes is placed in the default per-hop behaviour group. Typically, the forwarding has best-effort forwarding characteristics. The DSCP (Diffserv Codepoint) value for Default is "0 0 0 0 0 0".
- Expedited Forwarding (EF referred to RFC 3246): Expedited Forwarding is used for voice (RTP streams) by default. It effectively creates a special low-latency path in the Network. The DSCP (Diffserv Codepoint) value for EF is "1 0 1 1 1 0".
- Assured Forwarding (AF referred to RFC 2597): Assured forwarding is used for signaling messages by default (AF31). It is less stringent than EF in a multiple dropping system. The AF values are containing two digits X and Y (AFXY), where X is describing the priority class and Y the drop level.
  - Four classes X are reserved for AFXY: AF1Y (low priority), AF2Y, AF3Y and AF4Y (high priority).

Three drop levels Y are reserved for AFXY: AFX1 (low drop probability), AFX2 and AFX3 (High drop probability). In the case of low drop level, packets are buffered over an extended period in the case of high drop level, packets are promptly rejected if they cannot be forwarded.

#### **Administration via WBM**

1. Open Network > QoS.

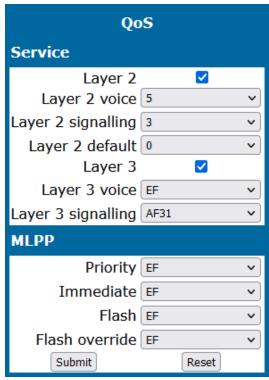

- Layer 3: Activates or deactivates QoS on layer 3.
  - Value range: "Yes", "No"
  - Default: "Yes"
- Layer 3 voice: Sets the CoS (Class of Service) value for voice data (RTP streams).
  - Value range: "BE", "AF11", "AF12", "AF13", "AF21", "AF22", "AF23", "AF31", "AF32", "AF33", "AF41", "AF42", "AF43", "EF", "CS7", "CS3", "CS4", "CS5", 0, 1, 2 ... through 63.
  - Default: "EF"
- Layer 3 signaling: Sets the CoS (Class of Service) value for signaling.
  - Value range: "BE", "AF11", "AF12", "AF13", "AF21", "AF22", "AF23", "AF31", "AF32", "AF33", "AF41", "AF42", "AF43", "EF", "CS7", "CS3", "CS4", "CS5", 0, 1, 2 ... through 63.
  - Default: "AF31"

# **Administration via local phone**

# Protocol mode IPv4 / IPv6

 An IPv4 address consists of 4 number blocks, each between 0 and 255, separated by "."

• Example: 1.222.44.123

 An IPv6 address consists of 8 hexadecimal number blocks, separated by ":" The IPv6 protocol provides a wider range of IP addresses that can be used in a network.

Example: 2001:0db8:85a3:08d3:1319:8a2e:0370:7347 or, if not all blocks are used: 2000:1::3

#### **Administration via WBM**

1. Open Network > Common settings.

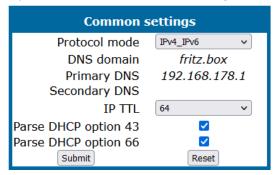

- 2. For "Protocol mode", select one of the following options:
  - "IPv4\_IPv6" uses both protocols
  - "IPv4" uses only the IPv4 protocol
  - "IPv6" uses only the IPv6 protocol
- 3. Click Submit.

#### **Administration via local phone**

```
|--- Admin
|--- Network
|--- Common settings
|--- Protocol Mode
```

# **Use DHCP**

If this parameter is set to "Yes" (default), the phone will search for a DHCP server on start-up and try to obtain IP data and further configuration parameters from that central server.

**Note** 

The data obtained via DHCP cannot be changed with DHCP enabled. Also, when DHCP is enabled, the data read from the server overwrites current values on the phone

If no DHCP server is available in the IP Network, deactivate this option. In this case, the IP address, subnet mask, and default gateway / route must be defined manually.

Note

The change will only have effect if you restart the phone. The phone is able to maintain its IP connection even in case of DHCP server failure. For further information, refer to "Resilience and survivability"  $\rightarrow$  page 109.

#### **DHCP** parameters

The following parameters can be obtained by DHCP:

- Basic Configuration
  - IP Address
  - Subnet Mask
- · Optional Configuration
  - Default Route (Routers option 3)
  - IP Routing / Route 1 & 2 (Static Routes option 33), Classless static route option 121, Private / Classless Static Route (Microsoft) option 249
  - SNTP IP Address (NTP Server option 42)
  - Timezone offset (Time Server Offset option 2)
  - Primary / Secondary DNS (DNS Server option 6)
  - DNS Domain Name (DNS Domain option 15)
  - SIP Addresses / SIP Server & Registrar (SIP Server option 120)
  - VLAN ID, DLS address (Vendor specific Information option 43)

#### **DHCPv6 parameters**

The following parameters can be obtained by DHCPv6, which performs a similar function as Ipv4, but for the IPv6 protocol:

- Basic Configuration
  - Global Address
  - Global Address Prefix Length
- Optional Configuration
  - Primary / Secondary DNS (DNS recursive name server option 23)
  - SNTP IP Address (Simple Network Time Protocol Server option 31)
  - SIP Addresses / SIP Server & Registrar (SIP Server Domain Name List option 21, SIP Server IPv6 Address List option 22)
  - VLAN ID, DLS address (Vendor specific Information option 17)

DHCPv6 options are preferred in Dual Stack Mode if a parameter is configured both via DHCP and via DHCPv6, for instance DNS or SNTP server addresses.

#### **Administration via WBM - IPv4**

1. Open Network > Wired settings.

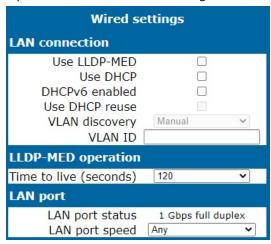

- 2. Select "Use DHCP".
- 3. Click Submit.

#### **Administration via Local Phone - IPv4**

```
|--- Admin
|--- Network
|--- Wired settings
|--- LAN connection
```

#### **Administration via WBM - IPv6**

1. Open Network > Wired settings.

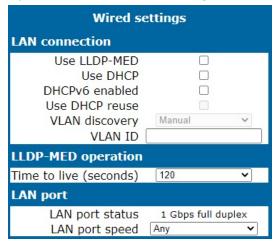

- 2. Select "DHCPv6 Enabled" (default setting is Enabled).
- 3. Click **Submit**.

#### **Administration via Local Phone - IPv6**

```
|--- Admin
|--- Network
|--- Wired settings
|--- LAN connection
```

# Manual configuration of the IP address

If not provided by DHCP dynamically, you must specify the phone IP address and subnet mask manually.

IP addresses can be entered in the following formats:

- Decimal format. Example: 11.22.33.44 or 255.255.255.0 (no leading zeroes).
- Octal format. Example: 011.022.033.044 (leading zeroes must be used with every address block)
- Hexadecimal format. Example: 0x11.0x22.0x33.0x44 (prefix 0x must be used with every address block)

By default, IP configuration by DHCP and LLDP-MED is enabled. For manual IP configuration, proceed as follows:

#### **Data required**

- IP address: used for addressing the phone.
- Subnet mask: subnet mask that is needed for the subnet in use.

#### Administration via WBM

1. Open Network > Wired settings.

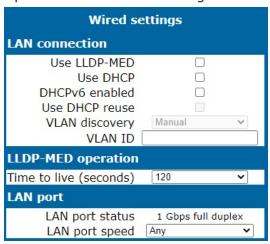

2. Deselect "Use LLDP-MED" "Use DHCP", and "DHCPv6 enabled".

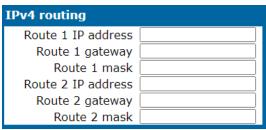

- 3. In the tab "IPv4 routing" or "IPv6 routing" (depending on the settings in Protocol Mode), enter the IP address, the gateway, and the (subnet) mask for Route 1.
- 4. If applicable, enter the data for route 2.
- 5. Click Submit.

#### **Administration via local phone**

```
|--- Admin
      |--- Network
           |--- Wired settings
                |--- LAN connection
                      |--- Protocol mode
|--- Admin
     |--- Network
           |--- Wired settings
                |--- IPv4 routing
                      |--- Route 1 IP
                      |--- Route 1 gateway
|--- Admin
      |--- Network
           |--- Wired settings
                |--- IPv6 routing
                      |--- Route 1 IP
                      |--- Route 1 gateway
```

# Default router / gateway

If not provided by DHCP dynamically, enter the IP address of the router that links your IP Network to other networks. If the value was assigned by DHCP, it is read-only.

**Note** The change will only have effect if you restart the phone.

# **Administration via WBM - IPv4 Configuration**

1. Open Network > Wired settings.

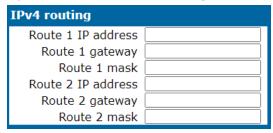

- 2. Enter the default route, i.e. the IP address of the router that links your IP Network to other networks.
- 3. Click Submit.

### Administration via local phone - IPv4 configuration

```
|--- Admin
|--- Network
|--- Wired settings
|--- LAN connection
|--- Protocol mode
```

#### Administration via WBM - IPv6 configuration

1. Open Network > Wired settings.

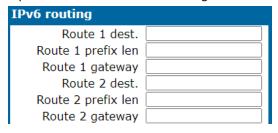

- 2. Enter the IP address of the global gateway that links your IP Network to other networks.
- 3. Click Submit.

#### **Administration via Local Phone - IPv6 Configuration**

```
|--- Admin
|--- Network
|--- Wired settings
|--- LAN connection
|--- Protocol mode
```

# Specific IP routing

For constant access to network subscribers of other domains, enter a second set of network destinations, in addition to the default route or gateway. This is useful if the LAN has more than one router or if the LAN is divided into subnets.

- · IPv4 route configuration
  - Route 1/2 IP address: IP address of the selected route.
  - **Route 1/2 gateway**: IP address of the gateway for the selected route.
  - Route 1/2 mask: network mask for the selected route.
- · IPv6 route configuration
  - Route 1/2 destination: IPv6 address of the selected route.
  - Route 1/2 prefix len: Prefix length for the selected route.
  - **Route 1/2 gateway**: IPv6 address of the gateway for the selected route.

#### Administration via WBM - IPv4

- 1. Open Network > Wired settings.
- 2. Go to tab "IPv4 routing".

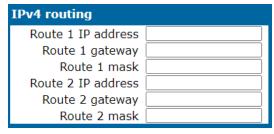

- 3. Enter the required data:
  - For Route 1: Route 1 IP address, Route 1 Gateway, and Route 1 mask.
  - For Route 2: Route 2 IP address, Route 2 Gateway, and Route 2 mask.
- Click Submit.

#### Administration via local phone - IPv4

```
|--- Admin
|--- Network
|--- IPv4 routing
|--- Route 1 IP
|--- Route 1 gateway
|--- Route 1 mask
|--- Route 2 IP
|--- Route 2 gateway
|--- Route 2 mask
```

#### **Administration via WBM - IPv6**

- 1. Open Network > IPv6 configuration.
- 2. Go to tab "IPv6 routing".

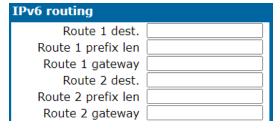

- 3. Enter the required data:
  - For Route 1: Route 1 Dest., Route 1 Prefix Len, and Route 1 Gateway.
  - For Route 2: Route 2 Dest., Route 2 Prefix Len, and Route 2 Gateway.
- 4. Click Submit.

### Administration via local phone - IPv6

```
|--- Admin
|--- Network
|--- IPv6 routing
|--- Route 1 dest
|--- Route 1 prefix len
|--- Route 1 gateway
|--- Route 2 dest
|--- Route 2 prefix len
|--- Route 2 gateway
```

# **DNS**

The main task of the domain name system (DNS) is to translate domain names to IP addresses. For some features and functions of the OpenScape Desk Phone CP phone, it is necessary to configure the DNS domain the phone belongs to, as well as the name servers needed for DNS resolving.

### DNS domain name

This is the name of the phone's local domain.

#### **Administration via WBM**

1. Open Network > Common settings.

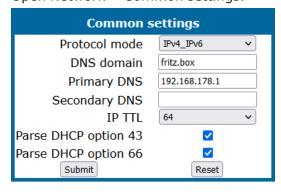

- 2. Enter the DNS domain the phone belongs to.
- 3. Click Submit.

# **Administration via local phone**

```
|--- Admin
|--- Network
|--- Common settings
|--- DNS domain
```

#### **DNS** servers

If not provided by DHCP, a primary and a secondary DNS server can be configured.

When DHCP is enabled, the DNS server is read-only.

Note

Depending on the configuration chosen for survivability, DNS SRV is required. For details, refer to "Resilience and survivability"  $\rightarrow$  page 109.

#### **Administration via WBM**

1. Open Network > Common settings.

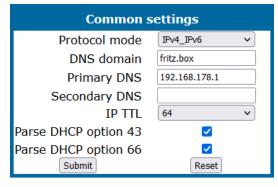

- 2. Enter the name of the DNS domain.
- 3. Enter the IP addresses of the Primary DNS and the Secondary DNS server.
  - **Primary DNS**: IP address of the primary DNS server.
  - Secondary DNS: IP address of the secondary DNS server.
- 4. Click Submit.

#### **Administration via local phone**

```
|--- Admin
|--- Network
|--- Common settings
|--- DNS domain
|--- Primary DNS
|--- Secondary DNS
```

#### Terminal host name

The phone host name can be customized.

| Note | DHCP and DNS must be appropriately connected and configured at the customer site.                                                                                |
|------|----------------------------------------------------------------------------------------------------|
| Note | It is recommended to inform the user about the DNS name of the phone. The complete WBM address can be found under User menu > Network information > Web address. |

The DNS name is constructed from pre-defined parameters and free text. Its composition is defined by the DNS name construction parameter Administration > System > System Identity > DNS name construction. The following options are available:

#### **Administration via WBM**

1. Open System > System Identity.

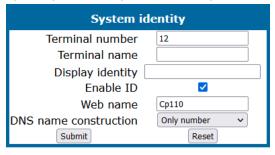

- 2. Select the DNS name construction.
  - None: No host name is send to the DHCP server during DHCP configuration.
  - MAC based: The DNS name is built from the prefix "OIP" followed by the phone's MAC address.
  - **Web name**: The DNS name is set to the string entered in Web name.
  - **Only number**: The DNS name is set to the Terminal number, i.e. the phone's call number (E.164).
  - **Prefix number**: The DNS name is constructed from the string entered in Web name, followed by the Terminal number.
- 3. Click Submit.

#### **Administration via local phone**

```
|--- Administration
|--- System
|--- Identity
|--- Web name
|--- DNS name construction
```

### IP TTL

Defines the "Time-To-Live" (TTL) value in seconds within the IP header for any packet being sent by the phone. The default value is "64".

**Note** This parameter can be set through the WBM interface, the local phone or DLS.

#### Administration via WBM

1. Open Network > Common settings.

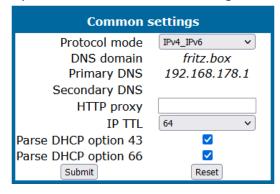

- 2. Select the desired value for "IP TTL".
  - Values: 64 or 128 (seconds)
- 3. Click Submit.

## **Administration via local phone**

```
|--- Admin
|--- Network
|--- Common settings
|--- IP Time to live
```

# Configuration & update service

All items can be administered by management applications in both OpenScape and non OpenScape networks. Among the most important features are:

- Security (e.g. PSS generation and distribution within an SRTP security domain)
- Mobility for OpenScape SIP phones
- Software deployment
- Plug & play support
- Error and activity logging.

OpenScape Deployment Service (DLS) address, i.e. the IP address or host name of the DLS server, and default mode port, i.e. the port on which the DLS server is listening, are required to enable proper communication between phone and DLS.

The mode (labeled "Mode" in the local phone administration menu) determines the security level for the communication between the phone and the DLS. Mutual authentication establishes a higher security level of the connection by mutually exchanging credentials between the DLS and the phone. After this, the communication is encryp-

ted, and a different port is used, thus ensuring that the phone is unambiguously connected to the correct DLS server.

It is possible to operate the DLS server behind a firewall or NAT (Network Address Translation), which prevents the DLS from sending "Contact-Me" messages directly to the phone:

- The DLS server requests the phone to contact it by sending a HTTP "Contact-Me" request or by leaving a request at the DCMP poll server for the phone to check periodically.
- The phone always establishes the connection to the DLS server.

Only outbound connections from the phone are allowed. To overcome this restriction, a DLS "Contact-Me" proxy (DCMP) can be deployed. The phone periodically polls the DCMP, which is placed outside of the phone network, for pending contact requests from the DLS. If there are contact requests, the phone will send a request to the DLS in order to obtain the update, just as with a regular DLS connection.

#### Note

The URI of the DCMP, as well as the polling interval, are configured by the DLS. For this purpose, it is necessary that the phone establishes a first contact to the DLS, e. g. by phone restart or local configuration change.

A security PIN can be provided which is used for decrypting data provided by the DLS during bootstrap. For further information, refer to the DLS documentation.

#### **Device management service (DMS)**

The DMS is a configuration file based deployment service which can be used instead of a DLS. The DMS address can be provided manually or via DHCP for a full plug & play installation (see "Setting the DMS address via DHCP"  $\rightarrow$  page 39).

The DMS is compatible to the Broadsoft DMS. A detailed description can be found here: https://wiki.unify.com/wiki/Device\_Management\_System

#### **Administration via WBM**

1. Open Network > Update Service (DLS).

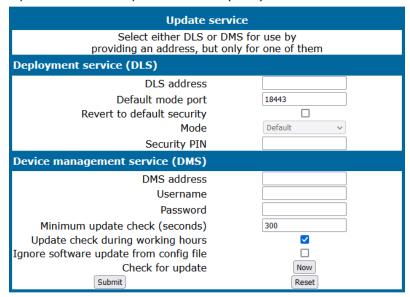

### **Deployment service (DLS)**

- **DLS address**: IP address or host name of the server on which the Deployment Service is running.
- **Default mode port**: Port on which the DLS Deployment Service is listening.
  - Default: 18443.
- Revert to default security disables mutual authentication and returns to DEFAULT mode. SECURE mode related settings are reset and certificates are removed.
- **Revert to default security**: When set, security mode is set to default. When using local phone administration, this is set by selection option "Default security".
- Mode: Determines whether the communication between the phone and the DLS is secure. Value range: "Default", "Secure", "Secure PIN". This parameter is read-only.
  - Default: "Default".
- Security PIN: Used for enhanced security.

#### **Device management service (DMS)**

- DMS address: IP address or host name of the server on which the DMS is running.
- Username: User name for authentication.
- Password: Password for authentication.
- **Minimum update check (seconds)**: Time between two configuration requests to the DMS.
- **Update check during working hours**: Enables checking for updates during office hours, which may decrease performance.

- **Ignore SW update from config file**: Any software link provided by the DMS will be ignored.
- **Check for Update**: **Now** forces the phone to an immediate check for a new configuration.

### **Administration via local phone**

```
|--- Admin
|--- Network
|--- Update Service
|--- DLS
|--- Show details
|--- DLS address
|--- Default mode port
|--- Mode
|--- Security PIN
|--- Set to default security
```

## **SNMP**

The Simple Network Management Protocol (SNMP) is used by Network management systems for monitoring Network-attached devices for conditions that warrant administrative attention. An SNMP manager surveys and, if needed, configures several SNMP elements, e.g. VoIP phones.

OpenScape Desk Phone CP phones support SNMPv1.

There are currently 4 trap categories that can be sent by the phones:

- Standard SNMP traps: OpenScape Desk Phone CP phones support the following types of standard SNMP traps, as defined in RFC 1157:
  - **coldStart**: sent if the phone does a full restart.
  - warmStart: sent if only the phone software is restarted.
  - linkUp: sent when IP connectivity is restored.
- QoS Related traps: These traps are designed specifically for receipt and interpretation by the QDC collection system. The traps are common to SIP phones, HFA phones, Gateways, etc.
- Traps for important high level SIP related problems: Currently, these traps are
  related to problems in registering with a SIP Server and to a failure in remotely
  logging off a mobile user. These traps are aimed at a nonexpert user (e.g. a
  standard Network Management System) to highlight important telephony
  related problems.
- Traps specific to OpenScape Desk Phone CP: Currently, the following traps are defined:
  - TraceEventFatal: sent if severe trace events occur; aimed at expert users.
  - TraceEventError: sent if severe trace events occur; aimed at expert users.

#### **Administration via WBM**

1. Open System > SNMP.

| SNMP                              |       |  |  |  |  |  |  |  |
|-----------------------------------|-------|--|--|--|--|--|--|--|
| Generic traps                     |       |  |  |  |  |  |  |  |
| Trap sending enabled              |       |  |  |  |  |  |  |  |
| Trap destination                  |       |  |  |  |  |  |  |  |
| Trap destination port             | 162   |  |  |  |  |  |  |  |
| Trap community                    | ••••• |  |  |  |  |  |  |  |
| Queries allowed                   |       |  |  |  |  |  |  |  |
| Query password                    |       |  |  |  |  |  |  |  |
| Diagnostic traps                  |       |  |  |  |  |  |  |  |
| Diagnostic sending enabled        |       |  |  |  |  |  |  |  |
| Diagnostic destination            |       |  |  |  |  |  |  |  |
| Diagnostic destination port       |       |  |  |  |  |  |  |  |
| Diagnostic community              |       |  |  |  |  |  |  |  |
| Diagnostic to generic destination |       |  |  |  |  |  |  |  |
| QoS report traps                  |       |  |  |  |  |  |  |  |
| QoS traps to QCU                  |       |  |  |  |  |  |  |  |
| QCU address                       |       |  |  |  |  |  |  |  |
| QCU port                          | 12010 |  |  |  |  |  |  |  |
| QCU community                     | ••••• |  |  |  |  |  |  |  |
| QoS to generic destination        |       |  |  |  |  |  |  |  |
| Submit                            | Reset |  |  |  |  |  |  |  |

- **Trap sending enabled**: Enables or disables the sending of a TRAP message to the SNMP manager.
  - Value range: "Yes", "No"
  - Default: "No"
- **Trap destination**: IP address or host name of the SNMP manager that receives traps.
- **Trap destination port**: Port on which the SNMP manager is receiving TRAP messages.
  - Default: 162
- **Trap community**: SNMP community string for the SNMP manager receiving TRAP messages.
  - Default: "SNMP"
- **Queries allowed**: Allows or disallows queries by the SNMP manager.
- Query password: Password for the execution of a query by the SNMP manager.
- Diagnostic sending enabled: Enables or disables the sending of diagnostic data to the SNMP manager.
  - Value range: "Yes", "No"
  - Default: "No"
- **Diagnostic destination**: IP address or host name of the SNMP manager receiving diagnostic data.

• **Diagnostic destination port**: Port on which the SNMP manager is receiving diagnostic data.

- **Diagnostic community**: SNMP community string for the SNMP manager receiving diagnostic data.
- **Diagnostic to generic destination**: Enables or disables the sending of diagnostic data to a generic destination.

■ Value range: "Yes", "No"

■ Default: "No"

 QoS traps to QCU: Enables or disables the sending of TRAP messages to the QCU server.

■ Value range: "Yes", "No"

■ Default: "No"

- QCU address: IP address or host name of the QCU server.
- QCU port: Port on which the QCU server is listening for messages.

■ Default: 12010.

• QCU community: QCU community string.

■ Default: "QOSCD".

 QoS to generic destination: Enables or disables the sending of QoS traps to a generic destination.

■ Value range: "Yes", "No"

■ Default: "No"

### **Administration via local phone**

```
|--- Admin
      |--- System
            |--- SNMP
                  |--- Queries allowed
                     |--- Query password
                     |--- Traps enabled
                     |--- Trap destination
                  |--- Trap detination port
                  |--- Trap community
                  |--- Diag sending enabled
                     |--- Diag destination
                  |--- Diag destination port
                  |--- Diag community
                  |--- Diag to generic
                  |--- QoS traps to QCU
                  |--- QCU address
                  |--- QCU port
                  |--- QCU community
                  |--- QoS to generic
```

# Wi-Fi settings

#### Note

Wi-Fi operation requires a CP10 to be plugged in to the USB port of CP710, CP410 and CP210, and the USB port must be enabled (see "Feature access"  $\rightarrow$  page 128).

Wi-Fi parameters can be configured via WBM and local settings. You can activate or deactivate Wi-Fi network access and set up new Wi-Fi networks that is added to Stored Wi-Fi networks, to be used by the phone.

Wi-Fi connection with encryption type WPA2-PSK with pre-shared key using AES are characterized as secure network. Only the EAP-TLS authentication protocol is supported.

Wi-Fi connections with no encryption type, WEP or WPA are characterized as nonsecure networks.

The authorization by name and password is optional. User certificate and root certificate are also optional. The administrator can upload both certificates to phone via DLS. If more than one certificates are uploaded, the administrator can choose which certificate is used.

Certificates are uploaded to phone only via DLS. There is the option to upload common certificates to be used for all networks or SSID specific ones. Common sets of certificates will also have common backup pair. For each SSID the administrator can use common or SSID specific certificates.

#### **Note**

If WPA-EAP Network is added common certificates are used as default, with no option to choose SSID specific certificates.

#### **Administration via WBM**

Open Network > Wi-Fi settings.

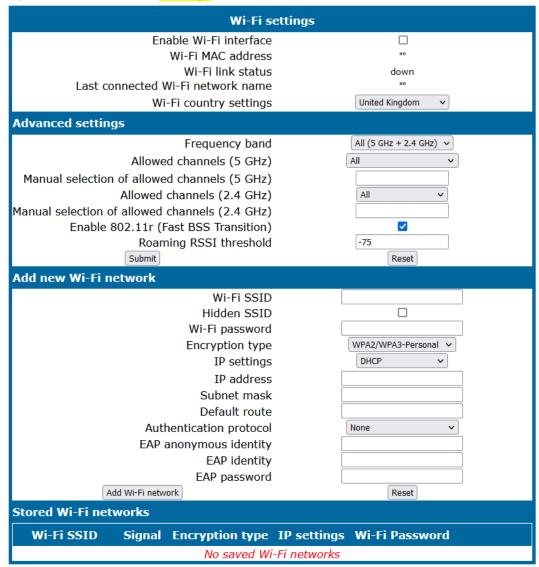

2. Enable the Wi-Fi interface. If disabled or without an inserted CP10 USB dongle, the phone can only connect via Ethernet cable.

# **Administration via local phone**

```
|--- Admin
|--- Network
|--- Wi-Fi settings
```

# Setting up a WiFi connection

When a WiFi-enabled phone is set up for the first time using only Wi-Fi to establish a LAN connection, a temporary Wi-Fi connection is used. The device is connected to a predefined WiFi with the following configuration:

• SSID: AWS-INIT

Security key: WPA-PSK / WPA2-PSKWPA-PSK passphrase: AWS-INIT

All other Network parameters are at their default settings:

· DHCP mode: On

11 protocol: 802.11b/g/n11b/g/n channels: 1,6,11

• World mode regulatory domain: World mode (802.11d)

If the phone is not successfully connected to this Wi-Fi within ten seconds, it will try to connect to an unsecured Network for ten seconds. If this also fails, it will continue to try these two alternatives for ten seconds each until one succeeds. This process can also be interrupted by configuring the phone either through the local phone menu or through the DLS using prestaging. As soon as one of the Networks A-D has a SSID filled in, probing of AWS-INIT will stop.

Wi-Fi discovery requires that the DHCP server is configured to return a valid DLS IP address as part of the DHCP response sent to the phone. The DLS IP address is sent using DHCP Option 43 (vendor specific data).

Once the phone has acquired a DLS address, it will open up a secure connection to DLS for downloading configuration parameters using the WPI protocol. Any certificates needed for Wi-Fi authentication or SIP/TLS will also be downloaded as a part of this process. If a DLS address is specified in the downloaded configuration, that DM is used subsequently. If not, the DLS discovery procedure is used for each time the phone is started. The downloaded configuration should also contain a new Network configuration, which will cause the phone to disconnect from the AWS-INIT SSID.

# Disable LAN port

The OpenScape Desk Phones CP210, CP410, and CP710 provide the option to disable the LAN port connection when a Wi-Fi network is configured.

#### Administration via WBM

Open Network > Wired settings.

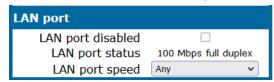

- 2. Enable or disable the LAN port.
  - When the LAN port is disabled, the Ethernet connection is not supported.
  - The LAN port may be disabled whether Wi-Fi LAN is enabled or disabled.
     When the LAN port is disabled the Wi-Fi LAN is automatically enabled, if not already enabled, and cannot be disabled.

## 3. Click Submit.

# **Administration via local phone**

```
|--- Admin
|--- Network
|--- LAN port configuration
```

# Advanced Wi-Fi settings

The OpenScape Desk Phones CP210, CP410, and CP710 provide advanced Wi-Fi options to reduce downtime during Wi-Fi roaming process.

## **Advanced Wi-Fi options**

- 1. Select one of the following options to set the frequency band:
  - All (5 GHz + 2.4 GHz)
  - 5 GHz
  - 2.4 GHz
- 2. Select one of the following options to configure only a specific subset of allowed frequencies during Network scan and Wi-Fi operation:
  - All
  - Non DFS
  - UNII-1
  - UNII-3
  - UNII-1, UNII-2
  - UNII-1, UNII-2, UNII-3
  - UNII-1, UNII-2 Extended

## **Channel denomination for 5 GHz**

| Channel denomination | Channels                                              |
|----------------------|-------------------------------------------------------|
| Non DFS              | 36, 40, 44, 48, 149, 153, 157, 161, 165               |
| UNII-1               | 36, 40, 44, 48                                        |
| UNII-2               | 52, 56, 60, 64                                        |
| UNII-2 Extended      | 100, 104, 108, 112, 116, 120, 124, 128, 132, 136, 140 |
| UNII-3               | 149, 153, 157, 161, 165                               |

## Manual selection of allowed channels (5GHz)

Allowed channels can be specified as a comma separated list of channel numbers, i.e. you can manually allow UNII-1 channels by a list "36, 40, 44, 48".

Invalid inputs are rejected:

- Allowed characters are numbers, comma and optional white space characters.
- Invalid channel numbers for 5 GHz. If selected list of allowed channels is in conflict with active regulatory domain, then only channels valid for active regulatory domain are used.
- If new input is invalid but previous value of *Manual selection of allowed chan- nels* (5 GHz) was valid, then the new value is rejected and the previous value is kept (to prevent from invalid configuration).
- If new input is invalid and previous value was empty, then value of field *Allowed* channels (5 GHz) is automatically changed to *All* when user leaves the dialog and discards the changes (to prevent from invalid configuration).

## Allowed channels (2.4 GHz)

- 1. Select one of the following options to configure only a specific subset of allowed frequencies during Network scan and Wi-Fi operation:
  - All
  - 1, 6, 11

# Manual selection of allowed channels (2.4 GHz)

Allowed channels can be specified as a comma separated list of channel numbers, i.e. you can manually allow channels by a list "1, 2, 3, 4".

Invalid inputs are rejected:

- · Allowed characters are numbers, comma and optional white space characters.
- Invalid channel numbers for 2.4 GHz. If selected list of allowed channels is in conflict with active regulatory domain, then only channels valid for active regulatory domain are used.
- If new input is invalid but previous value of "Manual selection of allowed channels (5 GHz)" is valid, the new value is rejected and the previous value is kept (to prevent from invalid configuration).
- If new input is invalid and previous value is empty, then value of field "Allowed channels (5 GHz)" is automatically changed to "All" when user leaves the dialog and discards the changes (to prevent from invalid configuration).

## **Enable 802.11r (Fast BSS Transition)**

Select one of the following values:

- True
- False

#### Roaming RSSI threshold

1. Edit the text field to configure the roaming RSSI threshold. Value can be set as a negative integer (RSSI value in dBm).

Invalid inputs is rejected:

• Valid input is negative integer from range -30 to -90. Any other input is considered invalid (alphabetic characters except minus sign, positive integers or integers outside of the specified range).

# **Administration via WBM**

1. Open Network > Wi-Fi settings > Advanced settings.

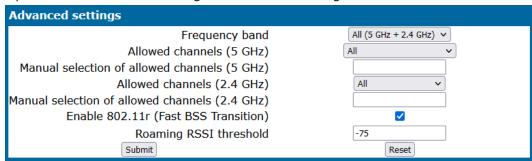

Fields are the same as in Local, except:

- "Manual selection of allowed channels (5 GHz)" and "Manual selection of allowed channels (2.4 GHz)" do not dynamically change their read-only status (they are always writable).
- If "Allowed channels (5 GHz)" is not set to "Manual selection", any input in "Manual selection of allowed channels (5 GHz)" is ignored.
- If field "Allowed channels (2.4 GHz)" is not set to "Manual selection", any input in field "Manual selection of allowed channels (2.4 GHz)" is ignored.

#### **Administration via local phone**

```
|--- Admin
|--- Network
|--- Wi-Fi settings
|--- Advanced settings
```

# Security and policies

OpenScape Desk Phone CP phones support secure (i.e. encrypted) speech transmission via SRTP. For enabling secure (encrypted) calls, a TLS connection to the OpenScape Voice server is required.

If "Use secure calls" is activated, the encryption of outgoing calls is enabled, and the phone is capable of receiving encrypted calls. When the phone is connected to an OpenScape Voice system, call security is indicated to the user as follows:

- An icon in the call view tells the user whether a call is secure (encrypted) or not.
- If an active call changes from secure to insecure, e. g. after a transfer, a pop-up window and an alert tone will notify the user.

| Note | For secure (encrypted) calls, it is required that both endpoints support SRTP. The secure call indication tells the user that the other endpoint has acknowledged the secure connection.                                                                                                    |
|------|----------------------------------------------------------------------------------------------------|
| Note | In order to use SRTP, the phone must be configured for NTP (for further information please see Date and Time). The reason is that the key generation uses the system time of the particular device as a basis. Thus, encryption will only work correctly if all devices have the same UTC time. |

If SIP server certificate validation or Backup SIP server certificate validation is activated, the phone will validate the server certificate sent by the OpenScape Voice server in order to establish a TLS connection. The server certificate is validated against the root certificate from the trusted certificate authority (CA), which must be stored on the phone first.

For delivering the root certificate, a DLS (OpenScape Deployment Service) server is required.

# System

If this option is enabled and you try to load a new software bind onto the phone, there is a check that the new software bind has a validated signature. In case the validation fails, the new software bind is rejected and there is an error message.

By default this feature is enabled.

#### **Administration via WBM**

1. Open System > Security > System.

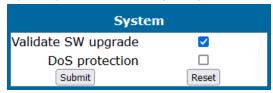

- 2. Enable or disable the validation of the software update or upgrade.
- 3. Enable the DoS (Denial of Service) protection to help prevent the phone from being used by malicious software.
- 4. Click **Submit**.

# **Administration via local phone**

```
|--- Administration
|--- System
|--- Security
|--- System
|--- Validate SW upgrade
|--- DoS protection
```

# SRTP configuration

The SRTP type sets the key exchange method for SRTP.

Use secure calls activates the encryption of outgoing calls, i.e. the phone is capable of receiving encrypted calls.

Note

For secure (encrypted) calls, it is required that both endpoints support SRTP. The secure call indication tells the user that the other endpoint has acknowledged the secure connection

#### **Administration via WBM**

1. Open System > Security > SRTP config.

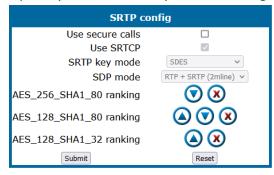

The SRTP type sets the key exchange method (negotiation method) for secure calls via SRTP. The following encryption key exchange methods are available:

- DTLS
- SDES (see SDES Configuration)
- MIKEY

The SRTP Type and Use SRTCP options are only available for secure (encrypted) calls, i.e. these parameters are only enabled if "Use secure calls" is activated and SRTP key mode is not configured as MIKEY.

When Use SRTCP is activated (together with "Use secure calls"), the phone will use SRTCP (Secure RTCP) to transmit and receive RTP control packets.

# **Note** If SRTP is enabled, ANAT interworking is only possible if SDES is configured as the key exchange protocol for SRTP (see "Media / SDP" $\rightarrow$ page 102).

The SDP negotiation parameter specifies whether the use of SRTP is forced by the phone. The following choices are available:

- RTP + SRTP Both non-encrypted (non-secure) and encrypted (secure) media connections are offered. Non-encrypted connections are preferred over encrypted connections, i.e. the phone uses the non-encrypted RTP connection if the remote party accepts it and only switches to SRTP if RTP is not accepted.
- With SRTP only, only an encrypted (secure) media connection is allowed; if the remote party should not support SRTP, no connection is established.
- With SRTP + RTP, the phone will try to establish an SRTP connection, but fall back to RTP if this should fail. This is the recommended option.

For encryption algorithms AES\_128\_SHA1\_80, AES\_128\_SHA1\_32 and AES\_256\_ SHA1\_80 the ranking for each crypto-suite for negotiation can be defined, or they can be enabled or disabled.

**Note** AES\_256\_SHA1\_80 is available only for SDES.

## **Administration via local phone**

```
|--- Administration
|--- System
|--- Security
|--- SRTP config
|--- Use secure calls
|--- Use SRTCP
|--- SRTP key mode
|--- SDP mode
|--- AES_256_SHA1_80 ranking
|--- AES_128_SHA1_80 ranking
|--- AES_128_SHA1_32 ranking
```

# Access control

#### **Administration via WBM**

1. Open System > Security > Access control.

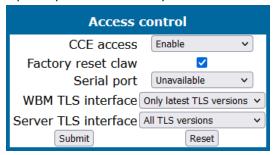

- The CCE access parameter controls TCP and UDP access for the CCE (CommsChannel Extender). This affects the local CTI access and HPT access. When Disable is selected, both TCP and UDP are disabled. With Enable, there are no restrictions.
- With Factory reset claw, the 'hooded claw' keypad mechanism to initiate a factory reset without requiring an authenticated access can be enabled or disabled.
- The Serial port parameter controls access to the serial port. When set to No password, a terminal connected to the port can interact with the phone's operating system without restrictions. When "Passwd reqd" is selected, the serial port requires a password for access (root user is not available). When Unavailable is chosen, the serial port is not accessible.
- As a prerequisite, the root user needs to create a user and to define a password via Serial Access, so that access can be granted when the Password required prompt is issued.
- **WBM TLS interface** allows the web server to support obsolete TLS versions (TLS 1.0 and TLS 1.1) as well as the latest versions (current latest version is TLS 1.2). By default only the latest TLS version is allowed. Other interfaces (e.g. SIP) are not affected by this setting.
- Server TLS interface allows all interfaces, except the web server, to support obsolete TLS versions (TLS 1.0 and TLS 1.1) as well as the latest versions (current latest version is TLS 1.2). By default all TLS versions are allowed. The web server interface is not affected by this setting.

# **Administration via local phone**

```
|--- Administration
|--- System
|--- Security
|--- Access control
|--- CCE access
|--- Factory reset claw
|--- Serial port
|--- WBM TLS interface
|--- Server TLS interface
```

# Security log

A cyclic security log is used to capture important security specific events. It can be exported as CSV data to an external application for analysis.

**Note** The security log cannot be disabled.

#### Administration via WBM

1. Open System > Security > Logging.

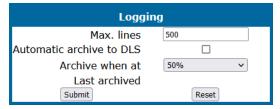

- The Max. lines parameter defines the maximum number of entry lines that can be kept in the security log before old entries are overwritten by new entries.
- Automatic Archive to DLS controls whether the log is sent to the DLS. When
  activated, the DLS is used to automatically archive the security log so that no
  log entries is lost.
- **Archive when at**: This value sets the trigger for log archiving. Automatic archiving of new security log entries will occur when the percentage of unarchived entries in the log is as specified or more. The possible values are "0%, 10%", "20%", "30%", "35%", "40%", "45%", "50%", "55%", "60%", "65%", "70%", "80%", "90%".
  - The value may be set to 0% by both the phone and the DLS and this value will prevent the phone from archiving or telling the DLS that it needs archiving. The security log upload may be accomplished in two ways:
    - If "Automatic archive to DLS" is enabled, if the security log reaches the threshold % for unarchived entries, the phone will initiate an upload.
    - If "Automatic archive to DLS" is NOT enabled and the security log reaches the threshold % for unarchived entries, the phone only sets the "archive-me" flag, it does not initiate the archive.

It is up to the DLS to recognize the flag and initiate an upload.

 Last archived shows the date when the security log was last archived to the DLS.

# **Administration via local phone**

```
|--- Administration
|--- System
|--- Security
|--- Logging
|--- Max. lines
|--- Archive to DLS
|--- Archive when at
```

# Security-related faults

The security related faults can be automatically notified to the DLS as a log file. There is also an entry in the faults list to indicate when a security log entry was lost. It should appear the same as the other entries, i.e. "Security log entry" may be shown without a time-stamp (if no log entries have been lost), whereas "by Admin access" may have a time-stamp if there had been too many admin password failures.

Note

The entries in this list are only displayed until they are reported to the DLS. After that, the entries are automatically deleted from the phone.

#### **Administration via WBM**

1. Open System > Security > Faults.

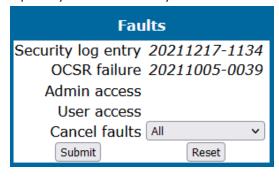

- **OCSR failure**: Shows the date and time when the phone was unable to connect to any certificate checking server for revoked certificates.
- **Admin access**: Shows the date and time when the phone encountered multiple consecutive failures to enter the admin password.
- **User access**: Shows the date and time when the phone encountered multiple consecutive failures to enter the user password.
- If the entries are not deleted automatically, they can be deleted manually using the **Cancel faults** parameter.

# **Administration via local phone**

```
|--- Administration
|--- System
|--- Security
|--- Faults
|--- Security log entry
|--- OCSR failure
|--- Admin access
```

# Password policy

# Generic policy

## **Administration via WBM**

1. Open Security and Policies > Password > Generic Policy.

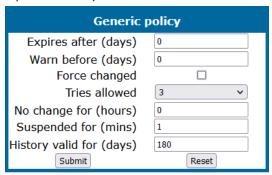

- Expires after (days): Sets the maximum validity period of a password.
- Warn before (days): Specifies when the user or admin is notified that his
  password will expire.
- **Force changed**: Only affects the User password. When Force changed is activated, the user is forced to change the password at next login. This only applies to users, not to administrators.
- **Tries allowed**: Specifies the maximum number of password entry trials before the password is suspended.
  - Values: 0 (no limits), 2, 3, 4, 5
- No change for (hours): Specifies a period before a password is allowed to be changed again.
  - Value range: 0 to 99
- **Suspended for (mins)**: Defines how long a password is suspended after the number of failed retries has exceeded.
  - Value range: 0 to 99
- History valid for (days): Defines a period in days during which the history is valid. Passwords no longer used are kept in history lists for the user and admin passwords to prevent reuse of past passwords. This list is organized as FIFO (First In, First Out) so that it always contains the latest passwords.

# Display password change prompt

The admin can make the phone prompt the user to change the password immediately. Such a prompt may be triggered by the use of "Force changed" via the WBM in the Administration section or by a similar request by the DLS. It may also be triggered if the user password has expired or otherwise been invalidated. The prompt is shown when the user attempts to use their password.

If the user ignores the prompt and does not change the password, the prompt is displayed again. This only affects the user password.

# Admin policy

#### **Administration via WBM**

1. Open Security and Policies > Password > Admin Policy.

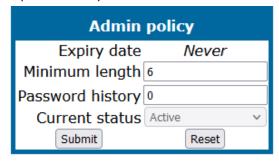

- Expiry date: Shows the date and time when the admin password will expire.
- Minimum length: Defines the minimum number of characters for the admin password.
- **Password history**: Specifies the number of entries to be kept in the admin password history. New passwords must not match any password in the history.
- **Current status**: Determines the status for the admin password. When set to "Active", the admin password is available for use. With "Suspended", the admin password is not available for a period or until reset. When set to "Disabled", all access via the admin password is disabled. The status of the admin password can only be set via DLS. It is changed internally to "suspended" when the password has been entered incorrectly more times than allowed.

#### Character set

The composition of the password can be configured.

#### **Administration via WBM**

1. Open Security and Policies > Password > Character set.

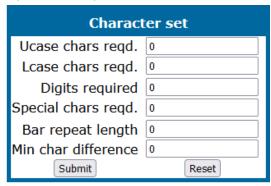

- **Ucase chars reqd.**: Defines the minimum number of uppercase characters. Value range: 0 to 24
- **Lease chars reqd.**: Defines the minimum number of lowercase characters. Value range: 0 to 24
- Digits required: Defines the minimum number of digits. 0 to 24
- **Special chars reqd**: Defines the minimum number of special characters. The set of possible characters is ` = [ ]; '#\,./¬!"£\$%^&\*()\_+{}: @ ~ | < >? Value range: 0 to 24
- **Bar repeat length**: Specifies the maximum number of consecutive uses of a character. Value range: 0 to 24, but not 1 (with 1 set as value, no password would be valid, because it would be forbidden to use any character once).
- **Min char difference**: Specifies the minimum number of characters by which a new password must differ from the previous password. Value range: 0 to 24

# Changing a password

The passwords for user and administrator can be changed.

**Note** The administrator password should be changed after the first login.

The default password for the user is not set. The default password for the administrator is "123456".

By default, password entry is in numeric mode and a minimum length of 6 characters.

Usable characters are 0-9 A-Z a-z . "\*#,?!'+-()@/:\_

# **Default passwords**

Admin menu: 123456
User menu: no password
Factory Reset: 124816

• **Soft Restart**: Press keys 1-4-7 simultaneously and enter Admin password.

• Factory Reset: Press keys 2-8-9 simultaneously and enter Reset password.

# Changing the administrator password

1. Open Security and Policies > Password > Change admin password.

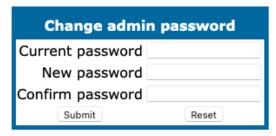

- 2. Enter the current admin password and the new password.
- 3. Confirm the new admin password and click **Submit**.

## Changing the user password

1. Open Security and Policies > Password > Change user password.

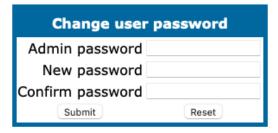

- 2. Enter the admin password and the new user password.
- 3. Confirm the new user password and click **Submit**.

## **Administration via local phone**

```
|--- Admin
|--- Security and policies
|--- Change admin password
| |--- Current admin
| |--- Admin
| |--- Confirm admin
|--- Change user password
|--- Admin password
|--- New user password
|--- Confirm new user
```

# Retrieve a lost password

# Lost user password

If a user password is lost, the administrator may reset the user password.

## Lost administrator password

If the administration or user password is lost, and if no DLS is available, new passwords must be provided.

In case of lost administration password, a factory reset is necessary.

- 1. On the phone, press the number keys 2-8-9 simultaneously. The factory reset menu opens. If not, the key combination is deactivated due to security reason.
- 2. In the input field, enter the special password for factory reset "124816".
- 3. Confirm by pressing **OK**.

# Certificate policy

# Online certificate check

The Online Certificate Status Protocol (OCSP) is used to check if a certificate to be used has been revoked. This protocol is used to query an Online Certificate Status Responder (OCSR) at the point when the certificate is being validated. The address of an OCSR can be configured on the phone and can also be obtained from the certificate to be checked (which will have the priority).

# **Administration via WBM**

1. Open Security and Policies > Certificates > Generic.

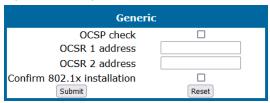

- **OCSP check**: If activated, the configured OCSR is requested to check if the certificate has been revoked.
- OCSR 1 address: Specifies the IP address (or FQDN) of a primary OCSP responder.
- OCSR 2 address: Specifies the IP address (or FQDN) of a secondary OCSP responder. OCSR 2 is tried automatically if there is no response from OCSR 1.

# Server authentication policy

For individual certificates provided by specific servers, the level of authentication can be configured. When "None" is selected, no certificate check is performed. With "Trusted", the certificate is only checked against the signature credentials provided by the remote entity for signature, and the expiry date is checked. When "Full" is selected, the certificate is fully checked against the credentials provided by the remote entity for signature, the fields must match the requested subject / usage, and the expiry date is checked.

#### **Administration via WBM**

1. Open Security and Policies > Certificates > Authentication policy.

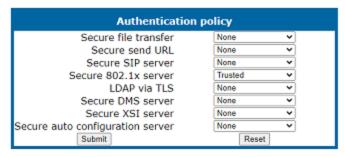

- Secure file transfer sets the authentication level for the HTTPS server to be used (see "Common FTP / HTTPS settings (defaults)" → page 220).
- Secure send URL sets the authentication level for the server to which special HTTP requests are sent on key press ("Send URL" function, see "Send request via HTTP / HTTPS" → page 177).
- **Secure SIP server** sets the authentication level for the SIP server connected to the phone (see "SIP registration" → page 98).
- Secure 802.1x server sets the authentication level for the 802.1x authentication server.
- LDAP via TLS sets the authentication level for LDAP access.
- **Secure DMS server** sets the authentication level for a Device Management Server (DMS).
- Secure XSI server sets the authentication level for a Broadsoft Extended Server.
- **Secure auto configuration server** sets the authentication level for a TR-069 auto configuration server

## **Administration via local phone**

```
|--- Admin
|--- Security & policies
|--- Certificates
|--- Authentication policy
|--- Secure file transfer
|--- Secure send URL
|--- Secure SIP server
|--- Secure 802.1x
|--- LDAP via TLS
|--- Secure DMS server
|--- Secure XSI server
```

# System settings

# Terminal and user identity

# Terminal identity

Within a SIP environment, the "Terminal Number" may serve as a phone number. The "Terminal Name" provides textual name that may be used to identify a call party (as a contact name). The values are used in the user information part of SIP URIs.

To register with a SIP registrar, the phone sends REGISTER messages to the registrar containing the contents of Terminal number.

#### **Administration via WBM**

1. Open System > System Identity.

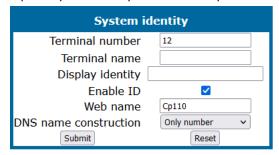

- Terminal number: Number to be registered at the SIP registrar.
- Terminal name: Name to be registered at the SIP registrar.

## Administration via local phone

```
|--- Admin
|--- System
|--- Identity
|--- Terminal number
|--- Terminal name
```

# Display identity

If an individual name or number is entered as "Display identity" and "Enable ID" is activated, it is displayed in the phone's status bar instead of the Terminal number.

#### **Administration via WBM**

1. Open System > System Identity.

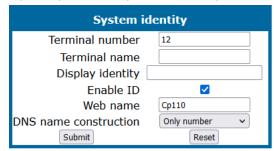

# **Administration via local phone**

```
|--- Admin
|--- System
|--- Identity
|--- Display identity
|--- Enable ID
```

# Emergency and voice mail

It is important to have an emergency number configured. If the phone is locked, a dialer menu option for making an emergency call is created.

Note

If more than one emergency number is needed, additional numbers can be configured in the canonical dial settings ("Canonical dialing configuration"  $\rightarrow$  page 204).

#### Administration via WBM

1. Open System > Features > Configuration.

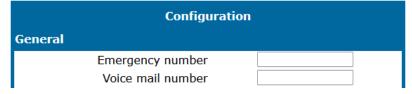

- 2. Enter the emergency number.
- 3. If a mailbox located at a remote server is used, enter the Voice mail number.

# **Administration via local phone**

```
|--- Admin
|--- System
|--- Features
|--- Configuration
|--- General
|--- Emergency number
```

# **Energy saving**

# Backlight time setting

After the phone has been inactive within the time span specified, the display backlight is switched off to save energy.

This parameter can also be configured by the user.

#### **Administration via WBM**

1. Open User settings > Phone > Energy saving.

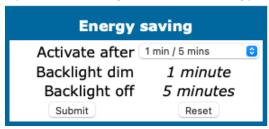

- 2. Set the backlight time interval.
  - Value range: 1 minute, 5 minutes, 30 minutes, 60 minutes, 2 hours, 4 hours, or 8 hours.
  - · Default value: 1 minute.

#### Administration via local phone

```
|--- User settings
|--- Phone
|--- Energy saving
```

# **Energy efficient Ethernet**

The OpenScape Desk Phone CP110 / CP210 / CP410 / CP710 phones support the standard IEEE 802.3az (Energy efficient Ethernet).

The energy saving benefit provided by this standard can only be received when the phone is connected to a network component which also is able to support the IEEE 802.3az standard.

# Translation set change

Provides a set of customized translations, e.g. "Call Log" instead of "Conversation" in a specific environment.

The translation set is not customer-specific and available for any customer to configure at admin level.

#### **Administration via WBM**

1. Open Local functions > Call logging menu.

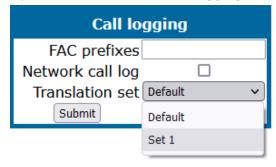

- 2. Select between multiple preset options (0 "Default", 1 "Set 1").
  - "Default" means that no dialect is selected and the default translation labels are used.
  - "Set 1" uses special translations to customize the selected screen labels.
- 3. Click **Submit**.

# Date and time

If the DHCP server in the Network provides the IP address of the SNTP server, no manual configuration is necessary. If not, you have to set the SNTP IP address parameter manually.

For correct display of the current time, the Timezone offset must be set appropriately. This is the time offset from UTC (Universal Time Coordinated). If, for instance, the phone is located in Munich, Germany, the offset is +1 (or simply 1); if it is located in Los Angeles, USA, the offset is -8. For countries or areas with half-our time zones, like South Australia or India, non-integer values can be used, for example 10.5 for South Australia (UTC +10:30).

If the phone is located in a country with DST (Daylight Saving Time), you can choose whether DST is toggled manually or automatically.

- For manual toggling, disable "Auto time change" and enable or disable "Daylight saving"; the change is in effect immediately.
- For automatic toggling, enable "Auto time change". Daylight saving is controlled by the DST zone / time zone parameter. This parameter determines when DST starts or ends, and must be set according to the location of the phone.

The difference (minutes) parameter defines how many minutes the clock is put forward for DST. In Germany, for instance, the value is +60.

**Note** The Difference (minutes) must be specified both for manual and automatic DST toggling.

# Settings via SNTP

#### **Administration via WBM**

1. Open Date and time.

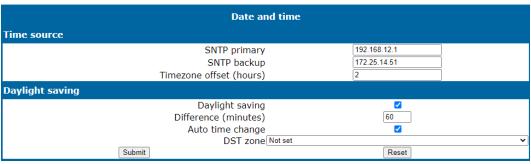

- **SNTP primary**: IP address or host name of the SNTP server
- SNTP backup: Secondary SNTP server
- Timezone offset (hours): Shift in hours corresponding to UTC.
- **Daylight saving**: Enables or disables daylight saving time in conjunction with Auto time change. Value range: "Yes", "No".
- **Difference (minutes)**: Time difference when daylight saving time is in effect.
- Auto time change / Auto DST: Enables or disables automatic control of daylight saving time according to the DST zone. Value range: "Yes", "No". Default setting is Yes. After a factory reset, the system is reset to this value.
- **DST zone**: Area with common start and end date for daylight saving time.
  - Value range: "Australia 2007 (ACT, South Australia, Tasmania, Victoria)", "Australia 2007 (New South Wales)", "Australia (Western Australia)", "Australia 2008+ (ACT, New South Wales, South Australia, Tasmania, Victoria)", "Brazil", "Canada", "Canada (Newfoundland)", "Europe (Portugal, United Kingdom)", "Europe (Finland)", "Europe (Rest)", "Mexico", "United States", "New Zealand", "New Zealand (Chatham)".
  - Default setting for US is "United States". After a factory reset, the system is reset to this value.

## **Administration via Local Phone**

```
|--- Administration
|--- Date and Time
|--- Time source
|--- SNTP primary
|--- SNTP backup
|--- Timezone offset
```

```
|--- Daylight saving
|--- Daylight saving
|--- Difference (mins)
|--- Auto DST
```

# Setting date and time without the SNTP server

If no SNTP server is available, date and time must be set manually.

Note

The manual setting of time and date is described in the user manual, not in the administrator manual.

# SIP addresses and ports

## SIP addresses

In this group of parameters, the IP addresses or host names for the SIP server, the SIP registrar, and the SIP gateway are defined.

#### **Administration via WBM**

1. Open System > Registration.

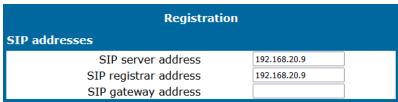

- **SIP server address**: IP address or host name of the SIP proxy server. SIP server address provides the IP address or host name of the SIP proxy server (OpenScape Voice). This is necessary for outgoing calls.
- **SIP registrar address**: IP address or host name of the registration server. SIP registrar address contains the IP address or host name of the registration server, to which the phone will send REGISTER messages. When registered, the phone is ready to receive incoming calls.
- SIP gateway address: IP address or host name of the SIP gateway. SIP gateway address gives the IP address or host name of the SIP gateway. If configured, the SIP gateway is used for outgoing calls; otherwise the server specified in SIP server address is used. A SIP gateway is able to perform a conversion of SIP to TDM, which enables to send calls directly into the public Network.

Note

Enhanced survivability using DNS SRV is available. To make use of it, a special configuration is required (see "Resilience and survivability" > page 109).

# **Administration via local phone**

```
|--- Admin
|--- System
|--- Registration
|--- SIP Addresses
|--- SIP server
|--- SIP registrar
|--- SIP gateway
```

# SIP ports

In this group of parameters, the ports for the SIP server, the SIP registrar, and the SIP gateway are defined), as well as the SIP port used by the phone (SIP local) (see "SIP addresses"  $\rightarrow$  page 96).

The port values are editable unless obtained from the DHCP server.

#### **Administration via WBM**

1. Open Network > Port number configuration.

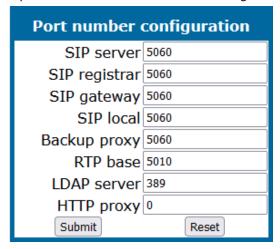

• **SIP server**: Port of the SIP proxy server.

Default: 5060.

• **SIP registrar**: Port of the server at which the phone registers.

Default: 5060.

• **SIP gateway**: Port of the SIP gateway.

■ Default: 5060.

• SIP local: Port used by the phone for sending and receiving SIP messages.

■ Default: 5060.

• Backup proxy: Port used for backup of the phone data.

■ Default: 5060

• RTP base: Port used for delivering real-time data, e.g. audio.

■ Default 5010

• LDAP server: Port used for communicating with the directory server.

■ Default: 389

• **HTTP proxy**: Sits between an HTTP client and server to manage data content (caching, security etc.).

Note

When changing the SIP Transport protocol from UDP / TCP to TLS, the SIP port now also have to be changed correspondingly (e.g. SIP port from 5060 to 5061) and on changing vice versa.

# **Administration via local phone**

```
|--- Admin
|--- Network
|--- Port Configuration
|--- SIP server
|--- SIP registrar
|--- SIP gateway
|--- SIP local
|--- Backup proxy
|--- RTP base
|--- LDAP Server port
```

# SIP registration

Registration is the process by which centralized SIP Server / Registrars become aware of the existence and readiness of an endpoint to make and receive calls. The phone supports a number of configuration parameters to allow this to happen. Registration can be authenticated or unauthenticated depending on how the server and phone is configured.

# **Unauthenticated registration**

For unauthenticated registration, the following parameters must be set on the phone:

- Terminal number or Terminal name (see "Terminal identity" → page 91)
- SIP server and SIP registrar address (see "SIP addresses" → page 96).

In unauthenticated mode, the server must pre-authenticate the user. This procedure is server specific and is not described here.

#### **Authenticated registration**

The phone supports the digest authentication scheme and requires some parameters to be configured in addition to those for unauthenticated registration. By providing a User ID and a Password which match with a corresponding account on the SIP registrar, the phone authenticates itself. Optionally, a Realm can be added. This parameter specifies the protection domain wherein the SIP authentication is meaningful. The

protection domain is globally unique, so that each protection domain has its own arbitrary user names and passwords.

#### Note

A challenge from the server for authentication information is not only restricted to the REGISTER message, but can also occur in response to other SIP messages, e. g. INVITE.

#### Note

If registration has not succeeded at startup or registration fails after having been previously successfully registered the phone will try to reregister every 30 seconds. This is not configurable.

If the registration is not answered at all, the phone will try to re-register every 60 seconds by default. This is configurable (see "Maximum registration backoff timer"  $\rightarrow$  page 114).

#### **Administration via WBM**

1. Open System > Registration.

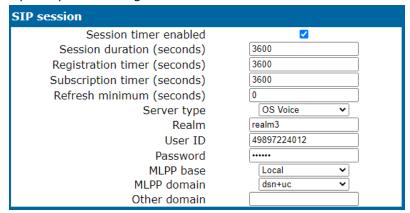

- Registration timer (seconds): Expiry time of the registration in seconds.
  - Default value: 3600.
- **Server type**: Type of server the phone will register to.
  - Value range: "Other", "OS Voice", "HiQ8000", "Genesys", "Broadsoft", "Google Voice", "Ring Central"
    - For operation with an OpenScape Voice server, set Server type to "OS Voice".
    - When HiQ8000 is used, set it to "HiQ8000". The expiry time of a registration can be specified by Registration timer.
  - Default value: "OS Voice"
- Realm: Protection domain for authentication.
- **User ID**: User name required for an authenticated registration.
- **Password**: Password required for an authenticated registration.
- Subscription timer (seconds): Expiry time of subscription in seconds.

Range: 60-7200Default value: 3600

Server type: Available for all server types

# Re-registration timer

# **Administration via WBM**

1. Open System > Registration > SIP session.

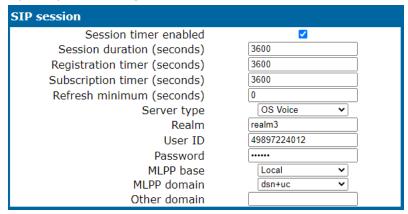

**Note** The new data item is controlled by the administrator, and also part of the user profile for mobility. It is not changeable during a call.

- For REGISTER event, the "expires time" must be configurable by a "guard time". The "expires time" is provided by the SIP server in its response to a REGISTER request by the phone. The SIP standard states that the devices can refresh from half of the expires time to the end. If the answer from SIP server is a refresh time of 600 sec. this means the devices can send the refresh after 300 sec up to 600 sec later.
- "Guard time" can be configured on the phone in order to reduce the refresh time using the "Refresh minimum" setting.
- In the previous case, if the answer from SBC is 600 sec and the guard time is 15 sec, the refresh from device will sent between 585 sec (600-15) and 600 sec after a previous registration.
- In case of SUBSCRIBE for every event or group of events (the same type), the Subscription refresh time is also configured by the guard time.

# SIP communication

# Outbound proxy

## **Administration via WBM**

1. Open System > SIP interface.

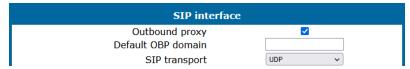

- **Outbound proxy**: Determines whether an outbound proxy is used or not. If this option is set to "Yes", the phone routes outbound requests to the configured proxy. The outbound proxy will fulfill the task of resolving the domain contained in the SIP request. If "No" is set, the phone will attempt to resolve the domain by itself.
  - Value range: "Yes", "No"
  - Default: "Yes"; when System > Registration > Server type is set to "HiO8000" (firmware version V3 onwards): "Yes"
- **Default OBP domain**: Alternative value for the domain that is given in the outbound request. If a Default OBP (Outbound Proxy check box) domain is set and the number or name dialed by the user does not provide a domain, this value is appended to the name or number. Otherwise, the domain of the outbound proxy is appended.

# **Administration via local phone**

```
|--- Admin
|--- System
|--- SIP Interface
|--- Outbound proxy
|--- Default OBP domain
```

# Selecting the SIP transport protocol

## **Administration via WBM**

1. Open System > SIP interface.

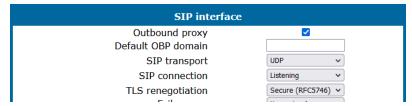

- "SIP transport" selects the transport protocol to be used for SIP messages.
  - Value range: "UDP", "TCP", and "TLS"
  - Default is "UDP"
  - Default when System > Registration > Server type is set to "HiQ8000" (firmware version V3 onwards): "TLS".

## **Administration via local phone**

```
|--- Admin
|--- System
|--- SIP Interface
|--- SIP transport
```

## SIP connection

When using persistent connections the phone is always acting as connection client, no listening port gets opened to allow incoming connection attempts.

A persistent connection for SIP-TCP will result in only a single client connection to the SIP server — the SIP server will reuse the available TCP connection for sending SIP requests to the phone (like at SIP-TLS).

#### **Administration via WBM**

1. Open System > SIP interface.

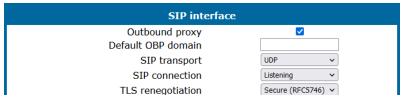

• Persistent (SB): Persistent connection with Switchback.

Value range: "Listening", "Persistent (SB)"

■ Default: "Persistent (SB)"

# **Administration via local phone**

# Media / SDP

OpenScape Desk Phone CP phones support IPv4/IPv6 media address negotiation in SDP using ANAT (Alternative Network Address Types). ANAT allows for the expression of alternative Network addresses (e. g., different IP versions) for a particular media stream.

#### **Administration via WBM**

1. Open System > SIP interface.

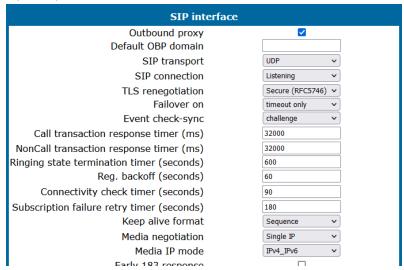

- When Media negotation is set to "ANAT", ANAT is supported; the phone will reregister with the SIP server and advertise ANAT support in the SIP header.
- When set to "Single IP" or "ICE", ANAT support is disabled.
- When set to "ICE" the phone will negotiate the best route for the media stream (see "Interactive connectivity establishment (ICE)" → page 116)

**Note** 

If SRTP is enabled, ANAT interworking is only possible if SDES is configured as the key exchange protocol for SRTP (see "System"  $\rightarrow$  page 79).

- Media IP mode defines which IP version is used for voice transmission.
  - With "IPv4", only IPv4 is used
  - With "IPv6", only IPv6 is used
  - With "IPv4\_IPv6", both IPv4 and IPv6 can be used, but IPv4 is preferred
  - With "IPv6 IPv4", both IPv6 and IPv4 can be used, but IPv6 is preferred.

## **Administration via local phone**

```
|--- Admin
|--- System
|--- SIP Interface
|--- Media negotiation
|--- Media IP mode
```

# Early 183 response

## **Administration via WBM**

1. Open System > SIP interface.

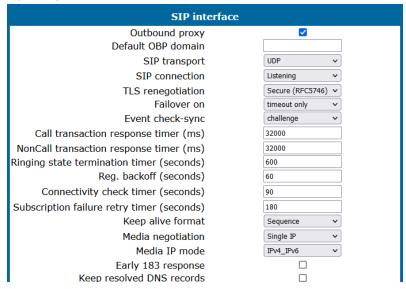

- If **True**, in response to an initial SDP offer in a SIP INVITE the phone will generate a SIP 183 response that includes an SDP answer with all the attributes that is provided in a subsequent 200 OK.
- If **False**, the phone will not generate a SIP 183 response, with early SDP answer, to a SIP INVITE.

#### Administration via local phone

```
|--- Admin
|--- System
|--- SIP Interface
|--- Early 183 response
```

# Keep resolved DNS records

The administrator can activate the functionality locally on the device, WBM or via DLS.

#### **Administration via WBM**

1. Open System > SIP interface.

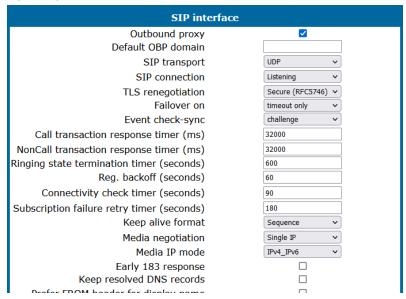

If this option is set enabled, when there is a negative DNS answer while trying to establish a SIP connection, the previous successful DNS records are used until the next successful DNS look up. This will allow the user to place calls when there is a DNS server issue.

#### **Note**

There must be at least one successful DNS look-up where the phone can keep and use the DNS records for the future work. After a device reboot, DNS records are not retained and there is a new look-up.

If this option is disabled, the DNS records will not be retained. Every attempt to resolve an IP address must be successful in order to establish a SIP connection.

#### **Administration via local phone**

```
|--- Administrator settings
|--- System
|--- SIP Interface
|--- Keep resolved DNS records
```

## Prefer FROM header

## **Administration via WBM**

1. Open System > SIP interface.

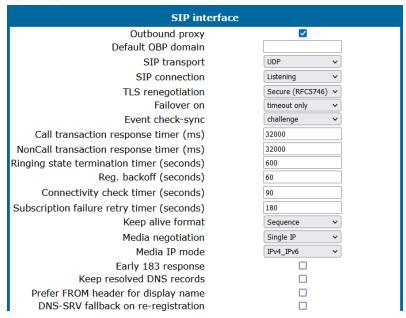

If "Prefer FROM header for display name" is enabled, the phone display will use the information provided by the "FROM Header" field.

In any other case (not activated) the display information is provided by the "P-Asserted-id Header" (PAI Header). If not provided, the FROM header information is used.

By default, the feature is disabled.

# **Administration via local phone**

```
|--- Admin
|--- System
|--- SIP Interface
|--- Prefer FROM header for display name
```

# DNS-SRV fallback on re-registration

If this option is set to True and SBC server is used, the phone sends an INVITE message directly to the SBC where it is registered while doing re-registration (DNS-SRV fallback), and not to the primary SBC first.

If **False**, the phone will always try to reconnect to the primary SBC when doing reregistration. If the attempt is not successful, the call succeeds through the secondary SBC since the phone has already registered.

**Note** Blacklisted IPs remains blacklisted, unless there is a re-registration attempt.

The administrator can activate the functionality locally on the device, WBM or via DLS.

#### **Administration via WBM**

1. Open System > SIP interface.

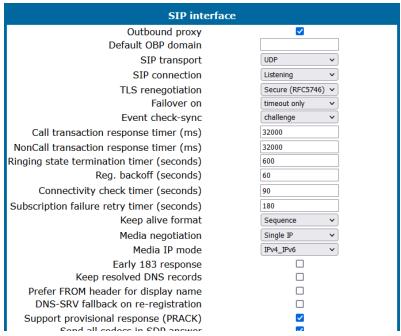

## **Administration via local phone**

```
|--- Administrator settings
|--- System
|--- SIP Interface
|--- DNS-SRV fallback on re-registration
```

# Failover on SIP 5XX server response

An administrator can make the phone failover to the next SRV priority IP address on 500/503 server responses, so that the users can continue to use their desk phones on temporary issues. The failover will happen when there is NO! response from the current connected remote end but the DNS-SRV query has revealed at least 1 more IP address that the phone can connect to. It can also be triggered on a 500 or 503 error response.

The administrator can activate the functionality locally on the device, WBM or via DLS.

#### **Administration via WBM**

1. Open System > SIP interface.

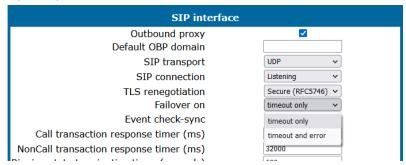

2. Set "Failover on" to "Timeout and Error".

The following criteria must be fulfilled in order to failover to the next SRV priority on a 500 or 503 error response:

- "Failover on" is set to "Timeout and Error".
- The Desk Phone CP device has a valid DNS-SRV configuration.
- · At least 1 IP discovered via DNS-SRV is not blacklisted.
- The Desk Phone CP device has sent any SIP request.

When receiving a 500 or 503 error response on a SIP request (with "Failover on" set to "Timeout and Error"), the phone will failover immediately without taking any timers into account (e.g. transaction timer). When set to "timeout only" the failover will only occur if there is no response.

#### **Note**

All other functionality regarding survivability remains untouched from this enhancements, e.g.

- Blacklisting IP addresses if unreachable or replied with a SIP 500 or 503 error code (Penalty Box management)
- Fallback after IP addresses removed from blacklist
- · Survivability event packages

# SIP session timer

Session timers provide a basic keep-alive mechanism between 2 user agents or phones. This mechanism can be useful to the endpoints concerned or for stateful proxies to determine that a session is still alive. This is achieved by the phone sending periodic re-INVITEs to keep the session alive. If no re-INVITE is received before the interval passes, the session is considered terminated. Both phones are supposed to terminate the call, and stateful proxies can remove any state for the call.

This feature is sufficiently backward compatible such that only one end of a call needs to implement the SIP extension for it to work.

The parameter Session timer enabled determines whether the mechanism shall be used, and Session duration (seconds) sets the expiration time, and thus the interval between refresh re-INVITEs.

Note

Some server environments support their own mechanism for auditing the health of a session. In these cases, the Session timer must be deactivated. For OpenScape Voice, the Session timer should be deactivated.

#### **Administration via WBM**

1. Open System > Registration.

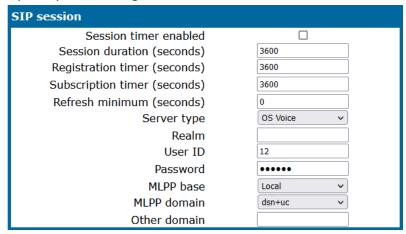

• **Session timer enabled**: Activates or deactivates the session timer mechanism.

Value range: "Yes", "No"Default value: "No"

• **Session duration (seconds)**: Sets the expiration time for a SIP session.

■ Default: 3600

### **Administration via local phone**

```
|--- Admin
|--- System
|--- Registration
|--- SIP session
|--- Session timer
|--- Session duration
```

# Resilience and survivability

To allow for stable operation even in case of Network or server failure, OpenScape Desk Phones have the capability of switching to a fallback system. The switchover is controlled by various configurable check and timeout intervals.

DNS SRV can be used for enhanced survivability in two ways:

- In a scenario with a survivability proxy
- In a scenario with multiple primary SIP servers.

The DNS server provides the phone with a prioritized list of SIP servers via DNS SRV. The phone fetches this list periodically from the server, depending on the TTL (time to live) specified for the DNS SRV records.

#### **Enable DNS SRV requests**

To enable DNS SRV requests from the phone, make the following settings:

- 1. For a scenario with multiple "primary" SIP servers enter the corresponding DNS SRV domain name under SIP server and SIP registrar and set the SIP server and SIP registrar ports to 0.
  - The web interface paths are specified in "System > Registration > SIP server address/SIP registrar address" and "Network > Port configuration > SIP server/SIP registrar" (see "SIP addresses" → page 96 and "SIP ports" → page 97).
- 2. For a scenario with a survivability proxy enable the use of an outbound proxy for routing outbound requests.
  - The web interface path is System > SIP interface > Outbound proxy (see "Outbound proxy" → page 100).
- 3. Enter the DNS SRV domain name as SIP gateway address and set the SIP gateway port to "0".
  - The web interface paths are "System > Registration > SIP gateway address" and "Network > Port configuration > SIP gateway" (see "SIP addresses" → page 96 and "SIP ports" → page 97).

#### **Note**

Depending on the solution design the values for the SIP server and SIP registrar settings for a scenario with a survivability proxy "enabled" could be a standard DNS name, a DNS SRV name or an IP and should reflect the corresponding SIP domain from the primary SIP Server(s).

A survivability proxy acts as a relay between the phone and the primary SIP server. Thus, the address of the survivability proxy is specified as gateway or SIP server at the phone (see "SIP registration"  $\rightarrow$  page 98).

When the TCP/TLS connection between the survivability proxy and the SIP server breaks down, e. g. because of server failure, the survivable proxy itself acts as a replacement for the primary SIP server. Vice versa, in case the phone can not reach the survivability proxy itself, it will register directly with the primary SIP server, provided that it is specified in the DNS SRV server list.

The survivability proxy notifies the phone whenever the survivability changes, so it can indicate possible feature limitations to the user. Furthermore, to enhance survivability, the phone is kept up-to-date about the current survivability state even after a restart.

### Survivability with distributed SIP servers

Another way to realize survivability is the use of multiple, geographically separated SIP servers. Normally, the phone is registered with that server that has the highest priority in the DNS SRV server list. If the highest priority server fails to respond to the TCP/TLS connectivity check or SIP messages the phone will register with the server that has the second highest priority (see "TLS connectivity check"  $\rightarrow$  page 111). The availability is verified continuously in the background when using TLS or TCP as SIP transport protocol via an ongoing connectivity-check (see "TLS connectivity check"  $\rightarrow$  page 111 for TLS connectivity check and "TCP connectivity check"  $\rightarrow$  page 112 for TCP connectivity check).

### Survivability with a backup SIP server

Along with the registration at the primary SIP server, the phone is registered with a backup SIP server. In normal operation, the phone uses the primary server for outgoing calls. If the phone detects that the connection to the primary SIP server is lost, it uses the backup server for outgoing calls. This connection check is realized by 2 timers (see "Response timer"  $\rightarrow$  page 113 and "Non-INVITE transaction timer"  $\rightarrow$  page 113).

For configuring the backup server, refer to "Backup SIP server" → page 115.

Note

In survivability mode, some features will presumably not be available. The user is informed by a message in the Call View display.

## TLS connectivity check

A regular check ensures that the TLS link to the main SIP server is active.

#### Administration via WBM

1. Open System > SIP interface.

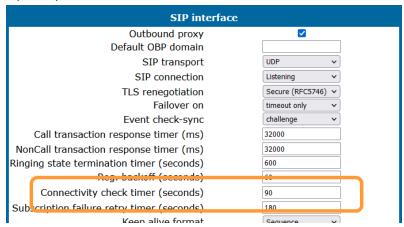

 When the Connectivity check timer is set to a non-zero value, test messages is sent at the defined interval. If the link is found to be dead, the phone uses DNS

SRV to find another SIP server. For this, the DNS SRV records must be properly configured in the DNS server.

■ Value range: 0 (off), and 10 to 3600 sec.

There are three different mechanisms for the phone to do the continuous connectivity check in the background: Sequence (a proprietary mechanism), CRLF and TCP keepalive.

For Sequence or CRLF mechanism, the SIP server needs to add "connectivity-check" to the Server header in the response to a registration request. Both mechanisms will send payload via the established connection to verify the connectivity.

If the SIP server does not add "connectivity-check" to the Server header, the phone will use standard TCP keep-alive messages. Those messages do not contain payload and are done on TCP socket level.

If no other primary SIP server is found via DNS SRV, the phone will switch over to a backup server for making receiving calls. For configuring the backup server, refer to "Backup SIP server"  $\rightarrow$  page 115.

## TCP connectivity check

A regular check ensures that the TCP link to the main SIP server is active.

The same mechanisms as described in "TLS connectivity check" also apply for "TCP connectivity check" (see "TLS connectivity check"  $\rightarrow$  page 111).

If no other primary SIP server is found via DNS SRV, the phone will switch over to a backup server for making receiving calls. For configuring the backup server, refer to "Backup SIP server"  $\rightarrow$  page 115.

#### Administration via WBM

1. Open System > SIP interface.

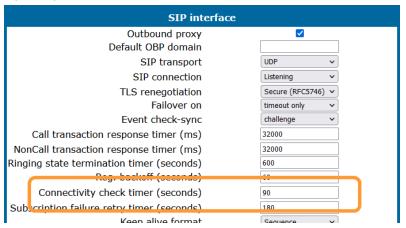

When the Connectivity check timer is set to a non-zero value, TCP keep live messages is sent at the defined interval. If the link is found to be dead, the phone uses DNS SRV to find another SIP server. For this, the DNS SRV records must be properly configured in the DNS server.

Value range: 0 (off), and 10 to 3600 sec.

## Response timer

The Call transaction response timer is started whenever the phone sends a new INVITE message to the SIP server.

#### **Administration via WBM**

1. Open System > SIP interface.

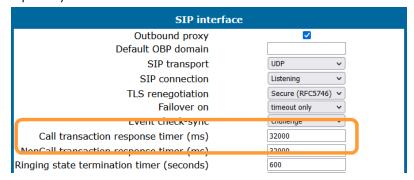

- If the call transaction timer expires before the phone gets a response from the SIP server, the phone assumes that the server had died and then attempts to contact the backup server, if configured. If there is no backup server configured, the phone just tidies up internally.
  - The data is given in milliseconds.
  - The default value is 32 000.
  - For OpenScape Voice, the recommended setting is 3.7 seconds (3700 ms).

#### Administration via local phone

```
|--- Admin
|--- System
|--- SIP Interface
|--- Call trans. (ms)
```

### Non-INVITE transaction timer

The NonCall transaction response timer is started whenever the phone sends a non-INVITE message to the SIP server. If the timer expires before the phone gets a response from the SIP server, the phone assumes that the server had died and then attempts to contact the backup server, if configured. If no backup server is configured, the phone will just tidy up internally.

### **Administration via WBM**

Open System > SIP interface.

| SIP interface                             |                    |  |  |  |  |
|-------------------------------------------|--------------------|--|--|--|--|
| Outbound proxy                            | $\checkmark$       |  |  |  |  |
| Default OBP domain                        | _                  |  |  |  |  |
| SIP transport                             | UDP v              |  |  |  |  |
| SIP connection                            | Listening v        |  |  |  |  |
| TLS renegotiation                         | Secure (RFC5746) V |  |  |  |  |
| Failover on                               | timeout only v     |  |  |  |  |
| Event check-sync                          | challenge v        |  |  |  |  |
| Call transaction response timer (ms)      | 32000              |  |  |  |  |
| NonCall transaction response timer (ms)   | 32000              |  |  |  |  |
| linging state termination timer (seconds) | 600                |  |  |  |  |
| Reg. backoff (seconds)                    | 60                 |  |  |  |  |

- · The data is given in milliseconds.
  - The default value is 32 000.
- For OpenScape Voice, the recommended setting is 6 seconds (6000 ms).

## **Administration via local phone**

```
|--- Admin
|--- System
|--- SIP Interface
|--- NonCall transactions (ms)
```

## Maximum registration backoff timer

If a registration attempt should result in a timeout, the phone waits a random time before sending another REGISTER message. The Reg. backoff (seconds) parameter determines the maximum waiting time.

### **Administration via WBM**

1. Open System > SIP interface.

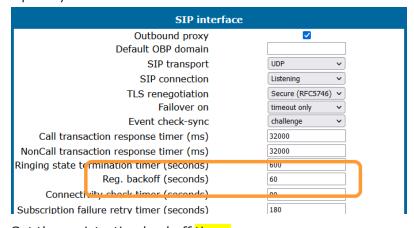

2. Set the registration backoff timer.

## **Administration via local phone**

```
|--- Admin
|--- System
|--- SIP Interface
|--- Req. backoff
```

## Backup SIP server

#### **Administration via WBM**

1. Open System > Registration.

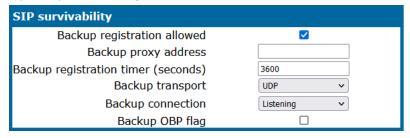

- Backup registration allowed / Backup registration flag: Determines
  whether or not the backup proxy is used as a SIP Registrar. The Backup registration allowed flag indicates whether or not the phone treats the backup proxy
  server as a SIP registrar. If set to "Yes", the phone tries to register its SIP
  address with the server whose IP address or host name is specified by Backup
  proxy address.
  - Value Range: "Yes", "No"
  - Default: "Yes"
- Backup proxy address: IP address or host name of the backup proxy server.
- Backup registration timer: Expiry time of the registration in seconds. The Backup registration timer determines the duration of a registration with the backup SIP server.
  - Default: 3600
- **Backup transport**: Transport protocol to be used for messages to the backup proxy. The Backup transport option displays the current transport protocol used to carry SIP messages to the Backup proxy server.
  - Value range: "TLS", "TCP", "UDP"
  - Default: "UDP"
- Backup Connection: SIP connection type of the Backup Connection (listening or persistent with Switchback) (see "SIP connection" → page 102).
  - Value range: "Listening", "Persistent (SB)"
  - Default: "Persistent (SB)"
- Backup OBP flag: Determines whether or not the backup proxy is used as an outbound proxy. The Backup OBP flag indicates whether or not the Backup proxy server is used as an outbound proxy.
  - Value range: "Yes", "No"
  - Default: "No"

2. Open Network > Port configuration.

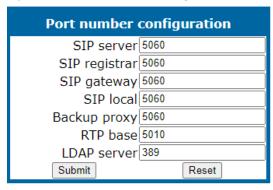

 Network > Port Configuration > Backup proxy: Port of the backup proxy server.

Default: 5060

## Interactive connectivity establishment (ICE)

ICE arguments in the SDP are sent to negotiate media with the purpose of improving the availability of the phone to establish a media connection (audio and video) from a peer device. For ICE to provide this improvement both peers must support ICE.

ICE works by adding to the SDP several candidate addresses by which the peer device may contact the phone. It is used to provide a direct media connection between Circuit clients and the phone.

Note

ICE Lite is also supported, according to <u>Section 8.2 of RFC 5245</u>. The phone continues to use the full ICE implementation to work with the ICE Lite implementation on Google Voice server.

## General

#### **Administration via WBM**

1. Open System > ICE > General.

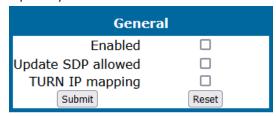

- **Enabled**: Lets the phone include ICE attributes in an SDP offer and provide ICE attributes in an SDP answer to an SDP offer that included ICE attributes for subsequent calls.
- **Update SDP allowed**: Indicates that the phone will generate an updated SDP offer or answer as required by the ICE standard.

• **TURN IP mapping**: The TURN server will provide an address mapping between IPv4 and IPv6 peer endpoints. In other case (not activated) only endpoints supporting the required IP family may be addressed.

### Administration via local phone

```
|--- Administration
|--- System
|--- ICE
|--- General
|--- Enabled
|--- Update SDP allowed
|--- TURN IP mapping
```

## Addressing

#### **Administration via WBM**

1. Open System > ICE > Addressing.

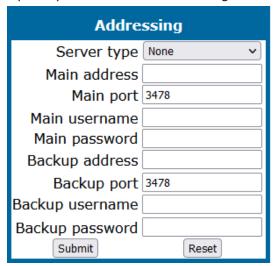

- Main server: Select None, if no ICE server is used, STUN if the ICE servers are both STUN servers and will only return Server reflexive candidates, or TURN if the ICE servers are both TURN servers and will return Relayed and Server reflexive candidates.
- Main address: Address of the ICE server.
- Main port: Port of the ICE server.
- Main username: User name for authentication with the ICE server.
- Main password: Password for authentication with the ICE server.
- Backup server: Select none, if no Backup ICE server is used, STUN if the ICE servers are both STUN servers and will only return Server reflexive candidates, or TURN if the ICE servers are both TURN servers and will return Relayed and Server reflexive candidates..
- Backup address: Address of the Backup ICE server.
- Backup port: Port of the Backup ICE server.

- Backup username: User name for authentication with the Backup ICE server.
- Backup password: Password for authentication with the Backup ICE server.

The Main server is tried first but if this is unavailable, the Backup server is tried.

### **Administration via local phone**

```
|--- Administration
|--- System
|--- ICE
|--- Addressing
|--- Main server
|--- Main address
|--- Main port
|--- Main username
|--- Main password
|--- Backup server
|--- Backup port
|--- Backup username
|--- Backup password
```

### Candidates

#### Administration via WBM

1. Open System > ICE > Candidates.

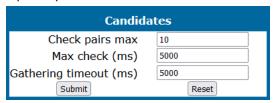

- Check pairs max: Maximum number of candidate pairs for connectivity checking.
- Max Check (ms): Sets the amount of time in milliseconds allowed to perform the connectivity checks.
- **Gathering timeout (ms)**: Sets the amount of time in milliseconds allowed to gather all local candidates.

## **Administration via local phone**

```
|--- Administration
|--- System
|--- ICE
|--- Candidates
|--- Check pairs max
|--- Max Check (ms)
|--- Gathering timeout (ms)
```

#### **Technical**

Warning This node contains configuration that only experts should change!

#### Administration via WBM

1. Open System > ICE > Technical.

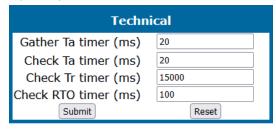

- **Gather Ta timer (ms)**: Sets the Ta timer value in milliseconds which controls the pacing of the candidates gathering.
- **Gather RTO timer (ms)**: Sets the RTO timer value in milliseconds which controls the pacing of the ICE Gathering retransmissions sent on a candidate pair.
- **Check Ta timer (ms)**: Sets the Ta timer value in milliseconds which controls the pacing of the ICE Connectivity Checks sent on a candidate pairs.
- Check RTO timer (ms): Sets the RTO timer value in milliseconds which controls the pacing of the ICE Connectivity Check retransmissions sent on a candidate pair.

## **Administration via local phone**

```
|--- Administration
|--- System
|--- ICE
|--- Technical
|--- Gather Ta timer (ms)
|--- Gather RTO timer (ms)
|--- Check Ta timer (ms)
```

## **Features**

## Direct video

On CP710 phones it is possible to stream video content to the phone display by controlling an external supported camera via a URL, triggered by a freely programmable key or menu item. Up to 4 cameras can be configured.

Note

Phones fully support RTSP video stream up to  $640 \times 480$  px resolution. If a higher resolution video feed is received, it is displayed in a smaller video window to maintain high-quality performance even under hardware limitations.

#### **Administration via WBM**

1. Open System > Features > Direct video.

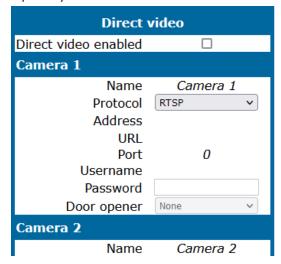

- **Direct video enabled** (mandatory): check to enable the feature.
- **Name** (mandatory): freely selectable name for the camera (can be custom name or alphanumeric).
- Protocol: protocol to transmit video: RTSP, RTMP, HTTPS, RTSPS, RTMPS
- **Address** (mandatory): IP address or DNS name of the video server (e.g 10.10.10.1 or mycamera.local.net)
- **URL** (optional): URL path of the camera, e.g /videoapi/stream/
- **Port** (optional): target port at the server, if it is not entered 80 is used.
- **Username**: enter user name for the camera.
- **Password**: enter password for the camera.
- **Door opener** (optional): name of the associated door if it configured.

## **Administration via local phone**

```
|--- Admin
    |---System
        |--- Features
             |--- Direct video
                  |--- Feature access
                       |--- Enabled
                   |--- Camera 1
                        |--- Name
                        |--- Protocol
                        |--- Address
                        |--- Port
                        |--- URL
                        |--- Username
                        |--- Password
                        |--- Door opener
                   |--- Camera 2
                       <as Camera 1>
                   |--- Camera 3
                       <as Camera 1>
                   |--- Camera 4
                       <as Camera 1>
```

## Door opener

Note

This feature is available only on OpenScape Desk Phone CP410 and CP710 phones.

The OpenScape phones support up to 4 door openers. Each of them can be controlled independently by using one of the available control methods under the Door opener menu.

#### **Administration via WBM**

1. Open System > Features > Door opener.

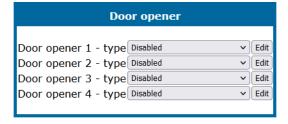

- 2. Select an option. The available options are:
  - Disabled
  - · Call to open door
  - HTTP request to open door
  - HTTPS request to open door

3. Click **Edit** to configure the door opener. The configuration of the door openers depends on the selected control method.

4. If the selected control method is "Call to open door", enter the following fields:

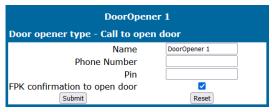

- Name (mandatory): freely selectable name for the door opener (can be custom name or alphanumeric).
- Phone Number (mandatory): the phone number controlling the door opener.
- Pin (mandatory): the PIN to open the door, same PIN as configured at Door opener device.
- FPK confirmation to open door (optional): confirmation key to open the door, default value is true.
- 5. If the selected control method is HTTP request to open door fill in the following fields:

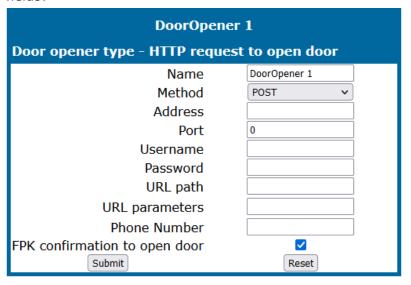

- Name (mandatory): freely selectable name for the door opener (can be custom name or alphanumeric).
- Address (mandatory): IP address or DNS name of the door opener server e.g 10.10.10.1 or mydoor.local.net
- Port (optional): target port at the server, if it is not entered 80 is used.
- URL path (optional): URL path of the door opener, e.g /door1/opencommand/
- URL parameters (optional): parameters inside the URL path e.g. user=name&auth=123456
- Phone Number (optional): associated door phone number, it is used to recognize incoming call from doorphone
- FPK confirmation to open door (optional): confirmation key to open the door, default value is true.

6. If the selected control method is HTTPS request to open door fill in the following fields:

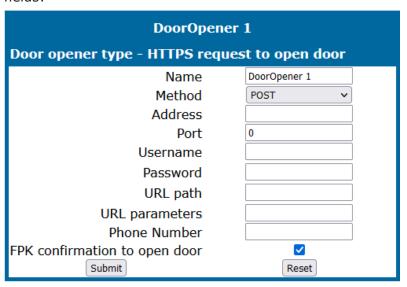

- Name (mandatory): freely selectable name for the door opener (can be custom name or alphanumeric).
- Address (mandatory): IP address or DNS name of the door opener server e.g 10.10.10.1 or mydoor.local.net
- Port (optional): target port at the server, if it is not entered 80 is used.
- URL path (optional): URL path of the door opener, e.g /door1/opencommand/
- URL parameters (optional): parameters inside the URL path e.g. user=name&auth=123456
- Phone Number (optional): associated door phone number, it is used to recognize incoming call from doorphone
- FPK confirmation to open door (optional): confirmation key to open the door, default value is true.

## **Administration via local phone**

```
|--- Admin
    |---System
        |--- Features
             |--- Door opener 1
                  |--- Door opener type
                       |--- Disabled
                       |--- Call to open door
                            |--- Name
                            |--- Phone number
                            |--- PIN
                            |--- FPK confirmation to open door
                       |--- HTTP request to open door
                            |--- Name
                            |--- Method
                            |--- Address
                            |--- Port
                            |--- Username
                            |--- Password
                            |--- URL path
                            |--- URL parameters
                            |--- Phone number
                            |--- FPK confirmation to open door
                       |--- HTTPS request to open door
                            <as HTTP request to open door>
            |--- Door opener 2
                 <as Door opener 1>
            |--- Door opener 3
                 <as Door opener 1>
            |--- Door opener 4
                 <as Door opener 1>
```

Note

If "Direct video" is enabled, the following lines are added at the bottom of the menu list for each Door opener type.

```
|--- Associated Camera
|--- Automatic Door Video
```

# System

OpenScape Desk Phone CP phones support the following security option:

• PKI-based SPE (Signaling and Payload Encryption)

The security settings are be configured separately for the main gateway and for the fallback gateway (standby) when using SRSR (Small Remote Site Redundancy).

The Signalling transport main/standby parameter selects the protocol to use for signalling. TCP and TLS are avaliable.

Certificate validation main/standby shows whether the phone certificate used for encrypted logon via TLS is checked against the certificate on the gateway (read only). For configuration see "Authentication policy"  $\rightarrow 1$ .

Note

For further information on deploying SPE, refer to the manual of the OpenScape system in use, and to the Deployment Service Administration manual.

#### **Administration via WBM**

1. Open System > Security > System.

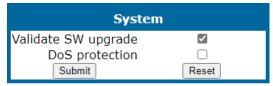

- Validate SW upgrade: validates if the uploaded Phone software is compatible with the phone.
- DoS protection: activates protection against "Denial-of-service" attacks that may cause the network to overload.

## **Administration via local phone**

```
|--- Administration
|--- System
|--- Security
|--- System
```

## Access control

#### **Administration via WBM**

1. Open System > Security > Access control.

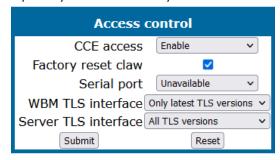

 The CCE access parameter controls TCP and UDP access for the CCE (CommsChannel Extender). This affects the operation of the local CTI access,

and HPT access. When Disable is selected, both TCP and UDP are disabled. With Enable, there are no restrictions.

- With Factory reset claw, the "hooded claw" keypad mechanism to initiate a
  factory reset without requiring an authenticated access can be enabled or disabled.
- The **Serial port** parameter controls access to the serial port.
  - When set to "No password", a terminal connected to the port can interact with the phone operating system without restrictions.
  - When "Passwd reqd" is selected, the serial port requires a password for access (root user is not available). When Unavailable is chosen, the serial port is not accessible.
  - As a prerequisite, the root user needs to create a user and to define a password via Serial Access, so that access can be granted when the Password required prompt is issued.
- WBM TLS interface allows the web server to support obsolete TLS versions (TLS 1.0 and TLS 1.1) as well as the latest versions (current latest version is TLS 1.2). By default the latest TLS version is allowed. Other interfaces are not affected by this setting.
- Server TLS interface allows the web server to support obsolete TLS versions (TLS 1.0 and TLS 1.1) as well as the latest versions (current latest version is TLS 1.2). By default the latest TLS version is allowed.

## **Administration via local phone**

```
|--- Administration
|--- System
|--- Security
|--- Access control
|--- CCE access
|--- Factory reset claw
|--- Serial port
|--- WBM TLS interface
|--- Server TLS interface
```

## Security log

A circular security log is used to capture important security specific events. It can be exported as CSV data to an external application for analysis.

**Note** The security log cannot be disabled.

#### **Administration via WBM**

1. Open System > Security > Logging.

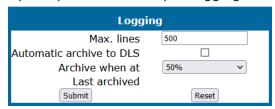

- The **Max. lines** parameter defines the maximum number of entry lines that can be kept in the security log before old entries are overwritten by new entries.
- Automatic archive to DLS controls whether the log is sent to the DLS. When
  activated, the DLS is used to automatically archive the security log so that no
  log entries is lost.
- **Archive when at**: This value sets the trigger for log archiving. Automatic archiving of new security log entries will occur when the percentage of unarchived entries in the log is as specified or more. The value may be set to 0% by both the phone and the DLS and this value will prevent the phone from archiving or telling the DLS that it needs archiving.
- The security log upload may be accomplished in two ways:
  - If "Automatic archive to DLS" is enabled, if the security log reaches the threshold % for unachieved entries, the phone will initiate an upload.
  - If "Automatic archive to DLS" is NOT enabled and the security log reaches the threshold % for unachieved entries, the phone only sets the "archiveme" flag, it does not initiate the archive.

It is up to the DLS to recognize the flag and initiate an upload.

 Last archived shows the date when the security log was last archived to the DLS.

### **Administration via local phone**

```
|--- Administration
|--- System
|--- Security
|--- Logging
|--- Max. lines
|--- Automatic archive to DLS
|--- Archive when at
```

## Feature access

#### **Administration via WBM**

1. Open System > Features > Feature access.

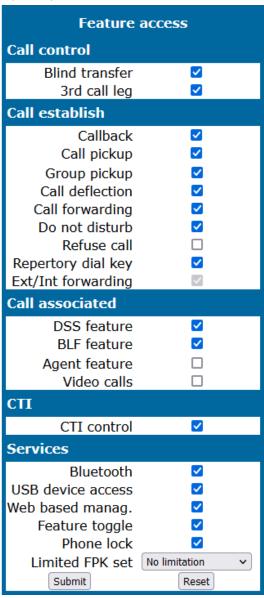

- 2. Enable or disable the following features and interfaces:
- Blind transfer (see "Blind call transfer" → page 164)
- 3rd call leg (consultation from a second call; see user manual)
- Callback (see "Callback" → page 171 and "Callback URIs" → page 139)
- Call pickup (see "Directed pickup" → page 171)
- Group pickup (see "Group pickup" → page 167)
- Call deflection (see "Deflect a call" → page 165)
- Call forwarding (see "Call forwarding (standard)" → page 161)
- Do not disturb (see "Do not disturb" → page 167)

- Refuse call (see "Allow "Refuse Call"" → page 130)
- Repertory dial key (see "Repertory dial" → page 168)
- Ext / int forwarding (see "Call forwarding by call type" → page 162)
- Phone book lookups (see user manual)
- DSS feature (see "Direct Station Select (DSS)" → page 196)
- BLF feature (see "BLF key" → page 175)
- Agent feature (see "Call center agent" → page 144)
- Video calls (CP710 only, see "Direct video" → page 119)
- CTI control (see "Configuring the uaCSTA interface" → page 146)
- Bluetooth (see "Bluetooth interface" → page 45)
- USB access (only for phones with a USB port, see "Connectors at the bottom side" → page 21)
- Web based manag. (see "Web-based management (WBM)" → page 18)
- Feature toggle (see "Feature toggle" → page 169)
- Phone lock (see user manual)
- Limited FPK set (see "Free programmable keys" → page 156)

## **Administration via local phone**

```
|--- Admin
     |--- System
          |--- Features
               |--- Feature access
                    |--- Call control
                         |--- Blind transfer
                         |--- 3rd call leg
                    |--- Call establish
                         |--- Callback
                         |--- Call pickup
                         |--- Group pickup
                         |--- Call deflection
                         |--- Call forwarding
                         |--- Do not disturb
                         |--- Refuse call
                         |--- Repertory dial key
                         |--- Ext/int forwarding
                    |--- Call associated
                         |--- Phone book lookups
                         |--- DSS feature
                         |--- BLF feature
                         |--- Agent feature
                         |--- Video calls
                    |--- CTI
                         |--- CTI control
                    |--- Services
                         |--- Bluetooth
                         |--- Web based manag.
                         |--- USB device access
                         |--- Feature toggle
                         |--- Phone lock
                         |--- Limited FPK set
```

# Feature configuration

## Allow "Refuse Call"

This parameter defines whether the "Refuse Call" feature is available on the phone.

Note This parameter can also be configured under System > Features > Feature access (see "Feature access" → page 128).

### **Administration via WBM**

1. Open System > Features > Configuration.

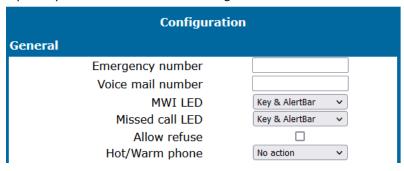

2. Enable or disable "Allow refuse".

## **Administration via local phone**

```
|--- Admin
|--- System
|--- Features
|--- Configuration
|--- General
|--- Allow refuse
```

## Hot or warm phone

#### **Administration via WBM**

1. Open System > Features > Configuration.

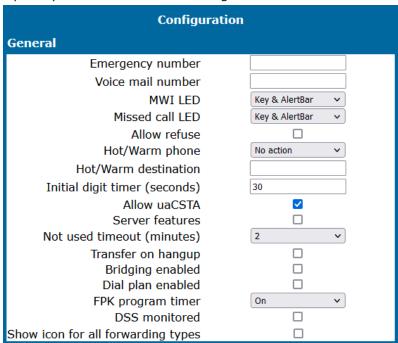

If the phone is configured as hot phone, the number specified in "Hot warm destination" is dialed immediately when the user goes off-hook. For this purpose, Hot or warm phone must be set to "Hot phone". If set to "Warm phone", the specified destination number is dialed after a delay which is defined in "Initial digit timer (seconds)" (also refer to "Initial digit timer"  $\rightarrow$  page 132).

During the delay period, the user can dial a number which is used instead of the hot / warm destination. In addition, the user is provided with a dial tone during the delay period. With the setting "No action", hot phone or warm phone functionality is disabled.

### **Administration via local phone**

```
|--- Admin
|--- System
|--- Features
|--- Configuration
|--- General
|--- Hot / warm phone
|--- Hot / warm destination
```

## Initial digit timer

This timer is started when the user goes off-hook, and the dial tone sounds. When the user has not entered a digit until timer expiry, the dial tone is turned off, and the phone changes to idle mode. The "Initial digit timer (seconds)" parameter defines the duration of this time span.

## **Administration via WBM**

1. Open System > Features > Configuration.

| Configuration                      |                |  |  |  |
|------------------------------------|----------------|--|--|--|
| General                            |                |  |  |  |
| Emergency number                   |                |  |  |  |
| Voice mail number                  |                |  |  |  |
| MWI LED                            | Key & AlertBar |  |  |  |
| Missed call LED                    | Key & AlertBar |  |  |  |
| Allow refuse                       |                |  |  |  |
| Hot/Warm phone                     | No action 🗸    |  |  |  |
| Hot/Warm destination               |                |  |  |  |
| Initial digit timer (seconds)      | 30             |  |  |  |
| Allow uaCSTA                       | <b>☑</b>       |  |  |  |
| Server features                    |                |  |  |  |
| Not used timeout (minutes)         | 2              |  |  |  |
| Transfer on hangup                 |                |  |  |  |
| Bridging enabled                   |                |  |  |  |
| Dial plan enabled                  |                |  |  |  |
| FPK program timer                  | On v           |  |  |  |
| DSS monitored                      |                |  |  |  |
| Show icon for all forwarding types |                |  |  |  |

## **Administration via local phone**

```
|--- Admin
|--- System
|--- Features
|--- Configuration
|--- General
|--- Initial digit timer
```

# Show forwarding icon

### **Administration via WBM**

1. Open System > Features > Configuration.

| Configuration                      |                |          |  |  |  |
|------------------------------------|----------------|----------|--|--|--|
| General                            |                |          |  |  |  |
| Emergency number                   |                |          |  |  |  |
| Voice mail number                  |                |          |  |  |  |
| MWI LED                            | Key & AlertBar | •        |  |  |  |
| Missed call LED                    | Key & AlertBar | ~        |  |  |  |
| Allow refuse                       |                |          |  |  |  |
| Hot/Warm phone                     | No action      | <b>v</b> |  |  |  |
| Hot/Warm destination               |                |          |  |  |  |
| Initial digit timer (seconds)      | 30             |          |  |  |  |
| Allow uaCSTA                       | <b>✓</b>       |          |  |  |  |
| Server features                    |                |          |  |  |  |
| Not used timeout (minutes)         | 2              | ~        |  |  |  |
| Transfer on hangup                 |                |          |  |  |  |
| Bridging enabled                   |                |          |  |  |  |
| Dial plan enabled                  |                |          |  |  |  |
| FPK program timer                  | On             | <b>v</b> |  |  |  |
| DSS monitored                      |                |          |  |  |  |
| Show icon for all forwarding types |                |          |  |  |  |

- This parameter defines if a call forwarding icon is shown on the phone's display when forwarding a call unconditionally.
  - Values: Enabled or disabled
  - The default is disabled.

### **Administration via local phone**

```
|--- Admin
|--- System
|--- Features
|--- Configuration
|--- General
|--- Show icon for all forwarding types
```

## Group pickup

**Note** 

This feature is only available when enabled in System > Features > Feature access (see "Feature access"  $\rightarrow$  page 128).

## Feature code

This feature allows a user to answer a call from any alerting phone that is in the same pickup group.

- The phone must be assigned to a pickup group on OpenScape Voice.
- The phone must be displaying a group pickup alert to pick up the call. (If this alert is not displayed, press the pickup feature key.)
- The corresponding URI of the call pickup group service provided by the server is configured on the phone.

An example pickup URI is "\*\*3" (see "Pickup alert"  $\rightarrow$  page 135 for options on visual and audible indication).

#### **Administration via WBM**

1. Open System > Features > Addressing.

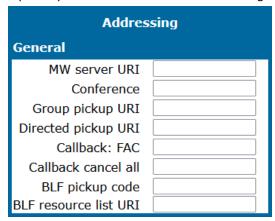

**Note** The BLF pickup code parameter is only relevant when the phone is connected to an Asterisk or RingCentral server.

The RingCentral Group Pickup makes it possible to be a part of more than one group, and each of them can be configured per specific key (see "BLF key"  $\rightarrow$  page 175).

## Pickup alert

If desired, an incoming call for the pickup group can be indicated acoustically and visually if Group pickup visual alert is configured.

#### **Administration via WBM**

1. Open System > Features > Configuration.

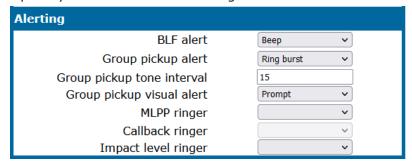

• The "Group pickup tone allowed" parameter activates or deactivates the generation of an acoustic signal for incoming pickup group calls.

- The default is active. If activate, Group pickup as ringer determines if the current ring tone or an alert beep is used and a pickup group call is signaled by a short ring tone; the currently selected ring tone is used.
- If disabled, a pickup group call is signaled by an alert tone.
- Depending on the phone state and the setting for Group pickup as ringer, the group pickup tone comes from the loudspeaker, the handset, or the headset. The volumes can be set in the local user menu, in "Audio > Volumes". The following table shows the group pickup alert behavior for each possible scenario:

|            | Phone state |                           | Group<br>pickup as<br>ringer<br>enabled | Group pickup<br>as ringer dis-<br>abled |
|------------|-------------|---------------------------|-----------------------------------------|-----------------------------------------|
| Ringer on  | Idle        |                           | Ring tone<br>Speaker                    | Beep Speaker                            |
|            | In call     | Handset                   | Ring tone<br>Speaker                    | Beep Handset                            |
|            |             | Handset Open<br>listening | Beep Handset<br>and Speaker             | Beep<br>Handset and<br>Speaker          |
|            |             | Headset                   | Ring tone<br>Speaker                    | Beep Headset                            |
|            |             | Headset Open<br>listening | Beep Headset<br>and Speaker             | Beep Headset<br>and Speaker             |
|            |             | Hands-free                | Beep Speaker                            | Beep Speaker                            |
| Ringer off | Idle        |                           | Nothing                                 | Nothing                                 |
|            | In call     | Handset                   | Nothing                                 | Beep Handset                            |
|            |             | Handset Open<br>listening | Beep Handset<br>and Speaker             | Beep Handset<br>and Speaker             |
|            |             | Headset                   | Nothing                                 | Beep Headset                            |
|            |             | Headset Open<br>listening | Beep Headset<br>and Speaker             | Beep Headset<br>and Speaker             |
|            |             | Hands-free                | Beep Speaker                            | Beep Speaker                            |

 Group pickup visual alert defines the user action required to accept a pickup call.

- If Prompt is selected, an incoming pickup call is signaled by the "Pickup call?" prompt on the display and by the flashing Pickup key. As soon as the user goes off-hook or presses the speaker key, the pickup call is accepted. Alternatively, the user can press the corresponding function key, if configured.
- If Notify is selected, an incoming pickup call is signaled by the Pickup call? prompt on the display and by the flashing Pick up key. To accept the call, the user must confirm the alert by pressing the OK key or by pressing the flashing Pick up key. The user can then either lift the handset or press the Speaker key or the Headset key to accept the call.
- If FPK only (default setting) is selected, an incoming call is signaled only by the flashing Pick up key. To accept the call, the user must press the flashing Pick up key. The Pickup call? prompt is then shown on the display, and the user can either lift the handset or press the Speaker key or the Headset key to accept the call.

## **Administration via local phone**

```
|--- Admin
|--- System
|--- Features
|--- Group pickup
|--- Group pickup tone
|--- Group pickup as ringer
```

## Call transfer

## Transfer on ring

If this function is active, a call can be transferred after the user has dialed the third participant's number, but before the third party has answered the call.

**Note** This feature is enabled or disabled in the User menu.

### **Administration via WBM**

1. Open User > Configuration > Outgoing calls.

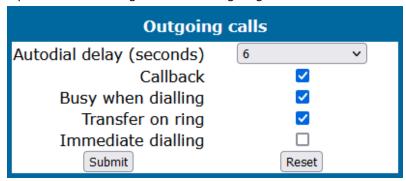

• The default is "Yes".

## **Administration via local phone**

```
|--- User
|--- Configuration
|--- Outgoing calls
|--- Transfer on ring
```

## Transfer on hang-up

This feature applies to the following scenario: While A is talking to B, C calls A. A accepts the call, so B is on hold and the call between A and C is active. If Transfer on hangup is enabled, and A goes on-hook, B gets connected to C. If disabled, C is released when A hangs up, and A has the possibility to reconnect to B.

By default, the feature is disabled.

#### **Administration via WBM**

1. Open System > Features > Configuration.

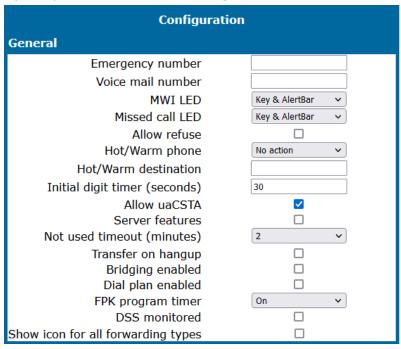

2. Enable or disable "Transfer on hangup".

## **Administration via local phone**

```
|--- Admin
|--- System
|--- Features
|--- Configuration
|--- General
|--- Transfer on hangup
```

## Callback URIs

The callback option allows the user to request a callback on certain conditions. The callback request is sent to the SIP server. The call back action depends on the state of the remote phone: it requests a callback if the line is busy, i. e. if there is a conversation on the remote phone. It requests a call back when the call is not answered, i. e. if nobody lifts the handset or accepts the call in another way.

**Note** The callback feature can be enabled or disabled under System > Features > Feature access (see "Feature access"  $\rightarrow$  page 128).

#### **Administration via WBM**

1. Open System > Features > Addressing.

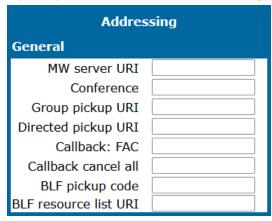

- Callback: FAC: Access code that is sent to the server for all kinds of callback.
- Callback cancel all: Access code for canceling all callback requests on the server.

## **Administration via local phone**

```
|--- Admin
|--- System
|--- Features
|--- Addressing
|--- Callback: FAC
|--- Callback: Cancel all
```

## Call completion

**Note** Used with Asterisk systems only for CCBS and CCNR.

#### Administration via WBM

1. Open System > Features > Call Completion.

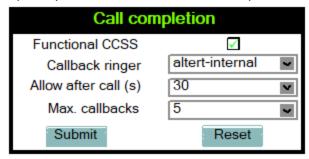

- 2. If required, enable the feature.
- 3. Select the required item(s) in the drop-down menu.
- 4. Click Submit.

## **Administration via local phone**

```
|--- Admin
|--- System
|--- Features
|--- Call completion
|--- Functional CCSS
|--- Callback ringer
|--- Allow after call (s)
```

## Message waiting address

The MWI (Message Waiting Indicator) is an optical signal which indicates that voice mail messages are on the server. Depending on the SIP server / gateway in use, the Message waiting server address, that is the address or host name of the server that sends message waiting notifications to the phone, must be configured.

With OpenScape Voice, this setting is not typically necessary for enabling MWI functionality.

#### Administration via WBM

Open System > Features > Addressing.

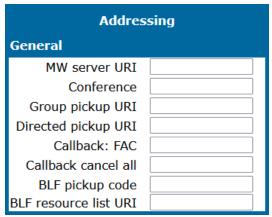

### **Administration via local phone**

```
|--- Admin
|--- System
|--- Features
|--- Addressing
|--- MWI server URI
```

## Indicate messages

**Note** This feature is only available for OpenScape Desk Phones CP110 and CP210.

The indication of old and new messages on the display can be configured. There are 4 categories of voicemail messages:

- new
- · new urgent
- old
- · old urgent

For each category, the administrator can define whether the message count is shown or hidden, and set a header for the category. If all four settings on the form are set to "Hide", the voicemail summary screen is not shown to the user. Any other permutation of "Show / Hide" settings must result in a voice mail summary.

#### Administration via WBM

1. Open Local functions > Messages settings.

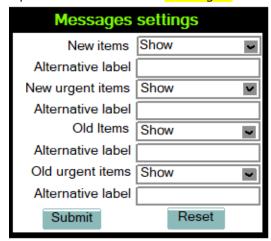

- **New items**: Determines whether new items are indicated.
  - Value range: "Show", "Hide"
- Alternative label: Label for new items.
- **New urgent items**: Determines whether new urgent items are indicated.
  - Value range: "Show", "Hide"
- Alternative label: Label for new urgent items.
- **Old items**: Determines whether new urgent items are indicated.
  - Value range: "Show", "Hide"
- Alternative label: Label for old items.
- **Old urgent items**: Determines whether old urgent items are indicated.
  - Value range: "Show", "Hide"
- Alternative label: Label for old urgent items.

## **Administration via local phone**

```
|--- Admin
|--- Local functions
|--- Messages settings
|--- New items
|--- Alternative label
|--- New urgent items
|--- Alternative label
|--- Old items
|--- Alternative label
|--- Old urgent items
|--- Alternative label
```

# System-based conference call

The Conference URI provides the number or URI used for system based conference calls, which can involve 3 to 16 members.

**Note** This feature is not available on every system.

#### Administration via WBM

1. Open System > Features > Addressing.

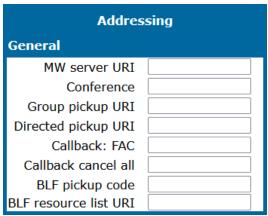

2. Enter the conference URI or number in "Conference".

Note

It is recommended not to enter the full URI, but only the user part. For instance, enter "123", not "123@<SIP SERVER ADDRESS>". A full address in this place might cause a conflict when OpenScape Desk Phone CP uses multiple nodes.

## RTCP-XR server

The RTCP-XR (Real Time Control Protocol Extended Reports) transmits voice quality reports after the conclusion of a call.

### **Administration via WBM**

1. Open System > Features > Addressing.

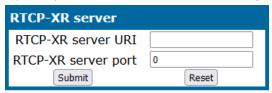

- RTCP-XR URI: URI to be used for transmitting voice quality reports after the conclusion of a call.
- RTCP-XR port: Port value of RTCP-XR server.

If RTCP-XR port value is not configured or is empty, the RTCP-XR port value is taken from the SIP server port value.

# Call center agent

### **Administration via WBM**

1. Open System > Features > Feature access.

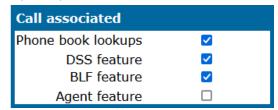

- 2. Enable **Agent Feature**.
- 3. Click Submit.

4. Open System > Features > Configuration.

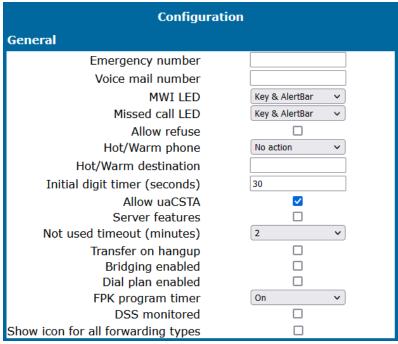

- 5. Enable Server features.
- 6. Click Submit.

### **Administration via local phone**

```
|--- Admin
|--- System
|--- Features
|--- Feature access
|--- Call associated
|--- Agent feature
|--- Configuration
|--- General
|--- Server features
```

## Broadsoft agent log-on / log-off

A feature key called "Broadsoft Call Center" can be configured by the admin. This key can be assigned to an attached key module.

**Note** Configuring the key uses a server feature that is activated at the server.

#### **Administration via WBM**

- 1. Open System > Features > Key module (x).
- 2. Select a key item that has not been associated with a function.

3. Select "Broadsoft Call Center" and click Edit.

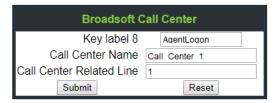

- 4. Provide a name for the "Key label". Depending on the key module, the key label can be printed (KM410) or is displayed on the screen (KM710) of the attached key module.
- 5. Name the call center.
- 6. Assign a line number based on the index of the configured line key referring to the specific call center. For example, the first key on the key module has the index "1" and so on.
- 7. Click Submit.

### Server-based features

#### **Note**

The server features parameter, despite the name similarity, is not related to the server feature functionality as described in "Server feature" → page 175.

The use of server based call forwarding and server based DND can be enabled or disabled. When phone based DND and phone based call forwarding is used, Server features must be deactivated. This is the default setting.

For using server based Call Forwarding or server based DND, it must be activated.

Note

Server features is deactivated automatically if System > Registration > Server type is set to "HiQ8000" (see "SIP registration"  $\rightarrow$  page 98).

It is recommended to set Server features when setting up the phone, and avoid further changes, as possible.

## Configuring the uaCSTA interface

User Agent CSTA (uaCSTA) is a limited subset of the CSTA protocol, which allows external CTI applications to interact with the phone via the OpenScape Voice server.

Note

Access to the users "CTI calls" menu in User > Configuration > Incoming Calls can be allowed or disallowed (see "Feature access"  $\rightarrow$  page 128).

If "Allow uaCSTA" is enabled, applications that support the uaCSTA standard will have access to the OpenScape Desk Phone CP phone.

#### **Administration via WBM**

1. Open System > Features > Configuration.

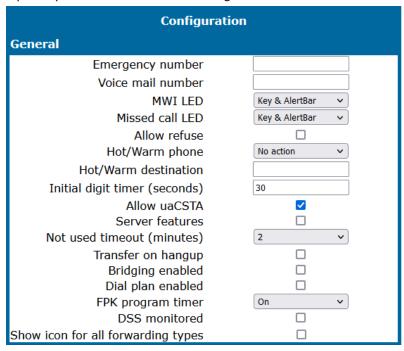

- 2. Enable "Allow uaCSTA".
- 3. Click Submit.

### **Administration via local phone**

```
|--- Admin
|--- System
|--- Features
|--- Configuration
|--- General
|--- Allow uaCSTA
```

## External CSTA server configuration

If a different CSTA server must be configured, there is a possibility to do it via WBM.

#### **Administration via WBM**

1. Open System > Registration.

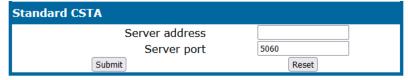

- 2. Enter the CSTA server IP address and port number.
  - Default port number: "5060".
- 3. Click Submit.

## Configuring the local menu timeout

The timeout for the local user and admin menu is configurable. When the time interval is over, the menu is closed and the administrator or user is logged out. The timeout may be helpful in case a user does a long press on a line key unintentionally, and thereby invokes the key configuration menu. The menu will close after the timeout, and the key will return to normal line key operation.

#### Note

The current position in the user or admin menu is kept in case the user or admin has exited the menu, e.g. for receiving a call. Thus, if the user or admin re-enters the menu, he is directed to exactly that submenu, or parameter, which he had been editing before.

#### **Administration via WBM**

1. Open System > Features > Configuration.

| Configurat                         | ion            |          |
|------------------------------------|----------------|----------|
| General                            |                |          |
| Emergency number                   |                |          |
| Voice mail number                  |                |          |
| MWI LED                            | Key & AlertBar | ~        |
| Missed call LED                    | Key & AlertBar | ~        |
| Allow refuse                       |                |          |
| Hot/Warm phone                     | No action      | <b>v</b> |
| Hot/Warm destination               |                |          |
| Initial digit timer (seconds)      | 30             |          |
| Allow uaCSTA                       | <b>✓</b>       |          |
| Server features                    |                |          |
| Not used timeout (minutes)         | 2              | <b>v</b> |
| Transfer on hangup                 |                |          |
| Bridging enabled                   |                |          |
| Dial plan enabled                  |                |          |
| FPK program timer                  | On             | <b>~</b> |
| DSS monitored                      |                |          |
| Show icon for all forwarding types |                |          |

- 2. Select the timeout.
  - The timeout ranges from 1 to 5 minutes.
  - The default value is 2 minutes.
- 3. Click Submit.

### **Administration via local phone**

```
|--- Admin
|--- System
|--- Features
|--- Configuration
|--- General
|--- Not used timeout
```

## Call recording

Call recording is possible for OpenScape Desk Phone CP using an "ASC Voice Recorder". The implementation is similar to a local conference, with the recording device acting as the third conference member. To start recording, the phone calls the recording device and provides it with the mixed audio data. Unlike a true local conference, the call used for recording can not transport audio from the recording device to the phone.

#### **Administration via WBM**

1. Open System > Features > Configuration.

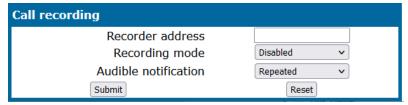

- With the Recorder address / Recorder number parameter, the SIP address of the call recorder is specified.
- With the Call recording mode / Recording Mode parameter, the behavior of the feature is determined:
  - "Disabled": The user cannot turn recording on.
  - "Manual": The user starts and stops recording manually using the menu or a free programmable key. Call recording stays enabled when the phone returns to idle mode.
  - "Auto-start": The recording starts automatically for each call. The user can stop it manually only during a call. When the call ends, call recording is automatically available for the next call.
  - "All Calls": The recording starts automatically for all recordable calls; the user can not stop the recording manually.
  - "One call": The user starts and stops recording manually during a call using the menu or a free programmable key. When the call finishes, call recording is automatically turned off again.
- The Audible indication / Audible Notification parameter determines if and how the parties in a call are informed when a call is being recorded:
  - "Off": No audible indication is given.
  - "Single-shot": A single audible indication is given when recording commences or resumes.
  - "Repeated": An audible indication is given when recording commences or resumes, and repeated periodically during the recording.

### **Administration via local phone**

```
|--- Admin
|--- System
|--- Features
|--- Configuration
|--- Call Recording
|--- Recorder number
|--- Recorder mode
|--- Audible notification
```

### Rollover visual alert

**Note** The configuration item Rollover Visual Alert is available on the CP710 only.

This feature allows user to have a visual indication of rollover calls so that the user can directly see the call related information. A rollover call is one that has been received on a phone that is busy with a call on a different line, e.g. the call may have been routed from a busy line to another line on the same phone.

#### **Administration via WBM**

1. Open System > Features > Keyset operation.

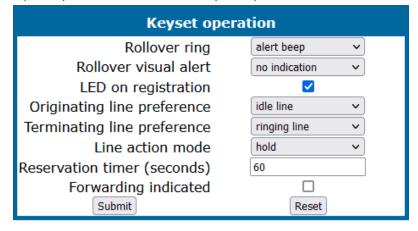

- No indication (default): when "Rollover visual alert" is set to "no indication", the phone does not provide any visual indication of an incoming rollover call on the phone's main display.
- available for the next call: when "Rollover visual alert" is set to "visual alert", the phone will provide a visual indication in form of a sausage on the bottom of the current screen for an incoming rollover call.

The information provided to the user on a single incoming rollover call:

- · Line key label on the left side
- · Remote party information on the right side

The information provided on multiple incoming rollover calls:

• The amount of incoming calls

## Landing screen

This feature is only available on OpenScape Desk Phones CP410 and CP710.

Based on defined trigger conditions the phone may automatically show one of the following screens as the landing screen (i.e. top of the UI stack):

- · Conversation list
- Favourites
- · Main menu

Note

The current landing screen is always the Conversation list.

#### **Administration via WBM**

1. Open User > Phone > Display.

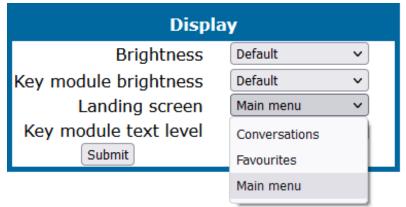

2. Select the landing screen.

## **DSS** monitoring

If "DSS monitored" is enabled on a single line phone, the single line phone can be monitored by other phones using a DSS key, so the monitored phone does not have to be configured or behave as a multiline phone.

#### **Administration via WBM**

1. Open Admin > System > Features > Configuration.

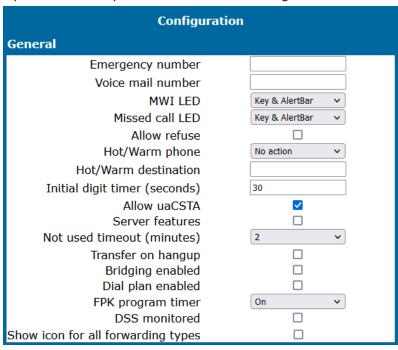

- 2. Enable "DSS monitored".
- 3. Click Submit.

## Bridged call appearance

The "Bridged Call Appearance" feature allows you to use multiple appearances of the line and handle multiple calls on the same line.

A CP phone can be configured with the use of Multiple Call Arrangement (MCA), can have multiple line keys (up to six, depending on hardware), whereby all of these line keys (MCA keys) have the same E164 number configured. The BCA is an enhancement of the existing MCA that allows the use of shared lines and multiple BCA keys can have the same URI.

#### **Administration via WBM**

1. Open System > Registration > SIP Session.

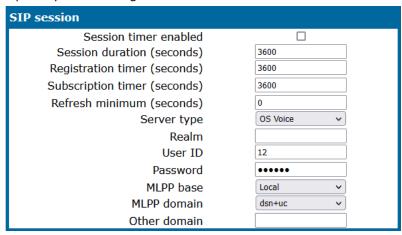

- 2. Set "Subscription timer" to 3600.
- 3. Set the "Server Type" to "RingCentral".
- 4. Click Submit.

### **MWI LED**

This configurable item is added to the Administrator settings to allow the Administrator to control how new voice mails are indicated to the user; via the "Envelope" mode key LED only, via the alert bar LED only or via both LEDs.

#### **Administration via WBM**

1. Open System > Features > Configuration.

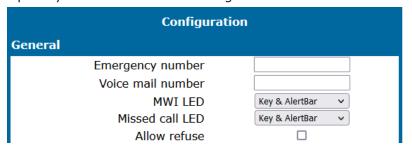

- 2. For MWI LED, select one of the following options:
  - "Key only" (default)
  - "Key & AlertBar"
  - · "AlertBar only"

### **Administration via local phone**

```
|--- Admin
|--- System
|--- Features
|--- Configuration
|--- MWI LED
```

### Missed call LED

This configurable item is added to the Administrator settings to allow the Administrator to control how new Missed Calls are indicated to the user via LEDs on the phone: via the "Envelope" mode key LED only, via the alert bar LED only, via both LEDs, or no LED.

#### **Administration via WBM**

1. Open System > Features > Configuration.

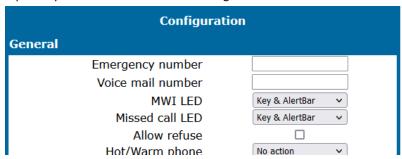

- 2. For "Missed call LED", select one of the following options:
  - "Key only" (default)
  - "Key & AlertBar"
  - "AlertBar only"
  - "No LED"

## Impact level notification

Communications for the Public Sector Network (PSN) is seen as originating from or terminating to zones with differing 'impact' levels (the impact level indicates how the phone user should handle the call conversation). The purpose is to notify the users when they are connecting or in a call where another party in the call is in a lower Impact Level (IL) zone.

This feature uses a UI mechanism to notify or remind the phone user that the call may require special treatment. This involves special icons, text indications, and special audio (ringer or tone as appropriate). There are no restrictions on call handling as a result of any special status for the call.

Thus the Impact Level Notification feature only involves UI changes that are triggered by receiving new SIP headers and affects the following:

- Prompts presented to alert for incoming calls
- · Prompts presented to monitor progress for outgoing calls
- Connected call displays
- · Call scenarios involving multiple calls
- Retrieving a held call

However, since there are no call restrictions explicit for the "Impact Level Notification" feature the solution needs to consider some additional scenarios:

- Group pickup
- · Directed pickup
- Callback
- · CTI action
- Shared lines on a keyset

This feature cannot be turned off at the phone since it is driven solely by the OSV.

The OSV is responsible for being aware of the impact level of the phone (the phone does not have control of its own level) and the impact levels of all other endpoints that are participating in a call with the phone. The OSV uses this information to signal (via a new SIP header) the phone when the call is to be treated as from a lower impact level. It does this during the start of a call or anytime during a call.

#### Administration via WBM

1. Open System > Features > Configuration.

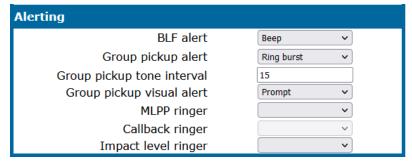

2. Select the Impact level ringer.

The phone plays the configured Impact Level Notification ringer when the call is from a lower impact level. The ringer must be configured in the ringer setting table (see "Ringer setting"  $\rightarrow$  page 212).

• **Impact level ringer**: Identifies one of the named distinctive ringers to be used in place of the normal ringer for calls from a lower impact level. Value range: the offered values are those defined in "Ringer Settings" > Distinctive", e.g. "Bellcore-dr1" or any arbitrary name.

### **Administration via local phone**

```
|--- Admin
|--- System
|--- Features
|--- Configuration
|--- Alerting
|--- Lower IL ringer
```

# Free programmable keys

The key programming can be accessed via the WBM, via the local phone and via DLS / DMS.

- The OpenScape Desk Phone CP710 comes with 12 free programmable keys with LED (red / green / amber), all of which can be programmed on two separate levels. The 6 first programmable keys are permanently displayed on the left panel. The 6 last programmable keys are available in Favorites. The number of programmable keys can be increased by attaching one or more OpenScape Key Modules to the phone.
- The OpenScape Desk Phone CP210 phone provides four free programmable keys (FPKs). This is called "Phone keys".

## How to configure free programmable keys

Free programmable keys (FPKs) can be configured via the WBM.

#### **Administration via WBM**

1. Open System > Features > Permanent Favourites.

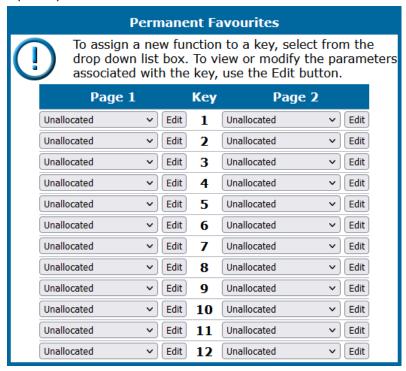

- 2. To assign a new function to a key, select a function from the drop down list.
- 3. To view or modify the parameters associated with the key, click **Edit**.
- 4. After editing the selected key, save the changes.

## Enabling "Long Press" for FPKs

**Note** The long press feature is enhanced for the CP210.

### **Prerequisites**

At the phone, the configuration menu for a specific programmable key is called by a long press on the related key. However, the other methods for key programming remain enabled.

For keyset and DSS functionality, refer to "Multi-line appearance / "keyset"" → page 187.

The "long press" feature can be enabled or disabled by setting the FPK program timer parameter.

#### **Administration via WBM**

1. Open System > Features > Configuration.

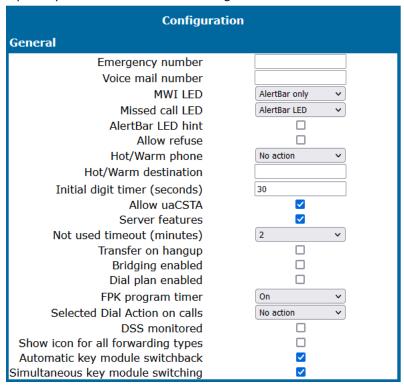

- 2. Set the FPK program timer to On or Off.
  - **Parameter to On**: long press will access the setting menu to program the pressed key.
  - Parameter to Off:
    - CP110 and CP210 Feature on 2<sup>nd</sup> level of the FPK is accessed with long press.
    - CP410 and CP710 Long press is disabled.
- 3. Click Submit.

## Enable "Long Press" for FPKs on second level for CP210 Broadsoft

On the CP210 phone are four free programmable keys. Three functions among the programmable functions list is able to be programmed on second layer of a key. These three functions are as follows:

- Call (Built-in) Forwarding
- Call Log
- Directory

**Note** 

These three functions can be programmed on second layer only if the server type is set to "Broadsoft". Otherwise they will not be listed among the second layer available functions list.

If the server type is changed while one of those keys are programmed on second layer, they will remain so without being functional. The list of functions for a second layer will not present these functions anymore (until server type is to Broadsoft again).

These functions normally use LED for indication. When they are programmed on second layer, they will not make use of the LED. The LED is dedicated for the function on the first layer only.

### Selected dial action on calls

This feature allows the user to perform a certain action, while the Selected Dialing FPK is pressed during an active or held call.

#### **Administration via WBM**

1. Open System > Features > Configuration.

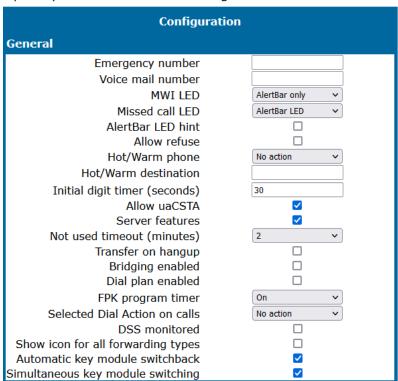

The available options are:

- **Consult**: the action performed is a Consultation transfer to the destination configured in the **Selected Dialing Key** menu which has been pressed.
- Transfer: the action performed is a blind transfer to the destination configured in the Selected Dialing Key menu which has been pressed.
- **No Action**: no action will take place. The call will continue to be active or held based on what the user has selected.
  - Default value: No Action.

### **Administration via local phone**

```
|--- Admin
|--- System
|--- Features
|--- Configuration
|--- General
|--- Selected Dial Action on Calls
```

### Renaming or resetting the name of a key

This function is used as the default placeholder for unallocated program keys.

#### **Administration via WBM**

- 1. Open System > Features > Program keys (or Key module x).
- 2. Select the key and click "Edit".

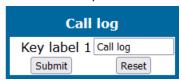

The text field to the right of the key name defines the key label.

- 3. Define or change the display name (label) of the key.
- 4. Click Submit.

Free Programmable Keys (FPKs) can be configured via the WBM or on the local phone. For details regarding the different ways to configure program keys, refer to "How to configure free programmable keys"  $\rightarrow$  page 156.

## Selected dialling

On key press, a predefined call number is called. The call number defined in the "Dial number" parameter is dialled on key press.

- 1. Open System > Features > Program keys.
- 2. Select the key assigned to "Selected dialling" and click "Edit".

The label displayed to the right of the key is defined in Key label <key number>.

- 3. Use the Key label <key number> field to define or change the name (label) of the key.
- 4. Enter the phone number.
- 5. Click Submit.

Free Programmable Keys (FPKs) can be configured via the WBM or on the local phone. For details regarding the different ways to configure program keys, refer to "How to configure free programmable keys"  $\rightarrow$  page 156.

## Repeat dialing

On key press, the call number that has been dialed lastly is dialed again.

#### **Administration via WBM**

- 1. Open System > Features > Program keys.
- 2. Select the key assigned to "Repeat dialling" and click "Edit".

The text field to the right of the key name defines the key label.

- 3. Define or change the display name (label) of the key.
- 4. Click Submit.

## Call forwarding (standard)

This key function controls phone based call forwarding. If forwarding is enabled, the phone will forward incoming calls to the predefined call number, depending on the current situation.

**Note** 

To use phone based call forwarding, Server features must be switched off (see "Call center agent"  $\rightarrow$  page 144).

This feature can be enabled or disabled under System > Features > Feature access (see "Feature access"  $\rightarrow$  page 128).

#### **Administration via WBM**

- 1. Open System > Features > Program keys.
- 2. Select the forwarding type. The forwarding type parameter determines the forwarding behaviour.
  - If "Unconditional" is selected, any incoming call is forwarded.
  - If "no reply" is set, the call is forwarded when the user has not answered within a specified time span.

| Note | The time span is configured in the WBM user pages in User > |  |  |
|------|-------------------------------------------------------------|--|--|
|      | Configuration > Incoming calls > Forwarding > No reply      |  |  |
|      | delay (seconds).                                            |  |  |

- If "busy" is selected, incoming calls is forwarded when the phone is busy.
- 3. Select the key assigned to forwarding and click "Edit".
- 4. Use the Key label <key number> field to define or change the name (label) of the key.

- 5. Enter the phone number.
- 6. Click Submit.

### Call forwarding by call type

This feature enhances the Call Forwarding (Standard) operation by adding support for additional Call Forwarding settings explicitly for External and Internal calls, as well as the existing capability to forward any call, using functional menus that extend the existing "Call Forwarding UI" (see "Call forwarding (standard)"  $\rightarrow$  page 161).

Note

To use extended call forwarding, "Server features" and "Allow uaCSTA" must be switched on (see "Call center agent" → page 144).

This feature can be enabled or disabled under System > Features > Feature access > Ext/int forwarding (see "Feature access"  $\rightarrow$  page 128).

#### **Administration via WBM**

- 1. Open System > Features > Program keys.
- 2. Select the key assigned to forwarding and click "Edit".
  - Forwarding type: Determines forwarding behaviour.
    - Value range: "CF Unconditional any", "CF no reply any", "CF busy any", "CF unconditional ext.", "CF unconditional int.", "CF no reply ext.", "CF no reply int.", "CF busy ext.", "CF busy int"
    - Default: "CF Unconditional any"
  - **Destination**: Destination number of call forwarding.

The label displayed to the left of the key is defined in Key label <key number>. It is possible to have an extra key defined for each Call Forwarding Call Type.

3. Open Configuration > Incoming calls > Forwarding.

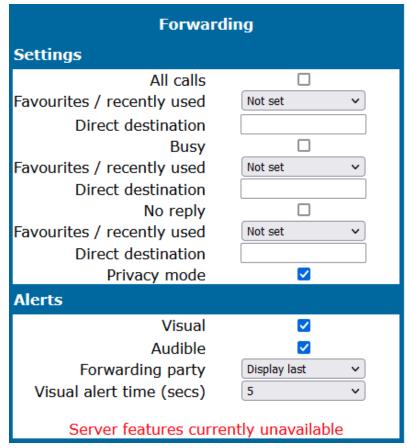

## Ringer off

Turns off the ring tone. Incoming calls are indicated via LEDs and display only.

#### **Administration via WBM**

- 1. Open System > Features > Program keys.
- 2. Select the key assigned to "Ringer off" and click "Edit".

The text field to the right of the key name defines the key label.

- 3. Define or change the display name (label) of the key.
- 4. Click Submit.

Free Programmable Keys (FPKs) can be configured via the WBM or on the local phone. For details regarding the different ways to configure program keys, refer to "How to configure free programmable keys"  $\rightarrow$  page 156.

### Hold

The call currently selected or active is put on hold. A held call can be retrieved by pressing the key a second time.

#### **Administration via WBM**

- 1. Open System > Features > Program keys.
- 2. Select the key assigned to holding the call and click "Edit".

The text field to the right of the key name defines the key label.

- 3. Define or change the display name (label) of the key.
- 4. Click Submit.

Free Programmable Keys (FPKs) can be configured via the WBM or on the local phone. For details regarding the different ways to configure program keys, refer to "How to configure free programmable keys"  $\rightarrow$  page 156.

### **Alternate**

Toggles between two calls; the currently active call is put on hold.

#### **Administration via WBM**

- 1. Open System > Features > Program keys.
- 2. Select the key assigned to "Alternate" and click "Edit".

The text field to the right of the key name defines the key label.

- 3. Define or change the display name (label) of the key.
- 4. Click Submit.

### Blind call transfer

A call is transferred without consultation, as soon as the phone goes on-hook or the target phone goes off-hook.

**Note** 

This feature can be enabled or disabled under System > Features > Feature access (see "Feature access"  $\rightarrow$  page 128).

#### **Administration via WBM**

- 1. System > Features > Program keys.
- 2. Select the key assigned to "Blind transfer" and click "Edit".

The text field to the right of the key name defines the key label.

- 3. Define or change the display name (label) of the key.
- 4. Click Submit.

Free Programmable Keys (FPKs) can be configured via the WBM or on the local phone. For details regarding the different ways to configure program keys, refer to "How to configure free programmable keys"  $\rightarrow$  page 156.

### Transfer call

Call transfer, applicable when there is one active call and one call on hold. The active call and the held call are connected to each other, while the phone that has initiated the transfer is disconnected.

#### **Administration via WBM**

- 1. Open System > Features > Program keys.
- 2. Select the key assigned to transferring a call and click "Edit".

The text field to the right of the key name defines the key label.

- 3. Define or change the display name (label) of the key.
- 4. Click Submit.

Free Programmable Keys (FPKs) can be configured via the WBM or on the local phone. For details regarding the different ways to configure program keys, refer to "How to configure free programmable keys"  $\rightarrow$  page 156.

### Deflect a call

On key press, an incoming call is deflected to the specified destination.

This feature can be enabled or disabled under System > Features > Feature access (see "Feature access"  $\rightarrow$  page 128).

The target destination is defined in the Destination parameter.

#### **Administration via WBM**

- 1. Open System > Features > Program keys.
- 2. Select the key assigned to deflecting a call and click "Edit".

The text field to the right of the key name defines the key label.

- 3. Define or change the display name (label) of the key.
- 4. Click Submit.

Free Programmable Keys (FPKs) can be configured via the WBM or on the local phone. For details regarding the different ways to configure program keys, refer to "How to configure free programmable keys" → page 156.

### Shift level

Shift the level for the programmable keys. When activated, the functions assigned to the shifted level are available on the keys.

#### **Administration via WBM**

- 1. Open System > Features > Program keys.
- 2. Select the key assigned to toggling between the key levels and click "Edit".

The text field to the right of the key name defines the key label.

- 3. Define or change the display name (label) of the key.
- 4. Click Submit.

Free Programmable Keys (FPKs) can be configured via the WBM or on the local phone. For details regarding the different ways to configure program keys, refer to "How to configure free programmable keys"  $\rightarrow$  page 156.

### Phone-based conference

Establishes a three-party conference from an active call and held call.

#### **Administration via WBM**

- 1. Open System > Features > Program keys.
- 2. Select the key assigned to starting a conference call and click "Edit".

The text field to the right of the key name defines the key label.

- 3. Define or change the display name (label) of the key.
- 4. Click Submit.

Free Programmable Keys (FPKs) can be configured via the WBM or on the local phone. For details regarding the different ways to configure program keys, refer to "How to configure free programmable keys"  $\rightarrow$  page 156.

## Accept call via headset

On key press, an incoming call is accepted via headset.

#### **Administration via WBM**

- 1. Open System > Features > Program keys.
- 2. Select the key assigned to accepting an incoming call via the headset and click **Edit**.

The text field to the right of the key name defines the key label.

- 3. Define or change the display name (label) of the key.
- 4. Click Submit.

Free Programmable Keys (FPKs) can be configured via the WBM or on the local phone. For details regarding the different ways to configure program keys, refer to "How to configure free programmable keys"  $\rightarrow$  page 156.

### Do not disturb

If this feature is activated, incoming calls will not be indicated to the user.

**Note** 

This feature can be enabled or disabled in System > Features > Feature access (see "Feature access" → page 128).

#### **Administration via WBM**

- 1. Open System > Features > Program keys.
- 2. Select the key assigned to the feature "Do not disturb" and click "Edit".

The text field to the right of the key name defines the key label.

- 3. Define or change the display name (label) of the key.
- 4. Click Submit.

Free Programmable Keys (FPKs) can be configured via the WBM or on the local phone. For details regarding the different ways to configure program keys, refer to "How to configure free programmable keys"  $\rightarrow$  page 156.

## Group pickup

On key press, a call for a different destination within the same pickup group is answered.

For RingCentral the Group pickup function is configured as a type of BLF. RingCentral Group Pickup enables to be a part of more than one group, and each of them can be configured per specific key (see "BLF key"  $\rightarrow$  page 175).

#### **Administration via WBM**

- 1. Open System > Features > Program keys.
- 2. Select the key assigned to a group pickup call and click "Edit".

The text field to the right of the key name defines the key label.

- 3. Define or change the display name (label) of the key.
- 4. Click Submit.

Free Programmable Keys (FPKs) can be configured via the WBM or on the local phone. For details regarding the different ways to configure program keys, refer to "How to configure free programmable keys"  $\rightarrow$  page 156.

## Repertory dial

This feature is similar to the selected dialing function, but additional special calling functions are possible. The desired number or function is selected via the "Dial string" parameter.

Note

This feature can be enabled or disabled under System > Feature > Feature access (see "Feature access"  $\rightarrow$  page 128).

#### **Administration via WBM**

- 1. Open System > Features > Program keys.
- 2. Select the key assigned to "Repertory dial" and click "Edit".

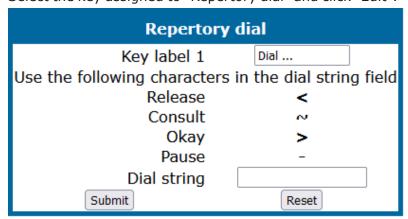

The following call functions are available:

- "<" disconnect a call.
- "~" start a consultation call.
  - Example "~3333>"
- ">" (preceded by a call number) start a call.
  - Example "3333>"

- "-" enter a pause, e. g. for exit-code or international dialing.
  - Example "0-011511234567>"

The text field to the right of the key name defines the key label.

- 3. Define or change the display name (label) of the key.
- 4. Click Submit.

Free Programmable Keys (FPKs) can be configured via the WBM or on the local phone. For details regarding the different ways to configure program keys, refer to "How to configure free programmable keys"  $\rightarrow$  page 156.

## Feature toggle

This feature may be used for different purposes, e.g. hunt groups or whispering. If the user is a member of a hunt group and wants another member of the hunt group to pick up an incoming call, he can signal "Busy status" using the Feature toggle function.

Note

This feature can be enabled or disabled under System > Features > Feature access (see "Feature access"  $\rightarrow$  page 128).

#### **Administration via WBM**

- 1. Open System > Features > Program keys.
- 2. Select the key assigned to "Feature toggle" and click "Edit".

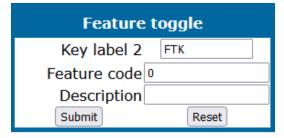

The text field to the right of the key name defines the key label.

- 3. Define or change the display name (label) of the key.
- 4. Enter the feature code and a description. The feature code is defined in OpenScape Voice / SIP Server. For Hunt Group, e.g. the code "Busy status" is used.
- 5. Click Submit.

Free Programmable Keys (FPKs) can be configured via the WBM or on the local phone. For details regarding the different ways to configure program keys, refer to "How to configure free programmable keys"  $\rightarrow$  page 156.

## **Mobility**

The mobility feature enables users to transfer their personal settings, such as their key layout, or personal phone book, from one phone to another. The data is stored and managed by the DLS (Deployment Service).

#### **Administration via WBM**

- 1. Open System > Features > Program keys.
- 2. Select the key assigned to "Mobility" and click "Edit".

The text field to the right of the key name defines the key label.

- 3. Define or change the display name (label) of the key.
- 4. Click Submit.

Free Programmable Keys (FPKs) can be configured via the WBM or on the local phone. For details regarding the different ways to configure program keys, refer to "How to configure free programmable keys"  $\rightarrow$  page 156.

### Bluetooth mobility

**Note** This feature is available only on OpenScape Desk Phone CP710.

Bluetooth specification requires pairing of devices before connecting. Pairing is a security mechanism during which several parameters unique to both devices (among others Bluetooth hardware addresses of both devices) are combined in a number called a link key. The link key is then used to establish a session over secure channel. Bluetooth hardware address is the only datum that needs to be transferred together with the link-key setr for the link-keys to work on different hardware.

The Bluetooth hardware address is part of the mobile user data profile and is assigned to the device on log-on. When the user logs off, Bluetooth address is again unassigned. This way the Bluetooth hardware address and the link-keys travel with the mobile user and the user can seamlessly use the paired Bluetooth devices.

The pool of mobile Bluetooth addresses, which can be assigned to device, must be set up on the DLS server.

In case of large installations, DLS admin must ensure that any chance of address collision in possible mobile scenarios is avoid.

### Disable HFU

With this feature, the administrator can disable HFU-x (car kit) functionality.

#### **Administration via WBM**

Open Bluetooth > Feature access.

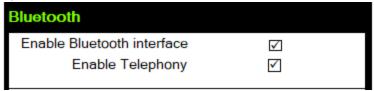

# Directed pickup

This feature enables the user to pick up a call which is ringing at another phone. On pressing the key, a menu opens which requests the call number of the target phone.

#### **Administration via WBM**

- 1. Open System > Features > Program keys.
- 2. Select the key assigned to "Directed pickup" and click "Edit".

The text field to the right of the key name defines the key label.

- 3. Define or change the display name (label) of the key.
- 4. Click Submit.

Free Programmable Keys (FPKs) can be configured via the WBM or on the local phone. For details regarding the different ways to configure program keys, refer to "How to configure free programmable keys"  $\rightarrow$  page 156.

## Callback

When the remote phone called is busy does not reply, the user can send a callback request to the server by pressing this key.

Note This feature can be enabled or disabled under System > Features > Feature access (see "Feature access" → page 128).

#### **Administration via WBM**

- 1. Open System > Features > Program keys.
- 2. Select the key assigned to "Callback" and click "Edit".

The text field to the right of the key name defines the key label.

- 3. Define or change the display name (label) of the key.
- 4. Click Submit.

Free Programmable Keys (FPKs) can be configured via the WBM or on the local phone. For details regarding the different ways to configure program keys, refer to "How to configure free programmable keys"  $\rightarrow$  page 156.

#### Cancel callbacks

With this function, the user can cancel all callback requests on the server.

Note

This feature can be enabled or disabled under System > Features > Feature access (see "Feature access" → page 128).

#### **Administration via WBM**

- 1. Open System > Features > Program keys.
- 2. Select the key assigned to canceling callbacks and click "Edit".

The text field to the right of the key name defines the key label.

- 3. Define or change the display name (label) of the key.
- 4. Click Submit.

Free Programmable Keys (FPKs) can be configured via the WBM or on the local phone. For details regarding the different ways to configure program keys, refer to "How to configure free programmable keys"  $\rightarrow$  page 156.

#### Pause callbacks

Note

This feature is only available for Asterisk systems, see "Call completion " → page 140.

With this function, the user can pause the execution of all pending callback requests.

Note

This feature can be enabled or disabled under System > Features > Feature access (see "Feature access"  $\rightarrow$  page 128).

#### Administration via WBM

- 1. Open System > Features > Program keys.
- 2. Select the key assigned to pausing callbacks and click "Edit".

The text field to the right of the key name defines the key label.

- 3. Define or change the display name (label) of the key.
- 4. Click **Submit**.

Free Programmable Keys (FPKs) can be configured via the WBM or on the local phone. For details regarding the different ways to configure program keys, refer to "How to configure free programmable keys"  $\rightarrow$  page 156.

#### Resume callbacks

Note This feature is only available for Asterisk systems, see "Call completion "

→ page 140.

With this function, the user can resume the execution of pending callback requests.

Note This feature can be enabled or disabled under System > Features > Feature access (see "Feature access" → page 128).

#### **Administration via WBM**

- 1. Open System > Features > Program keys.
- 2. Select the key assigned to resuming callbacks and click "Edit".

The text field to the right of the key name defines the key label.

- 3. Define or change the display name (label) of the key.
- 4. Click Submit.

Free Programmable Keys (FPKs) can be configured via the WBM or on the local phone. For details regarding the different ways to configure program keys, refer to "How to configure free programmable keys"  $\rightarrow$  page 156.

## Consultation

When the phone is engaged in an active call, this function opens a dialing menu to make a consultation call.

#### Administration via WBM

- 1. Open System > Features > Program keys.
- 2. Select the key assigned to consultation calls and click "Edit".

The text field to the right of the key name defines the key label.

- 3. Define or change the display name (label) of the key.
- 4. Click Submit.

Free Programmable Keys (FPKs) can be configured via the WBM or on the local phone. For details regarding the different ways to configure program keys, refer to "How to configure free programmable keys"  $\rightarrow$  page 156.

## Call waiting

Enables or disables the call waiting feature. If enabled, calls from a third party are allowed during an active call.

Note

The Call Waiting feature cannot be disabled if System > Registration > Server type is set to "HiQ8000" (see "SIP registration"  $\rightarrow$  page 98).

#### **Administration via WBM**

- 1. Open System > Features > Program keys.
- 2. Select the key assigned to "Call waiting" and click "Edit".

The text field to the right of the key name defines the key label.

- 3. Define or change the display name (label) of the key.
- 4. Click Submit.

Free Programmable Keys (FPKs) can be configured via the WBM or on the local phone. For details regarding the different ways to configure program keys, refer to "How to configure free programmable keys"  $\rightarrow$  page 156.

## Call recording

Starts or stops call recording.

#### **Administration via WBM**

- 1. Open System > Features > Program keys.
- 2. Select the key assigned to call recording and click "Edit".

The text field to the right of the key name defines the key label.

- 3. Define or change the display name (label) of the key.
- 4. Click Submit.

Free Programmable Keys (FPKs) can be configured via the WBM or on the local phone. For details regarding the different ways to configure program keys, refer to "How to configure free programmable keys"  $\rightarrow$  page 156.

### Auto answer with zip tone

This feature is primarily designed for call centers. If activated and a headset is used, the phone will automatically accept incoming calls without ringing and without the necessity to press a key. Moreover, additional signaling information from OpenScape Voice is not required.

To indicate a new call to the user, a zip tone is played through the headset when the call is accepted.

**Note** The feature is available for OpenScape Desk Phone CP phones that provide a headset jack; it only operates if the headset is plugged in.

If the key for feature activation has been pressed before the headset is connected, the feature is automatically activated when the headset is plugged in.

#### **Administration via WBM**

- 1. Open System > Features > Program keys.
- 2. Select the key assigned to "AICS ZIP tone" and click "Edit".

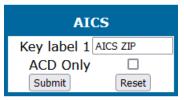

3. Select "ACD Only" to automatically answer only calls from ACD systems.

The text field to the right of the key name defines the key label.

- 4. Define or change the display name (label) of the key.
- 5. Click Submit.

Free Programmable Keys (FPKs) can be configured via the WBM or on the local phone. For details regarding the different ways to configure program keys, refer to "How to configure free programmable keys"  $\rightarrow$  page 156.

## Server feature

Invokes a feature on the SIP server. The status of the feature can be monitored via the LED associated to the key.

Note

This function is intended primarily for operation with an Asterisk SIP server. For details, refer to the Administration Manual for OpenScape Desk Phone CP on Asterisk.

## **BLF** key

This function offers the possibility to monitor another extension, and to pick up calls for the monitored extension.

Note This feature can be enabled or disabled under System > Features > Feature access (see "Feature access" → page 128).

This function is intended primarily for operation with an Asterisk SIP server. For details, refer to the Administration Manual for OpenScape Desk Phone CP on Asterisk. Broadsoft and RingCentral are supported too.

RingCentral supports also Call park keys independent of BLF.

#### **Administration via WBM**

- 1. Open System > Features > Program keys.
- 2. Select the key assigned to "BLF" and click "Edit".

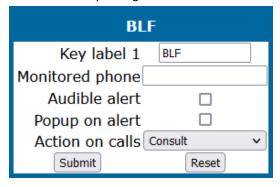

- **Key label <n>**: Label for the key.
- Monitored phone: Internal phone number to be monitored for status changes.
- **Auditable alert**: Determines whether an audible alert is played to indicate an incoming call for the monitored phone.
- **Popup on alert**: Determines whether an alert pop-up to indicate an incoming call for the monitored phone.
- **Action on calls**: RingCentral feature. The BLF key can be configured to perform a certain action when it is pressed during a call. The available options are:
  - Transfer: Configuration with Transfer allows the user to pass a call directly to another phone configured in the BLF menu (see "Blind call transfer" > page 164).
  - Consult: Configuration with Consult allows the user to to make a consultation call by pressing the BLF key during the call (see "Consultation" > page 173).
  - **Group Pickup**: When **Group Call Pickup** is used, group members receive an alert when a call is ringing on any other group member's device. Configuration with **Group Pickup** allows a group member to pickup a group call (see "Group pickup" → page 167).
  - Group pickup ID is configured as a BLF monitored phone (Group pickup ID

     string used by Ring Central to address the appropriate pickup group, used
     in SIP Header).

**Group name** is configured as BLF key label.

**Note** User or extension can be a member of more than one group and each of them can be configured per specific key.

### **BLF** alerting

### **Administration via WBM for RingCentral**

The BLF key can be configured to enable audio notification when any of the monitored phones is ringing.

1. Open System > Features > Configuration > Alerting.

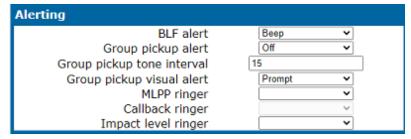

- **Beep**: phone plays a beep sound.
- **Ring burst**: phone plays ringer tone for a few seconds.
- Ring continuous: phone plays ringer tone whilst any of the monitored phones is ringing.

#### **Administration via WBM**

1. Open System > Features > Addressing.

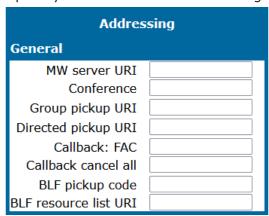

2. Enter the URIs and additional information to add BLF items.

If a resource list URI is given, the phone subscribes to the given URI.

Free Programmable Keys (FPKs) can be configured via the WBM or on the local phone. For details regarding the different ways to configure program keys, refer to "How to configure free programmable keys"  $\rightarrow$  page 156.

## Send request via HTTP / HTTPS

With this function, the phone can send a specific HTTP or HTTPS request to a server. The function is available at any time, irrespective of registration and call state.

Possible uses are HTTP-controlled features on the system, or functions on a web server that can only be triggered by a HTTP or HTTPS request, e. g. login or logout for flexible working hours.

#### **Administration via WBM**

- 1. Open System > Features > Program keys.
- 2. Select the key assigned to sending a URL and click "Edit".

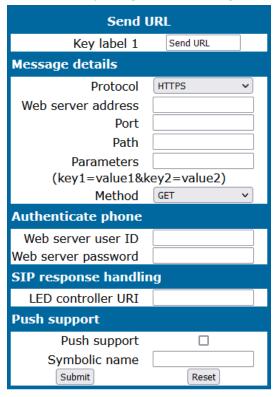

- **Key label <n>**: Label for the key.
- **Protocol**: Transfer protocol to be used. The Protocol parameter defines whether HTTP or HTTPS is used for sending the URL to the server.
  - Value range: "HTTP", "HTTPS"
- **Web server address**: IP address or DNS name of the remote server. The Web server address is the IP address or DNS name of the remote server to which the URL is sent.
- **Port**: Target port at the server. The Port is the target port at the server to which the URL is sent.
- Path: Server-side path to the function. The Path is the server-side path to the
  desired function, i. e. the part of the URL that follows the IP address or DNS
  name.
  - Example: webpage/checkin.html
- **Parameters**: Optional parameters to be sent to the server. In the Parameters field, one or more key/value pairs in the format "<key>=<value>" can be added to the request, separated by an ampersand (&).
  - Example: phonenumber=3338&action=huntGroupLogon

#### Note

The question mark is automatically added between the path and the parameters. If a question mark has been entered at the start of the parameters, it is stripped off automatically.

- **Method**: HTTP method used for transfer. The Method parameter determines the HTTP method to be used, which can either be GET or POST. If GET is selected, the additional parameters (Parameters) and the user id/password (Web server user ID/Web server password) are part of the URL. If POST is selected, these data form the body of the message.
  - Value range: "GET", "POST"
- **Web server user ID**: User id for user authentication at the server. If the web server requires user authentication, the parameters Web server user ID and Web server password can be used. If not null, the values are appended between the server-side path (Path) and the additional parameters (Parameter).
- **Web server password**: Password for user authentication at the server.
- **LED controller URI**: Indicates the state of the call number specified. If the LED controller URI is given, the LED associated with this key indicates the state of the call number or SIP URI specified, provided the SIP server sends a notification:
  - Busy notification: LED is glowing.
     Ringing notification: LED is blinking.
  - Idle notification (state=terminated): LED is dark.
- **Push support**: Enables or disables LED control by push requests from the server. If the Push support parameter is activated, the LED is controllable by a combination of an HTTP push request and an XML document. For further information, see the XML Applications Developer's Guide.

#### Note

To use the HTTP push solution, ensure that the LED controller URI field is empty. Otherwise, the phone will only use the SIP mechanism for LED control, and ignore the push request.

• **Symbolic name**: Assigns a push request to the appropriate free programmable key or the fixed function key. The Symbolic name is used to assign a push request from the application server to the appropriate free programmable key resp. fixed function key. This value must be unique for all keys involved.

Free Programmable Keys (FPKs) can be configured via the WBM or on the local phone. For details regarding the different ways to configure program keys, refer to "How to configure free programmable keys"  $\rightarrow$  page 156.

## **Built-in forwarding**

As a programmable key function, this is relevant for OpenScape Desk Phone CP110 and CP210, which have no fixed forwarding key.

On OpenScape Desk Phone CP110 / CP210 this is also available on  $2^{nd}$  level. For more information, see "Enable "Long Press" for FPKs on second level for CP210 Broadsoft " $\rightarrow$  page 158.

#### Administration via WBM

- 1. Open System > Features > Program keys.
- 2. Select the key assigned to "Built-in forwarding" and click "Edit".

The text field to the right of the key name defines the key label.

- 3. Define or change the display name (label) of the key.
- 4. Click Submit.

Free Programmable Keys (FPKs) can be configured via the WBM or on the local phone. For details regarding the different ways to configure program keys, refer to "How to configure free programmable keys"  $\rightarrow$  page 156.

## 2<sup>nd</sup> alert

This function allows for monitoring and accepting a second incoming call. When a call is ringing while the user is dialing, the LED will light up. As soon as the user presses the key, information about the incoming call is presented, and the user can accept the call. If a call is ringing, and another call starts ringing shortly after, the LED will light up, and the user has the possibility to toggle between these calls via key press.

#### **Administration via WBM**

- 1. Open System > Features > Program keys.
- Select the key assigned to "2nd alert" and click "Edit".

The text field to the right of the key name defines the key label.

- 3. Define or change the display name (label) of the key.
- 4. Click Submit.

Free Programmable Keys (FPKs) can be configured via the WBM or on the local phone. For details regarding the different ways to configure program keys, refer to "How to configure free programmable keys"  $\rightarrow$  page 156.

### **Directories**

Note

This feature is only available for OpenScape Desk Phones CP110 / CP210.

These key functions opens a menu which enables the user to start the personal or the corporate directory.

- For further information about the personal and corporate directories, refer to the user guides for OpenScape Desk Phone CP family.
- For information about the corporate directory, also refer to "Settings of the corporate directory" → page 237.

#### **Administration via WBM**

- For the personal directory, open System > Features > Program keys and select the key assigned to the personal directory.
- · Click Edit to rename the label.
- For the corporate directory, open System > Features > Program keys and select the key assigned to the corporate directory.
- Click Edit to rename the label.

### Network directories for Broadsoft

Available network directories (accessible by BroadSoft Xtended Services Interface, XSI) can be activated or deactivated and supplied with customized names.

To synchronize network directories, the XSI must be activated.

#### **Administration via WBM**

1. Open Local functions > Network directories.

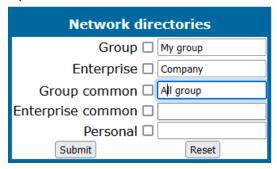

- 2. Enter a specific name for the directories.
- 3. Enable the network directories.
- 4. Click Submit.

On OpenScape Desk Phone CP110 / CP210 phones, this feature is also available on 2nd level. For more information see "Enable "Long Press" for FPKs on second level for CP210 Broadsoft "  $\rightarrow$  page 158.

## Release

On pressing this key, the current call is disconnected.

### **Administration via WBM**

- 1. Open System > Features > Program keys.
- 2. Select the key assigned to "Release" and click **Edit**.

The text field to the right of the key name defines the key label.

- 3. Define or change the display name (label) of the key.
- 4. Click Submit.

Free Programmable Keys (FPKs) can be configured via the WBM or on the local phone. For details regarding the different ways to configure program keys, refer to "How to configure free programmable keys"  $\rightarrow$  page 156.

## Stimulus menu options

You can have a preconfigured DTMF code incorporated as an active call screen option so that when pressing the option the preconfigured code is called automatically.

#### **Administration via WBM**

1. Open Local functions > Stimulus menu options info.

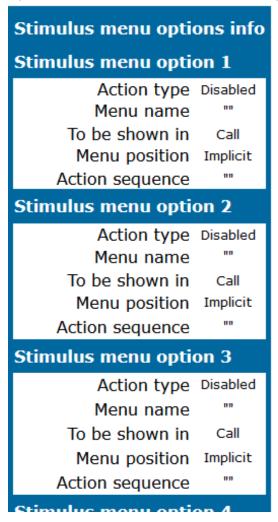

The RingCentral server supports features corresponding to idle screen options. These features are ONLY available on idle screen and include the following:

• Redial: Only available in Main menu screen (CP-HI) or Idle screen (CP-LO).

**Note** Since there is already an existing Redial option on the phones, it should be removed as soon as the RC server side decides to configure a new Redial option.

- Two types of Intercom: (one is activated with \*84 and the other with \*85)
- Login (\*90)
- Logout (\*91)
- Switch (\*80)
- Messages (\*86)

### **Examples of Idle Menu options:**

Idle menu options display on CP-HI:

- Favourites
- Conversations
- Settings
- Redial
- Intercom
- Login
- Logout
- Switch
- Messages

Idle menu options display on CP-LO:

- Redial
- · Ringer off
- · Do not Disturb on
- · Cancel Callbacks
- Pickup
- Intercom
- Login
- Logout
- Switch

Note

Messages

# Fixed function keys

This feature is available only on OpenScape Desk Phone CP110 and CP210 phones.

The OpenScape Desk Phone CP110 comes with three keys, which can be reprogrammed with specific functions. The preset is:

- Directory
- · Built-in forwarding
- · Repeat dialling

The OpenScape Desk Phone CP210 comes with three keys, which can be reprogrammed with specific functions. The preset is:

- Hold
- Transfer
- Conference

When resetting the phone, these keys are reset to the default factory settings.

#### **Administration via WBM**

1. Open System > Features > Program keys.

 On an OpenScape Desk Phone CP110 / CP210 / CP710, three keys can be configured.

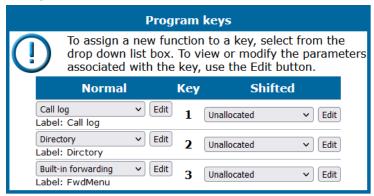

On an OpenScape Desk Phone CP210, four keys can be configured.

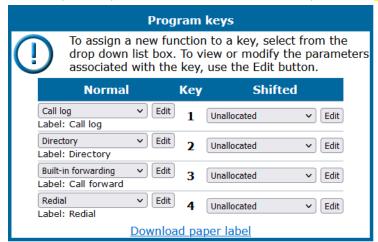

- 2. To assign a new function to a key, select a function from the drop down list.
- 3. To view or modify the parameters associated with the key, click **Edit**.
- 4. Click Submit.

## Show phone screen

**Note** This feature is available only on OpenScape Desk Phone CP110 and CP210 phones.

On pressing this key, the phone display switches to call view mode.

#### **Administration via WBM**

- 1. Open System > Features > Program keys.
- 2. Select Show phone screen and click **Edit**.

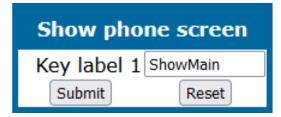

The text field to the right of the key name defines the key label.

- 3. Define or change the display name (label) of the key.
- 4. Click Submit.

Free Programmable Keys (FPKs) can be configured via the WBM or on the local phone. For details regarding the different ways to configure program keys, refer to "How to configure free programmable keys"  $\rightarrow$  page 156.

# Main menu screen options

**Note** 

This feature is available only on OpenScape Desk Phone CP410 and CP710 phones.

Four main menu screen options can be configured. The OpenScape Desk Phone CP 410 and CP710 main menu is extended automatically with the new options, if the according function is configured.

After configuration, the four fixed functions ("Directory", "Call log", "Voicemail", "Pickup") are in the main menu below the Favourites menu option and the user can scroll to "Settings" and "Conversation" with navigation keys, so that the main menu options of the phone is fixed for user's usage.

The four menu options are not reconfigurable by the user. The options are displayed after the phone configuration is done by administrator via local Settings, WBM and DMS (Broadsoft Device Management Service).

Note

The additional menu options can be displayed only if server type is Broadsoft.

## Main menu option configuration

Note

This feature is available only on OpenScape Desk Phone CP410 and CP710 phones.

| Standard Menu | Extended Menu |
|---------------|---------------|
| Favourites    | Favourites    |
| Conversations | Voicemail     |
| Settings      | Directories   |
|               | Call Log      |
|               | Pickup        |
|               | Settings      |
|               | Conversations |

#### Note

All entries are menu entries, no fixed function entries. They can be scrolled and accessed via their corresponding soft key.

If the new configuration item (Menu option) "Extended Menu" is used, the Main Menu is changed as:

- Favourites
- Voicemail requires a valid Voicemail configuration.
- Directories require a valid XSI server and at least one enabled directory category. The option points to Network directories.
- Call log requires a XSI server configuration and enabled network call logs. The option points to a network call log.
- Pickup requires a configured group pickup code. (Subscription does not suffice). The option calls the pickup code.
- With navigation down button the following hidden options can be displayed
  - Settings
  - Conversations pointing to the conversation list (may be hidden on CP710)

# Multi-line appearance / "keyset"

A phone that has more than one line associated to it, and therefore works as a multiline phone, is referred to as "keyset". The lines are assigned to the phone by setting up a separate line key for each line.

The multi-line appearance feature allows for multiple lines to be assigned to a keyset and for a shared line to be assigned to multiple keysets. This feature requires configuration in OpenScape Voice and in the telephone, and is particularly useful for executive-assistant arrangements.

#### Note

To configure the phone as a keyset, it is required to

 Use an outbound proxy (System > SIP interface > Outbound proxy, see "Outbound proxy" → page 100), and

• Set the server type to "OS Voice" (System > Registration > Server type, see "SIP registration" → page 98).

For each keyset, a Primary Line/Main DN is required. The primary line is the dialing number for that keyset.

There are two types of line:

- **Private line**: A line with restricted line status signaling towards OSV.
- **Shared line**: A line that is shared between keysets.

# Line key configuration

#### Note

It is recommended to configure primary lines only on keys 1 to 6, or 1 to 5, if a shift key is needed. This ensures that the lines are still accessible when the user migrates to a different phone with fewer keys via the mobility feature.

A line corresponds to a SIP address of record (AoR), which can have a form similar to an email address, or can be a phone number. It is defined by the address parameter. For registration of the line, a corresponding entry must exist on the SIP server, resp. the SIP registrar server.

A label can be assigned to the line key by setting its key label.

Every keyset must necessarily have an accessible line key for the primary line. To configure the key of the primary line, set Primary line to "true".

If "Ring on" is enabled, the line will ring when an incoming call occurs, and a pop-up window is displayed on the display. If the option is disabled, the incoming call is indicated only by the blinking of the key's LED. If it is desired that the line rings with a delay, the time interval in seconds can be configured by "Ring delay".

When the user lifts the handset to initiate a call, the line to be used is determined by selection rules. To each line, a priority is assigned by the "Selection order" parameter. A line with the rank 1 is the first line to be considered for use. If more than one line have the same rank, the selection is made according to the key number. Note that Selection order is a mandatory setting; it is also relevant to the Terminating line preference, as well as to other functions.

The Address (Address of Record) parameter is the phone number resp. SIP name corresponding to the entry in the SIP registrar at which the line is to be registered.

#### Note

For the configuration of line keys, the use of the DLS (Deployment Service)/DMS is recommended. For operating the DLS, please refer to the DLS user's guide. For operating DMS, refer to Wiki page <a href="http://wiki.uni-fy.com/wiki/Broadsoft\_DMS">http://wiki.uni-fy.com/wiki/Broadsoft\_DMS</a>. Alternatively, the web interface or the local menu can be used. Note that the creation of a new line key and the configuration of some parameters can not be accomplished by the phone's local menu.

Generally, it is advisable to restrict the user's possibilities to modify line keys. This can be achieved solely by the DLS. For further instructions, see the DLS Administration Guide.

The Realm, a protection domain used for authenticated access to the SIP server, works as a name space. Any combination of user id and password is meaningful only within the realm it is assigned to. The other parameters necessary for authenticated access are User Identifier and Password. For all three parameters, there must be corresponding entries on the SIP server.

The Shared type parameter determines whether the line is a shared line, i. e. shared with other endpoints, or a private line, i.e. available exclusively for this endpoint. A line that is configured as primary line on one phone can be configured as secondary line on other phones.

#### Note

Shared lines are not available if System > Registration > Server type is set to "HiQ8000" (see "SIP registration" → page 98).

If a line is configured as hot line, the number indicated in Hot warm destination is dialed immediately when the user goes off-hook for that line. This number is configured in the user menu under **Configuration** > **Keyset** > **Lines** > **Hot/warm destination**. To create a hot line, Hot warm action must be set to "hot line". If set to "Warm phone", the specified destination number is dialed after a delay which is defined in Initial digit timer (seconds) (see "Initial digit timer" → page 132).

During the delay period, it is possible for the user to dial a different number which is used instead of the hot / warm line destination. In addition, the user is provided with a dial tone during the delay period. With the setting "No action", the line key will not have hot line or warm line functionality.

### **Broadsoft feature**

Different XSI users can be used per line. The XSI Username refers to a user on the XSI server and can be used to provide access to various user features like caller lists and directories that can be used to provide access to various user features like caller lists and directories.

#### **Administration via WBM**

- 1. Open System > Features > Key module.
- 2. Select the key assigned to a line and click "Edit".

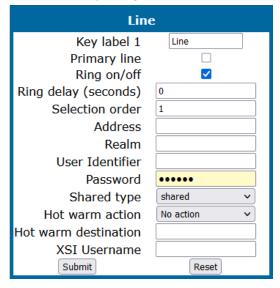

- Key label <n>: Set the label of the line key with the key number <n>.
   Default: "Line"
- **Primary line**: Determines whether the line is the primary line. Value range: "Yes", "No" Default: "No"
- **Ring on/off**: Determines whether the line rings on an incoming call. Value range: "On", "Off" Default: "On"
- **Ring delay (seconds)**: Time interval in seconds after which the line starts ringing on an incoming call. Default: 0
- Selection order: Priority assigned to the line for the selection of an outgoing line. Default: 0
- Address: Address/phone number which has a corresponding entry on the SIP server/registrar.
- **Realm**: Domain wherein user id and password are valid.
- User Identifier: User name for authentication with the SIP server.
- **Password**: Password for authentication with the SIP server.
- **Shared type**: Determines whether the line is a shared line (shared by multiple endpoints) or a private line (only available for this endpoint). Value range: "shared", "private", "unknown". Default: "shared"
- **Hot warm action**: Determines if the line is a regular line, a hot line, or a warm line. Value range: "No action", "hot line", "warm line"
- **Hot warm destination**: The destination to be dialed from the hot/warm line when the user goes off-hook.
- **XSI Username**: The XSI user name that is related to the configured line key on the telephone.

#### **Shared Call Appearance**

For Shared Call Appearance refer to:

Wiki page <a href="https://wiki.unify.com/wiki/Device\_Management\_System#Shared\_call\_appearance">https://wiki.unify.com/wiki/Device\_Management\_System#Shared\_call\_appearance</a>

 BroadSoft Partner Configuration Guide, Section 4.4.1 Shared Call Appearence Configuration

**Note** 

A new line key can only be added by use of the WBM or the DLS / DMS. Once a line key exists, it can also be configured by the local menu.

## Configuring line keys for keyset operation

### **Administration via WBM**

- 1. Open System > Features > Program keys.
- 2. Select the key assigned to a line and click "Edit".
- 3. In the Line dialog, set the specific parameters for the line key (see "Line key configuration" → page 188).
- 4. If hot line / warm line is configured, open User settings > Configuration > Keyset > Lines.

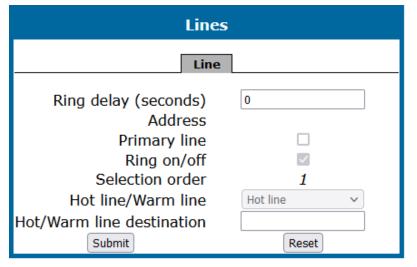

### **Administration via local phone**

Note

The configuration of a line via local phone is only possible when the line key has been created via Web interface or DLS before.

```
|--- Admin
|--- System
|--- Features
|--- Configuration
|--- Keyset lines
|--- Details For Keyset Line <xx>
|--- Address
|--- Ring on/off
|--- Selection order
|--- Hot/warm action
```

## Configure keyset operation

The following parameters provide general settings which are common for all keyset lines.

#### **Administration via WBM**

1. Open System > Features > Keyset operation (CP410 / CP710).

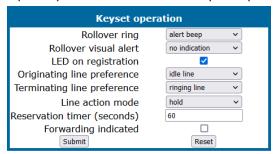

Open System > Features > Keyset operation (CP110 / CP210).

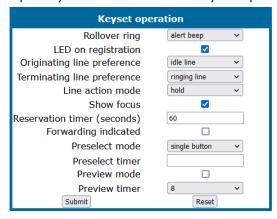

• **Rollover ring**: Determines if a ring tone will signal an incoming call while a call is active. The setting is used when, during an active call, an incoming call arrives on a different line. If "no ring" is selected, the incoming call will not initiate a ring. If "alert ring" is selected, a 3 seconds burst of the configured ring tone is activated on an incoming call; "alert beep" selects a beep instead of a ring tone. "Standard ring tone" selects the default ringer.

- Value range: "Standard ring", "No ring", "Alert beep", "Alert ring"
- Default: "Alert beep"
- **LED on registration**: Determines if line LEDs will signal SIP registration. The parameter determines whether the line LEDs is lit for a few seconds if they have been registered successfully with the SIP server on phone start-up.

■ Value range: "Yes", "No"

■ Default: "Yes"

- **Originating line preference**: Selects the line to be used for outgoing calls. The parameter determines which line is used when the user goes off-hook or starts on-hook dialing. When a terminating call exists, the terminating line preference takes priority over originating line preference.
  - Value range:
    - "idle line": An idle line is selected. The selection is based on the Hunt ranking parameter assigned to each line (see "Line key configuration" → page 188).
    - "primary": The designated Primary Line / Main DN is always selected for originating calls.
    - "last": The line selected for originating calls is the line that has been used for the last call (originating or terminating).
    - "none": The user manually selects a line by pressing its line key before going off-hook or by pressing the speaker key, to originate a call.
  - Default: "Idle line"
- **Terminating line preference**: Determines which line with an incoming call shall be selected for answering.
  - Value range: "Ringing line", "Incoming", "Incoming PLP", "Ringing PLP", "None"
  - Default: "Idle line"
- Line action mode: Determines the consequence for an established connection when the line key is pressed. Line action mode determines the consequence for an established connection when the line key is pressed. If "hold" is selected, the call currently active is set to hold as soon as the line key is activated. The user has two options: 1) to reconnect to the remote phone by pressing the line key that corresponds to that call, or 2) to initiate another call from the newly selected line. If "release" is selected, the previously established call is ended.

■ Value range: "Hold", "Release"

■ Default: "Hold"

• **Show focus** (only CP110 / CP210): Determines whether the line key LED blinks or is steady when it is in use. If Show focus is checked, the LED of a line key flutters when the line is in use. If it is not checked, the line key is lit steady when it is in use.

■ Value range: "Yes", "No"

■ Default: "Yes"

• **Reservation timer**: Sets the period in seconds after which a line reservation is cancelled. If set to 0, the reservation timer is deactivated. The Reservation timer sets the period after which the reservation of a line is canceled. A line is automatically reserved for the keyset whenever the user has selected a line for an outgoing call and hears a dial tone. The reservation of a line is accomplished

by the OpenScape Desk Phone CP110/210/410 server, which notifies all the endpoints sharing this line.

• If set to 0, the reservation timer is deactivated.

■ Default: 60

• **Forward indication**: Activates or deactivates the indication of station forwarding. Forward indication activates or deactivates the indication of station forwarding, i. e. the forwarding function of OpenScape Desk Phone CP110 / 210 / 410. If "Forward indication" is activated and station forwarding is active for the corresponding line, the LED of the line key blinks.

■ Value range: "Yes", "No"

■ Default: "No"

- Preselect mode (only CP110 / CP210): Determines whether an incoming call is accepted by a single press on the corresponding line key or a double press is needed. Preselect mode determines the phone's behaviour when a call is active, and another call is ringing. If the parameter is set to "Single button", the user can accept the call a single press on the line key. If it is set to "Preselection", the user must first press the line key to select it and then press it a second time to accept the call. In both cases, the options for a ringing call are presented to the user: "Accept", "Reject", "Deflect".
  - Value range: "Single button", "Preselection"

■ Default: "Single button"

Preselect timer (only CP110 / CP210): Sets the timeout in seconds for accepting an incoming call. Preselect timer is relevant if Preselect mode is set to "Preselection". The parameter sets the timeout in seconds for the second key press that is required to accept the call. After the timeout has expired, the call is no longer available.

### Administration via local phone (CP110 / CP210

```
|--- Admin
|--- System
|--- Features
|--- Keyset operation
|--- Rollover rin
|--- LED on registration
|--- Orig line pref
|--- Term line pref
|--- Line action mode
|--- Show focus
|--- Reservation timer
|--- Forward
|--- Preselect mode
|--- Preselect timer
```

## Administration via local phone (CP410 / CP710

```
|--- Admin
|--- System
|--- Features
|--- Keyset operation
|--- Rollover ring
|--- Rollover visual alert
|--- LED on registration
|--- Orig line pref
|--- Term line pref
|--- Line action mode
|--- Reservation timer
|--- Forward indicated
```

## **Bridging**

When Bridging enabled (**Admin > Features > Configuration**) is activated, the user may join into an existing call on a shared line by pressing the corresponding line key. On key press, the OpenScape Voice builds a server based conference from the existing call parties and the user. If the call has already been in a server based conference, the user is added to this conference.

#### Note

When bridging is used, it is highly recommended to configure the phone for a system based conference (see "System-based conference call"  $\rightarrow$  page 143). This enables adding more users to a system based conference that has been initiated by bridging.

### **Administration via WBM**

1. Open System > Features > Configuration.

| Configuration                      |                |          |  |  |  |
|------------------------------------|----------------|----------|--|--|--|
| General                            |                |          |  |  |  |
| Emergency number                   |                |          |  |  |  |
| Voice mail number                  |                |          |  |  |  |
| MWI LED                            | Key & AlertBar | •        |  |  |  |
| Missed call LED                    | Key & AlertBar | ~        |  |  |  |
| Allow refuse                       |                |          |  |  |  |
| Hot/Warm phone                     | No action      | <b>v</b> |  |  |  |
| Hot/Warm destination               |                |          |  |  |  |
| Initial digit timer (seconds)      | 30             |          |  |  |  |
| Allow uaCSTA                       | <b>✓</b>       |          |  |  |  |
| Server features                    |                |          |  |  |  |
| Not used timeout (minutes)         | 2              | <b>v</b> |  |  |  |
| Transfer on hangup                 |                |          |  |  |  |
| Bridging enabled                   |                |          |  |  |  |
| Dial plan enabled                  |                |          |  |  |  |
| FPK program timer                  | On             | <b>v</b> |  |  |  |
| DSS monitored                      |                |          |  |  |  |
| Show icon for all forwarding types |                |          |  |  |  |

2. Enable Bridging. When enabled, the user is allowed to join a call on a shared line. For this purpose, a server based conference is established.

## **Administration via local phone**

```
|--- Admin
|--- System
|--- Features
|--- Configuration
|--- General
|--- Bridging enabled
```

# Direct Station Select (DSS)

**Note** This feature requires OpenScape Voice.

This feature can be enabled or disabled in System > Features > Feature access (see "Feature access" → page 128).

A DSS key is a special variant of a line key. It enables a direct connection to a target phone, allowing the user to pick up or forward a call alerting the DSS target and make or complete a call to the DSS target.

## General DSS settings

These parameters define the behavior of all DSS keys.

It is advisable to restrict the user's possibilities to modify line keys, including DSS keys. This can be achieved solely by the DLS. For further instructions, see the DLS Administration Guide.

If the user picks up an incoming call for the DSS target by pressing the associated DSS key, the call is forwarded to the user's primary line. Thereafter, the user's phone rings and the user can accept the call.

#### Note

To enable the immediate answering of a call via the DSS key, Allow autoanswer in the user menu must be activated. The complete path on the WBM is: User Pages > Configuration > Incoming calls > CTI calls > Allow auto-answer,

#### **Administration via WBM**

1. Open System > Features > DSS Settings.

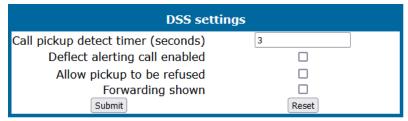

- The value of Call pickup detect timer (seconds) determines the time interval in which the deflected call is expected at the primary line. When the call arrives within this interval, it is given special priority and handling. If a second call arrives on the primary line during this interval, it is rejected. If a second call arrives outside the interval, it is treated just like any other incoming call.
  - The default is 3.
- If Deflecting call enabled is checked, the user can forward an alerting call to the DSS target by pressing the DSS key.

This parameter is configured under System > Features > Feature access (see "Feature access" → page 128).

- The default is "No".
- If Allow pickup to be refused is checked, the user is enabled to reject a call alerting on the line associated with the DSS key.

This parameter is configured under System > Features > Feature access (see "Feature access"  $\rightarrow$  page 128).

- The default is "No".
- The DSS key can be configured to indicate the call forwarding state of the number represented by the DSS key. This feature is activated when Forwarding shown is enabled.

## **Administration via local phone**

```
|--- Admin
|--- System
|--- DSS operation
|--- Deflect to DSS
|--- Refuse DSS pickup
|--- Forwarding shown
|--- Admin
|--- System
|--- Features
|--- Configuration
|--- General
|--- DSS Pickup timer
```

## Settings for a DSS key

#### **Administration via WBM**

- 1. Open System > Features > Program keys (CP110 / CP210) or Permanent Favourites (CP410 / CP710).
- 2. Select DSS and click Edit (for CP110 / CP210).

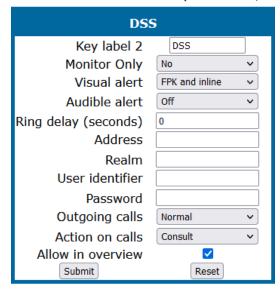

3. Select DSS and click **Edit** (for CP410 / CP710).

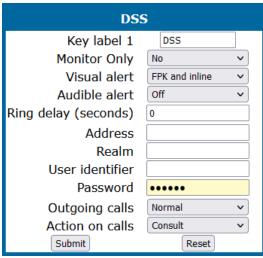

• **Key label <n>**: Label to be displayed on the display. The Key label <n> parameter provides the DSS key with a label that is displayed on the graphic display on an OpenScape Desk Phone CP phones. The label is also user configurable.

■ Default: "DSS"

Monitor Only: Handling of an incoming call when pressing the DSS key. "No":
 the user is able to answer the call; "Yes": the user is able to monitor the call
 without answering it. Monitor only allows the users to use their DSS keys to only
 monitor other phones.

Value range: "No", "Yes"

■ Default: "No"

- **Visual alert**: An alerting DSS call can be indicated visually. "FPK and inline": a notification message is displayed independent of any attached key module providing the caller information; "FPK only": caller information is only displayed on the Favorites screen. If desired, an alerting DSS call can be indicated acoustically and visually if Visual alert and Audible alert are configured.
  - Value range: "FPK only", "FPK and inline"

Default: "FPK and inline"

Audible alert: An alerting DSS call can be indicated acoustically. "Ringer": a
 DSS key is set to play the configured ringer file or pattern; "Beep": a DSS key is
 configured to only play a single beep tone (only played once, not repeated);
 "Off": no audible alert.

■ Value range: "Off", "Ringer", "Beep"

Default: "Off"

- **Ring delay (seconds)**: Time interval in seconds after which the line starts ringing on an incoming call. The Ring delay gives a time interval in seconds for the DSS call to start ringing.
  - Default: "0"
- Address: SIP Address of Record of the destination that is assigned to the DSS key. Address contains the call number of the line associated with the DSS key.
- **Realm**: SIP Realm of the DSS destination. The Realm parameter stores the SIP Realm of the line associated with the DSS key.

• **User ID**: SIP user ID of the DSS destination. User Identifier gives the SIP user ID of the line associated with the DSS key.

- **Password**: Password corresponding to the SIP user ID. Password provides the password corresponding to the SIP user ID.
- **Outgoing calls**: Determines whether forwarding and DND at the target phone is overridden on a DSS call. The Outgoing calls parameter determines the behavior of a call over the DSS line at the target phone. If set to "Direct", any forwarding and Do not Disturb settings on the target phone is overridden, so that a call will always alert. If set to Line type is set to "Normal", this is not the case, and the call is treated like a regular call.
  - Value range: "Normal", "Direct"
  - Default: "Normal"
- **Action on calls**: Handling of an active call when pressing the DSS key. Action on calls defines the handling of an active call when pressing the DSS key.
  - If set to "Consult", the user has an option to start a consultation with the DSS target.
  - If set to "Transfer", the user can only transfer the call to the DSS target.
  - If "No action" is selected, pressing the DSS key will have no effect.
  - "Consult": the user can start a consultation with the DSS target;
  - "Transfer": the user can transfer the call to the DSS target.
  - Value range: "Consult", "Transfer", "No action"
  - Default: "Consult"
- **Allow in Overview** (only CP110 / CP210): Determines whether the line appears in the phone's line overview.
  - Value range: "Yes", "No"
  - Default: "Yes"

## Distinctive ringers per keyset lines

For implicit mapping of line ringer names following format must be used:

"Line-<DN of line>-Reserved"

Thus for a line with DN=1234 the mapped distinctive ringer name is "Line-1234-Reserved". (The name is case-sensitive, mind the uppercase L and R in name.)

The name needs to be manually constructed and configured by the administrator as a new ringer name and each such name should be manually checked as being unique in the table.

#### Note

When using "Distinctive Ringers per Keyset Lines", it is not allowed to define "bellcore\_dr1", "bellcore\_dr2", and "bellcore\_dr3" in the same distinctive ringer table. Otherwise these settings is used because of higher priority in SIP-INVITE header. MLPP and Lowel Impact Level calls are also with higher priority.

The "User > Configuration > Keyset > Lines" form has the "Destination Number" of the line being configured and this can be used to map directly to distinctive ringer

names in the "Admin>Ringer setting" form. If a distinctive ringer with a matching name has not been configured into the table then the ringer related items "Ringer", "Ringer tone melody", and "Ringer sequence" in the "User > Configuration > Keyset > Lines" form is absent. If a matching distinctive ringer name is found then the "Ringer" items are editable with the initially shown value being the same as the value in the "Admin>Ringer setting" form. Changes made to the "Ringer" values by the user will also change the matching distinctive ringer values in "Admin>Ringer setting".

**Note** Destinctive ringers are not applicable for DSS Keys.

#### **Administration via WBM**

1. Open Admin > Ringer setting > Distinctive.

| Distinctive                                                                                              |              |                   |                     |                   |         |  |  |
|----------------------------------------------------------------------------------------------------|--------------|-------------------|---------------------|-------------------|---------|--|--|
| This page allows you to set up interworking with other IP phone systems that support distinctive ringing |              |                   |                     |                   |         |  |  |
| Name                                                                                                    | Ringer sound | Pattern<br>melody | Pattern<br>sequence | Duration<br>(sec) | Audible |  |  |
| Bellcore-dr1                                                                                             | Pattern v    | 2 🔻               | 2 🔻                 | 60                | Ring ~  |  |  |
| Bellcore-dr2                                                                                             | Pattern v    | 2 🔻               | 2 🔻                 | 60                | Ring v  |  |  |
| Bellcore-dr3                                                                                             | Pattern v    | 2 🔻               | 2 🔻                 | 60                | Ring v  |  |  |
| alert-emergen                                                                                            | Pattern v    | 2 🔻               | 2 🔻                 | 60                | Ring    |  |  |
|                                                                                                    | Pattern v    | 2 🔻               | 2 🔻                 | 60                | Ring    |  |  |
|                                                                                                    | Pattern v    | 2 🔻               | 2 🔻                 | 60                | Ring v  |  |  |
|                                                                                                    | Pattern v    | 2 🔻               | 2 🔻                 | 60                | Ring    |  |  |
|                                                                                                    | Pattern v    | 2 🔻               | 2 🔻                 | 60                | Ring    |  |  |
|                                                                                                    | Pattern v    | 2 🔻               | 2 🔻                 | 60                | Ring    |  |  |
|                                                                                                    | Pattern v    | 2 🔻               | 2 🔻                 | 60                | Ring    |  |  |
|                                                                                                    | Pattern v    | 2 🔻               | 2 🔻                 | 60                | Ring    |  |  |
|                                                                                                    | Pattern v    | 2 🔻               | 2 🔻                 | 60                | Ring    |  |  |
|                                                                                                    | Pattern v    | 2 🔻               | 2 🔻                 | 60                | Ring    |  |  |
|                                                                                                    | Pattern v    | 2 🔻               | 2 🔻                 | 60                | Ring    |  |  |
|                                                                                                    | Pattern v    | 2 🔻               | 2 🔻                 | 60                | Ring    |  |  |
| Submit                                                                                                   |              |                   |                     |                   |         |  |  |

- Name: Destinctive ringer name .
  - Value Range: "Line-<Destination Number of line>-Reserved"
- **Ringer sound**: Specifies whether pattern, i. e. melody, or a specific sound file is used as ringer.
  - Default: 'Pattern'
- **Pattern melody**: Determines the melody pattern if Ringer sound is set to 'Pattern'.
  - Value Range: 1,...,8
- Pattern sequence: Determines the length and repetitions of pattern.
  - Value Range: "1":1 sec ON, 4 sec OFF, "2": 1 sec ON, 2 sec OFF "3": 0.7 sec ON, 0.7 sec OFF, 0.7 sec ON, 3 sec OFF

■ Default: "1"

## **Administration via local phone**

## Multiple call arrangement

Multiple Call Arrangement (MCA) is a BroadWorks feature that allows for multiple calls to be originated concurrently from the same shared line. Hence, a second endpoint may place an outgoing call on the same shared line already in use by another endpoint. To achieve a non-blocking configuration for a group of endpoints sharing a line (meaning that all endpoints in that group can always place an outgoing call) every endpoint in that group must have as many shared line keys provisioned as there are endpoints in the group.

#### **Administration via WBM**

**Example**: Three lines need to be configured for a user. For the first line, use the Key 1 and choose Edit.

#### Note

The primary line should be checked out only for the first line. The selection order must be growing. For all lines, the address must have the same phone number.

- 1. Open System > Features > Key module.
- 2. Select the key assigned to a line and click "Edit".
- 3. Configure the line key (see "Line key configuration" → page 188).
- 4. Set up multiple lines accordingly.
- 5. Click Submit.

## E/A cockpit settings

To allow access to the integrated E/A cockpit application, the administrator needs to configure the server address and port.

#### **Administration via WBM**

1. Open System > Registration > E/A Cockpit.

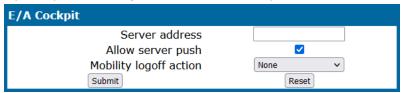

- The phone will only allow secure connections to the server provided. The default port to access the server is 8443, if no port is configured in the server address field. The phone will try to verify the given data and will allow the access to the integrated E/A cockpit application via the main menu screen if a valid host address (IP or FQDN) is given.
  - myserver.com: 8443
- If "Allow server push" is enabled, it allows the E/A Cockpit application to start up on server push requests.

### Supported formats:

- Format for HTTP: http://<Server-IP/DN>:<Server port>
  - IP address or FQDN: e.g. http://172.25.8.67 or fqdn.tld
  - IP address/FQDN + port: e.g. http://172.25.8.67:8443 or fqdn.tld:8443
- Format for HTTPS: <Server-IP/DN>:<Server port>
  - IP address or FQDN: e.g. https://172.25.8.67 or fqdn.tld
  - IP address/FQDN + port: e.g. https://172.25.8.67:8443 or fqdn.tld:8443

Note

A single E/A cockpit group can consist of a maximum number of four executives and four assistants.

# Key modules

Note

On an OpenScape Desk Phone CP110/CP210 phone no key modules can be connected.

- On an OpenScape Desk Phone CP710 a key module KM710 provides 12 additional free programmable keys. The names of the assigned keys are displayed digitally.
- The maximum number of key modules that can be attached depends on the phone model, the key module type and whether Power over Ethernet (PoE) is used to power the phone. However, up to 4 key modules can be attached in any case if the phone is not powered by PoE.

The configuration of a key on the key module is exactly the same as the configuration of a phone key.

#### **Administration via WBM**

- 1. Open System > Features > Key module X.
  - The configured keys can be either be in "Normal" or "Shifted" level.
  - When switching to the "Shifted" level, the phone switches automatically back to the "Normal" level, unless configured otherwise.
- 2. Open System > Features > Configuration.

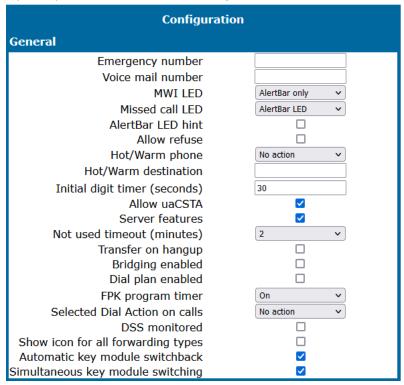

3. To configure the phone to automatically switch back to the Normal level, enable **Automatic key module switchback**. The phone will start a 15 seconds timer and then switch to the non-shifted level on all the attached key modules.

# Dialing

## Canonical dialing configuration

Call numbers taken from a directory application, LDAP for instance, are mostly expressed in canonical format. Moreover, call numbers entered or imported (e.g. from Outlook) into the local phone book are automatically converted and stored in canonical format, thereby adding "+", local country code, local national code, and local enterprise number as prefixes.

### **Example**

The user enters the extension "1234", the local country code is "49", the local national code is "89", and the local enterprise number is "722". The resulting number in canonical format is "+49897221234".

Note

To enable the number conversion, all parameters not marked as optional must be provided, and the canonical lookup settings must be configured (see "Canonical dialing look-up"  $\rightarrow$  page 272).

### **Administration via WBM**

For generating an appropriate dial string, a conversion from canonical format may be required. The following parameters determine the local settings of the phone, like Local country code or local national code, and define rules for converting from canonical format to the format required by the PBX.

1. Open Local functions > Locality > Canonical dial settings.

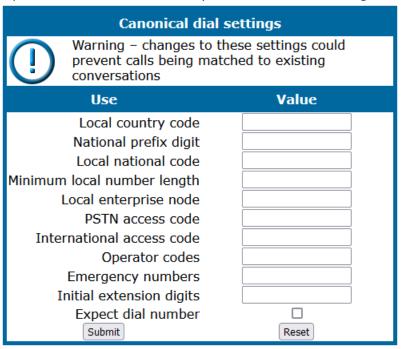

- Local country code: E.164 country code, e.g. "49" for Germany, "44" for United Kingdom
  - Maximum length: 5
- National prefix digit: prefix for national connections, e.g. "0" in Germany and United Kingdom
  - Maximum length: 5
- Local national code: local area code or city code, e.g. "89" for Munich,
   "20" for London
  - Maximum length: 6
- **Minimal local number length**: minimum number of digits in a local PSTN number, e.g. 3335333 = 7 digits

 Local enterprise node: number of the company/PBX wherein the phone is residing

Maximum length: 10 (optional)

- PSTN access code: access code used for dialing out from a PBX to a PSTN
  - Maximum length: 10 (optional)
- **International access code**: international prefix used to dial to another country, e.g. "00" in Germany and United Kingdom.
  - Maximum length: 5
- **Operator codes**: List of extension numbers for a connection to the operator. The numbers entered here are not converted to canonical format
  - Maximum length: 50 (optional)
- **Emergency numbers**: List of emergency numbers to be used for the phone. If there are more than one numbers, they must be separated by commas. The numbers entered here are not converted to canonical format.
  - Maximum length: 50 (optional)
- Initial extension digits: List of initial digits of all possible extensions in the local enterprise network. When a call number could not be matched as a public network number, the phone checks if it is part of the local enterprise network. This is done by comparing the first digit of the call number to the value(s) given here. If it matches, the call number is recognized as a local enterprise number and processed accordingly. For instance, the extensions 3000-5999 are configured in the OpenScape Desk Phone, each number will start with 3, 4, or 5. Therefore, the digits to be entered are 3, 4, 5.
- **Expect dial number**: Indicates when PSTN access code and national prefix digit is retained and not converted into the international access code
- 2. Open Local functions > Locality > Canonical dial.

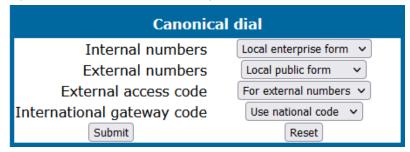

Internal numbers

Note

To enable the phone to discern internal numbers from external numbers, it is crucial that a canonical lookup table is provided ("Canonical dialing look-up"  $\rightarrow$  page 272).

■ "Local enterprise form": Default value. Any extension number is dialed in its simplest form. For an extension on the local enterprise node, the node ID is omitted. If the extension is on a different enterprise node, then the appropriate node ID is prefixed to the extension number. Numbers that do not correspond to an enterprise node extension are treated as external

numbers.

"Always add node": Numbers that correspond to an enterprise node extension are always prefixed with the node ID, even those on the local node. Numbers that do not correspond to an enterprise node extension are treated as external numbers.

- "Use external numbers": All numbers are dialed using the external number form.
- · External numbers
  - "Local public form": Default value. All external numbers are dialed in their simplest form. Thus a number in the local public network region does not have the region code prefix. Numbers in the same country but not in the local region are dialed as national numbers. Numbers for a different country are dialed using the international format.
  - "National public form": All numbers within the current country are dialed as national numbers, thus even local numbers will have a region code prefix (as dialing from a mobile). Numbers for a different country are dialed using the international format.
  - "International form": All numbers are dialed using their full international number format.
- · External access code
  - "Not required": The access code to allow a public network number to be dialed is not required.
  - "For external numbers": Default value. All public network numbers is prefixed with the access code that allows a number a call to be routed outside the enterprise network. However, international numbers that use the + prefix will not be given access code.
- International gateway code:
  - "Use national code": Default value. All international formatted numbers is dialed explicitly by using the access code for the international gateway to replace the "+" prefix.
  - "Leave as +": All international formatted numbers is prefixed with "+".

### **Administration via local phone**

```
|--- Admin
     |--- Local Functions
         |--- Locality
               |--- Canonical settings
                    |--- Local country code
                    |--- National prefix digit
                    |--- Local national code
                    |--- Min(imum) local num(ber) length
                    |--- Local enterprise node
                    |--- PSTN access code
                    |--- International access code
                    |--- Operator code
                    |--- Emergency number
                    |--- Initial extension digits
                    |--- Expect dial number
|--- Admin
    |--- Local Functions
          |--- Locality
               |--- Canonical dial
                    |--- Internal numbers
                    |--- External numbers
                    |--- External access code
                    |--- Internat(iona)1 access
```

## Canonical dial look-up

The parameters given here are important for establishing outgoing calls and for recognizing incoming calls.

In the local phone book, and, mostly, in LDAP directories, numbers are stored in canonical format. In order to generate an appropriate dial string according to the settings in Internal numbers and External numbers, internal numbers must be discerned from external numbers(see "Canonical dialing configuration"  $\rightarrow$  page 204). The canonical look-up table provides patterns which allow for operation.

Furthermore, these patterns enable the phone to identify callers from different local or international telephone networks by looking up the caller's number in the phone book. As incoming numbers are not always in canonical format, their composition must be analyzed first. For this purpose, an incoming number is matched against one or more patterns consisting of country codes, national codes, and enterprise nodes. Then, the result of this operation is matched against the entries in the local phone book.

#### Note

To make sure that canonical dial look-up works properly, at least the following parameters of the phone must be provided:

- Local country code
- · Local area code
- Local enterprise code

You can view and edit the first five entries via the WBM. The Local code 1...5 parameters define up to 5 different local enterprise nodes, whilst International code 1...5 define up to 5 international codes, that is, fully qualified E.164 call numbers for use in a PSTN. The whole list of entries are not visible on the phone but can be seen and handled using the DLS.

#### **Administration via WBM**

1. Open Locality > Canonical dial lookup.

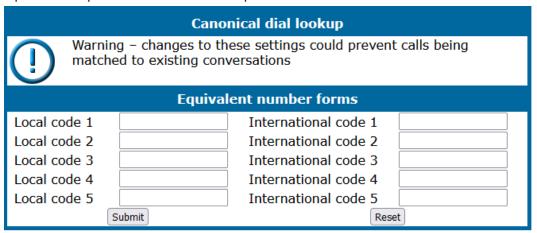

- Local code 1...5: Local enterprise code for the node / PBX the phone is connected to.
  - Example: "7007" for Unify office in Munich.
- **International code 1...5**: Sequence of "+", local country code, local area code, and local enterprise node corresponding to one or more phone book entries.
  - Example: "+49897007" for Unify office in Munich.

## **Administration via local phone**

```
|--- Administrator settings
|--- Local Functions
|--- Locality
|--- Canonical dial lookup
|--- Local code 1
|--- International code1
|--- Local code 2
|--- International code 2
|--- Local code 3
|--- Local code 3
|--- International code 3
|--- Local code 4
|--- International code4
|--- International code5
```

## Phone location

This parameter specifies if phone location information are included in appropriate SIP messages or not included in any SIP messages but such information are allowed to be configured.

#### **Administration via WBM**

1. Open Locality > Phone Location.

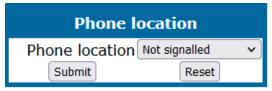

- · Value range: "Signalled", "Not signalled"
  - Default: "Signalled"

#### Administration via local phone

```
|--- Admin
|--- Local Functions
|--- Locality
|--- Phone location
|--- Phone location
```

## Dial plan

OpenScape Desk Phone CP phones may optionally use a dial plan residing on the phone. By means of the dial plan, the phone can infer from the digits entered by the user that a complete call number has been entered, or that a particular prefix has

been entered. Thus, the dialing process can start without the need to confirm after the last digit has been entered, without delay or with a configurable delay.

Note

The standard timer found on the WBM in User menu > Configuration > Outgoing calls > Autodial delay (seconds), is overridden if a dial plan rule is matched.

A dial plan consists of rules defining patterns, timeouts and actions to be performed when a pattern is matched or a timeout has expired. The phone can store one dial plan, which can contain up to 48 different rules.

It is very important that the phone's dial plan does not interfere with the dial plan in the SIP server, PBX, or public Network.

The dial plan can be created and uploaded to the phone using the DLS (please refer to the Deployment Service Administration Manual). The DLS can also export and import dial plans in .csv format. For details about the composition of a dial plan, refer to "Example dial plan"  $\rightarrow$  page 281.

The current dial plan, along with its status and error status can be displayed on the WBM via Diagnostics > Fault trace configuration > Download dial plan file.

The Dial plan ID and the Dial plan status is displayed in the local menu.

To make use of the dial plan facility, the following requirements must be met:

- A correct dial plan is loaded to the phone.
- In the user menu, Allow immediate dialing is enabled. This condition is only necessary for on-hook dialing, but not for off-hook dialing.
- · Dial plan enabled is checked.

#### Administration via WBM

1. Open User settings > Configuration > Outgoing calls.

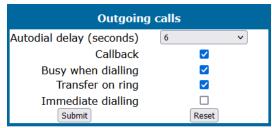

2. Enable "Allow immediate dialing" and click **Submit**.

Configuration **General Emergency number** Voice mail number MWI LED Key & AlertBar Missed call LED Key & AlertBar Allow refuse Hot/Warm phone No action v Hot/Warm destination 30 Initial digit timer (seconds) Allow uaCSTA  $\checkmark$ Server features ~ Not used timeout (minutes) Transfer on hangup Bridging enabled Dial plan enabled FPK program timer On DSS monitored Show icon for all forwarding types

3. Open Administrator settings > System > Features > Configuration.

4. Activate "Dial plan enabled".

## **Administration via local phone**

# Ringer setting

## Distinctive ringing

The server may provide information indicating a specific type of call within an incoming call. The phone can use this information to choose a ring tone according to the call type from the "Distinctive ringer table".

The relevant information is carried as a string in the Alert-Info header. This string is configured in the OpenScape Voice system (refer to the relevant OpenScape Voice documentation).

#### **Administration via WBM**

1. Open Admin > Ringer setting > Distinctive.

| Distriction                                                                                              |              |                   |                     |                   |         |  |  |
|----------------------------------------------------------------------------------------------------|--------------|-------------------|---------------------|-------------------|---------|--|--|
| This page allows you to set up interworking with other IP phone systems that support distinctive ringing |              |                   |                     |                   |         |  |  |
| Name                                                                                                    | Ringer sound | Pattern<br>melody | Pattern<br>sequence | Duration<br>(sec) | Audible |  |  |
| Bellcore-dr1                                                                                             | Pattern ~    | 2 ~               | 2 ~                 | 60                | Ring    |  |  |
| Bellcore-dr2                                                                                             | Pattern ~    | 2 ~               | 2 🔻                 | 60                | Ring    |  |  |
| Bellcore-dr3                                                                                             | Pattern ~    | 2 ~               | 2 🔻                 | 60                | Ring    |  |  |
| alert-emergen                                                                                            | Pattern ~    | 2 🔻               | 2 🔻                 | 60                | Ring    |  |  |
|                                                                                                    | Pattern ~    | 2 ~               | 2 🔻                 | 60                | Ring    |  |  |
|                                                                                                    | Pattern ~    | 2 🔻               | 2 🔻                 | 60                | Ring    |  |  |
|                                                                                                    | Pattern ~    | 2 ~               | 2 🔻                 | 60                | Ring    |  |  |
|                                                                                                    | Pattern ~    | 2 ~               | 2 🔻                 | 60                | Ring    |  |  |
|                                                                                                    | Pattern ~    | 2 ~               | 2 🔻                 | 60                | Ring    |  |  |
|                                                                                                    | Pattern ~    | 2 ~               | 2 🔻                 | 60                | Ring    |  |  |
|                                                                                                    | Pattern ~    | 2 🔻               | 2 🔻                 | 60                | Ring    |  |  |
|                                                                                                    | Pattern ~    | 2 ~               | 2 🔻                 | 60                | Ring    |  |  |
|                                                                                                    | Pattern ~    | 2 ~               | 2 🔻                 | 60                | Ring    |  |  |
|                                                                                                    | Pattern ~    | 2 ~               | 2 ~                 | 60                | Ring    |  |  |
|                                                                                                    | Pattern ~    | 2 ~               | 2 ~                 | 60                | Ring    |  |  |
|                                                                                                    | Submit       |                   |                     |                   |         |  |  |

- When the string sent via alert-info matches the string specified in the Name parameter, the corresponding ringer is triggered. For instance, the OpenScape Voice system may send the string Bellcore-dr1 to indicate that a call is from within the same business group, and the Name parameter is set to "Bellcore-dr1". To select a specific ring tone for calls from the same business group, the other parameters corresponding to that Name must be set accordingly.
- The ringer sound parameter determines whether a pattern, i. e. melody, or a specific sound file shall be used as ringer.
- Pattern melody selects the melody pattern that is used if Ringer sound is set to "Pattern".
- Pattern sequence determines the length for the melody pattern, and the interval between the repetitions of the pattern. There are 3 variants:
  - "1": 1 sec ON, 4 sec OFF
  - "2": 1 sec ON, 2 sec OFF
  - "3": 0.7 sec ON, 0.7 sec OFF, 0.7 sec ON, 3 sec OFF
- The Duration parameter determines how long the phone will ring on an incoming call. The range is 0-300 sec.

• With the Audible parameter, the ringer can be muted. In this case, an incoming call is indicated only visually.

### **Special ringers**

To make the special ringers available and configurable to the user, the administrator needs to map the call types to specific ringers via the "Ringer setting" mapping table in "Admin > Ringer setting > Distinctive". Each call type can be mapped to a specific Ringer sound, Pattern Melody, and Pattern sequence.

Abstract names used for Special Ringers:

- "Bellcore-dr1" normal (internal) alerting or ring-back;
- "Bellcore-dr2" external alerting or ring-back;
- "Bellcore-dr3" recall alerting or ring-back (e.g., following transfer).
- "alert-internal" normal (internal) alerting or ring-back;
- "alert-external" external alerting or ring-back;
- "alert-recall" recall alerting or ring-back (e.g., following transfer)
- "alert-emergency" emergency alerting or ring-back.
- "Line-<DN of Line>-Reserved" distinctive alerting for a line with number <DN of Line>

Once made available (by the administrator) to the user, the Special Ringers for the call types listed can be selected and configured via the User menu (see "Special ringers"  $\rightarrow$  page 215).

Note

The ringer settings may be locked by DLS and therefore also the special ringers will not be available for the user. See DLS Documentation for details.

### **Administration via local phone**

```
|--- Admin
|--- Ringer setting
|--- Distinctive
|--- <1 .... 15>
|--- Name
|--- Ringer sound
|--- Pattern melody
|--- Pattern sequence
|--- Duration
|--- Audible
```

## Map to specials

"Map to specials" allows the administrator to create a mapping between predefined special call types and the distinctive ringer name string. Only the special ringers for the default types is shown in the local menu and WBM.

If a default ringer name is not configured in the "Distinctive ringer table" the mapped entry in the "Special ringer table" is greyed and read-only.

"Map to specials" configures the distinctive ringer names for a special ringer type. The user has access to configure a different audio file or pattern for this distinctive ringer via their "Special ringer table". Any change made by the user to this special ringer is reflected in the "Distinctive ringer table" and any change made by the administrator in the "Distinctive ringer table" is reflected in the "Special ringer table".

#### Administration via WBM

1. Open Ringer setting > Map To Specials.

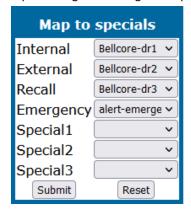

- 2. Map the special ringers.
- 3. Click Submit.

## Special ringers

The "Special ringers" dialog allows the user to change the ring tones for the special call types listed below, provided that the call type is signaled to the phone. Special ringers can be configured via the user menu for the following call types:

- Internal
- External
- Recall
- Special1
- Special2
- Special3

To make the special ringers available and configurable to the user, the administrator needs to map the call types to specific ringers via the Ringer setting mapping table in "Admin > Ringer setting > Distinctive". Each call type can be mapped to a specific ringer sound, pattern melody, and pattern sequence.

#### Note

The user cannot change the ringer sound, pattern melody and pattern sequence of emergency call types. This can be set only by an administrator. Emergency ringer is always played (regardless of ringer settings) at maximum volume.

#### **Administration via WBM**

1. Open User settings > Audio > Special ringers.

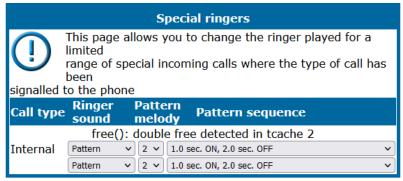

For each call type, except emergency calls, the following parameters can be configured:

- The ringer sound parameter determines whether a pattern, i. e. melody, or a specific sound file shall be used as ringer.
- Pattern melody selects the melody pattern that is used if Ringer sound is set to "Pattern".
- Pattern sequence determines the length for the melody pattern, and the interval between the repetitions of the pattern. There are 3 variants:
  - "1": 1 sec ON, 4 sec OFF
  - "2": 1 sec ON, 2 sec OFF
  - "3": 0.7 sec ON, 0.7 sec OFF, 0.7 sec ON, 3 sec OFF

### **Administration via local phone**

```
|--- User
|--- Audio
|--- Special Ringers>
|--- Internal
|--- External
|--- Recall
|--- Emergency
|--- Special 1
|--- Special 2
|--- Special 3
```

# Mobility

The Mobility feature requires the OpenScape Deployment Service (DLS). If the phone is mobility enabled by the DLS, a mobile user can log on to the phone and thereby have his own user settings transferred to the phone. These user data are stored in the DLS database and include, for instance, SIP registration settings, dialing properties, key layouts, as well as the user's phone book.

If the mobile user changes some settings, the changed data is sent to the DLS server. This ensures that his user profile is updated if necessary.

#### **Administration via WBM**

1. Open Mobility.

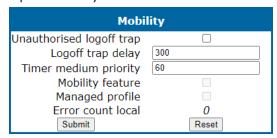

- **Unauthorized logoff trap**: An SNMP trap is sent on an unauthorized log-off attempt. If "Unauthorized Logoff Trap" is set to "Yes", a message is sent to the SNMP server if an unauthorized attempt is made to log off the mobile user.
  - Value range: "Yes", "No"
  - Default: "No"
- Logoff trap delay: Time span in seconds between the unauthorized log-off attempt and the SNMP trap. Logoff Trap Delay defines the time span in seconds between the unauthorized log-off attempt and the trap message to the SNMP server.
  - Default: 300
- **Timer medium priority**: Time span in seconds between a data change in the phone and its transfer to the DLS server. Timer Medium Priority determines the time span in seconds between a change of user data in the phone and the transfer of the changes to the DLS server.
  - Default: 60
- **Mobility feature**: Indicates whether the mobility feature is enabled. The Mobility Feature parameter indicates whether the mobility feature is enabled by the DLS or not.
- Managed Profile: Display only field.
- Error Count Local: Display only field.

# **Administration via local phone**

```
|--- Admin
|--- Mobility
|--- Unauthorized Logoff Trap
|--- Logoff Trap Delay
|--- Timer Medium Priority
|--- Mobility Feature
|--- Managed Profile
|--- Error Count Local
```

# Bluetooth mobility

**Note** This feature is available only on OpenScape Desk Phone CP710.

Bluetooth specification requires pairing of devices before connecting. Pairing is a security mechanism during which several parameters unique to both devices (among others Bluetooth hardware addresses of both devices) are combined in a number called a link key. The link key is then used to establish a session over secure channel. Bluetooth hardware address is the only datum that needs to be transferred together with the link-key setr for the link-keys to work on different hardware.

The Bluetooth hardware address is part of the mobile user data profile and is assigned to the device on log-on. When the user logs off, Bluetooth address is again unassigned. This way the Bluetooth hardware address and the link-keys travel with the mobile user and the user can seamlessly use the paired Bluetooth devices.

The pool of mobile Bluetooth addresses, which can be assigned to device, must be set up on the DLS server.

In case of large installations, DLS admin must ensure that any chance of address collision in possible mobile scenarios is avoid.

# Transferring phone software, application, and media files

New software images, hold music, picture clips for phone book entries, LDAP templates, company logos, screen saver images, and ring tones can be uploaded to the phone via DLS (Deployment Service) or WBM (Web Based Management).

#### Note

For all user data, which includes files as well as phone book content, the following amounts of storage place are available:

OpenScape Desk Phone CP710:100MB

OpenScape Desk Phone CP210: 25 MB

OpenScape Desk Phone CP110: 25MB

# Linux file name issues

In Linux based file systems, the null character and the path separator "/" are prohibited. Other characters may have an adverse effect during the creation or deletion of the particular file in the Linux operating system.

#### **Prevent invalid file names**

Saving a file with an invalid file name on the phone could lead to operational or security issues. To protect against this the phone will ensure that the file name for the file to be saved does not contain non-allowed characters. The solution is to replace invalid characters in the names of files to be downloaded onto the phone with a dummy character.

The set of allowed characters are:

- 0 to 9
- atoz
- A to Z
- "-" (hyphen)
- "\_" (underscore)

A space character is explicitly not allowed in a Linux file name. Any non-allowed characters are replaced with an "\_" (underscore) character. The file name must not start with a "-" (hyphen) character.

This should cover any download mechanism:

- WBM download of user files (such as ringers)
- WBM download of binds
- FTP or HTTPS download of files to the phone

When a file is downloaded to the phone, sanity checks are carried out to ensure there are no operational or security impacts on the phone.

WBM checks the file name and file extension entered in any FTP / HTTPS file transfer panel only contains valid characters and that the file extensions (file type) are valid.

• If a file path character or file extension is detected in the file name then an error is displayed and the file transfer is not allowed.

# FTP / HTTPS server

There are no specific requirements regarding the FTP server for transferring files to the OpenScape Desk Phone. Any FTP server providing standard functionality will do.

# Common FTP / HTTPS settings (defaults)

For each one of the various file types, e.g. phone application, or logos, specific FTP / HTTPS access data can be defined. If some or all file types have the parameters "Download method", "FTP Server", "FTP Server port", "FTP Account", "FTP Username", "FTP path", and "HTTPS base URL" in common, they can be specified here. These settings is used for a specific file type if its Use defaults parameter is set to "Yes".

**Note** 

If "Use defaults" is activated for a specific file type, any specific settings for this file type are overridden by the defaults.

Additional log messages are issued for the following phone application download conditions:

- Update has been allowed due to override flag being set
- · Whole part number is not recognized
- Block 4 of part number is not recognized
- Downloaded software does not have a hardware level included

#### Administration via WBM

1. Open File transfer > Defaults.

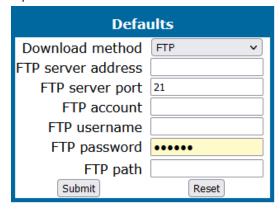

• **Download method**: Selects the protocol to be used. Value range: "FTP", "HTTPS"

Default: "FTP"

- FTP Server: IP address or hostname of the FTP server in use.
- FTP Server port: Port number of the FTP server in use. For HTTPS, port 443 is assumed, unless a different port is specified in the HTTPS base URL Default: 21

- **FTP Account**: Account at the server (if applicable).
- FTP Username: User name for accessing the server.
- **FTP Password**: Password corresponding to the user name.
- FTP path: Path of the directory containing the files.
- HTTPS base URL: IP address or hostname of the HTTPS server in use. If no port number is specified here, port 443 is used. Only applicable if Download method is switched to "HTTPS"

# **Administration via local phone**

```
|--- Admin
|--- File Transfer
|--- Defaults
|--- Download method
|--- Server
|--- Port
|--- Account
|--- Username
|--- Password
|--- FTP path
|--- HTTPS base URL
```

# Phone application

The firmware for the phone can be updated by downloading a new software file to the phone.

If an incorrect software image is being attempted to be loaded onto the phone, the phone will reject the request and return to normal operation without reboot. As part of this security mechanism, new software binds are identified by a "Supported Hardware Level" information built into the header.

## **Prerequisite**

The phone knows it's own hardware level (from the part number and / or by a dynamical check of its HW level).

When a new software bind is downloaded to the phone, the following verification is performed:

- If new software bind has hardware level header included (in the bind header): Hardware level of new bind is compared with phone's hardware level.
  - If compatible (or if Override is set): Proceed with update
  - If NOT compatible: Abandon update and return to original application
- If new software bind does NOT have hardware level header included (in the bind header): Software version of new bind is compared with minimum known supported SW level.

- If compatible (or if Override is set): Proceed with update
- **If NOT compatible**: Abandon update and return to original application

Note

Do not disconnect the phone from the LAN or power unit during software update. An active update process is indicated by blinking LEDs and / or in the display.

# Upgrade using file

You can upgrade the phone application by navigating to a local file. This can be done only by WBM administration.

#### **Administration via WBM**

1. Open File transfer > Phone application.

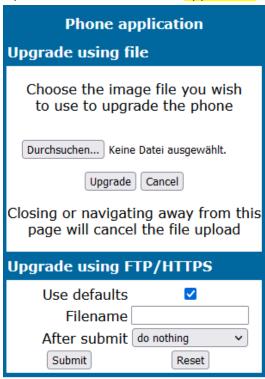

- 2. Click **Browse...**, and select the file you want to install.
- 3. Click **Upgrade**.
- 4. Wait until the upgrade process is finished.

Note

The "Cancel" function will not work once the process is in burn state.

# Upgrade using FTP / HTTPS

If the default FTP / HTTPS access settings (see "Common FTP / HTTPS settings (defaults)"  $\rightarrow$  page 220) are used, "Use defaults" must be set to "Yes", and only the file name must be specified.

#### **Administration via WBM**

1. Open File transfer > Phone application.

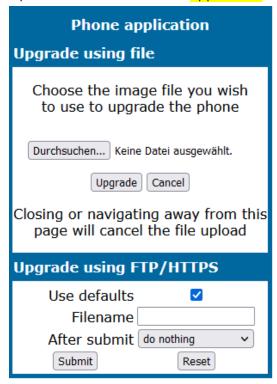

- Use defaults: Specifies whether the default FTP / HTTPS access settings shall be used. Value range: "Yes", "No". If enabled, an abbreviated set of options is provided.
- File name: Specifies the file name of the phone software.
- After submit: Specifies actions after submit button is pressed. Value range: "do nothing", "start download". Default: "do nothing".

  The option "do nothing" allows changes to the set of options and submit the changes to update the page (e.g. select between FTP and HTTPS).

#### Data required (if not derived from Defaults)

- Download method: Selects the protocol to be used. Value range: "FTP",
  "HTTPS". Default: "FTP".
- Server: IP address or host name of the FTP / HTTPS server in use.
- Server port: Port number of the FTP / HTTPS server in use. Default: 21.
- Account: Account at the server (if applicable).
- **Username**: User name for accessing the server.
- **Password**: Password corresponding to the user name.
- FTP path: Path of the directory containing the files.
- **HTTPS base URL**: IP address or host name of the HTTPS server in use; only applicable if Download method is switched to "HTTPS".

## **Administration via local phone**

```
|--- Admin
|--- File Transfer
|--- Phone application
|--- Use default
|--- Download method
|--- Server
|--- Port
|--- Account
|--- Username
|--- Password
|--- FTP path
|--- HTTPS base URL
```

# Download / update phone application

If applicable, phone software should be deployed using the Deployment Service (DLS). Alternatively, the download can be triggered from the WBM interface or from the Local phone menu. When the download has been successful, the phone will restart using the new software.

# **Updating via FTP or HTTPS**

1. Open File transfer > Phone application.

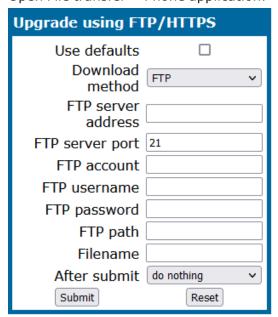

- 2. Select the transfer protocol.
- 3. Provide the address and the port number.
- 4. If required, provide the user name and password.
- 5. Enter the file name

- 6. Set "After submit" to "Start download".
- 7. Click Submit.

#### **Start Download via Local Phone**

```
|--- Admin
|--- File Transfer
|--- Phone app
```

- 1. Click OK.
- 2. Select **Download**. The download will start immediately.

# Picture clips

**Note** The file size for a picture clip is limited to 300 KB.

Picture clips are small images used for displaying a picture of a person that is calling on a line. The supported file formats for picture clips are JPEG, BMP and PNG. The file extensions supported for JPEG are "\*.jpeg" and "\*.jpg".

# FTP / HTTPS access data

If the default FTP /HTTPS access settings are used, "Use defaults" must be set to "Yes", and only the file name must be specified (see "Common FTP / HTTPS settings (defaults)"  $\rightarrow$  page 220).

## **Administration via WBM**

1. Open File transfer > Picture clip.

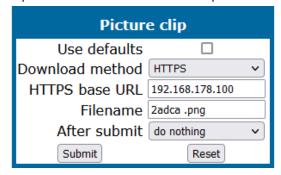

- **Use defaults**: Specifies whether the default FTP / HTTPS access settings shall be used.
- File name: Specifies the file name of the image file
- Download method: Selects the protocol to be used. Value range: "FTP",
  "HTTPS".
  - Default: "FTP"
- Server: IP address or host name of the FTP / HTTPS server in use
- **Server port**: Port number of the FTP / HTTPS server in use.
  - Default: 21

- **Account**: Account at the server (if applicable)
- Username: User name for accessing the server
- Password: Password corresponding to the user name
- FTP path: Path of the directory containing the files
- HTTPS base URL: IP address or host name of the HTTPS server in use; only applicable if Download method is switched to "HTTPS"
  - **After submit**: Specifies actions after submit button is pressed. Value range: "do nothing", "start download".
  - Default: "do nothing"

# **Administration via local phone**

```
|--- Admin
|--- File Transfer
|--- Picture Clip
|--- Use default
|--- Download method
|--- Server
|--- Port
|--- Account
|--- Username
|--- Password
|--- FTP path
|--- HTTPS base URL
|--- File name
```

1. On OpenScape Desk Phone CP410 and CP710 select **Download**. The download will start immediately.

# Download a picture clip

**Note** This feature is available for OpenScape Desk Phones CP410 and CP710.

If applicable, picture clips should be deployed using the Deployment Service (DLS). Alternatively, the download can be triggered from the web interface or from the local phone menu (see "FTP / HTTPS access data"  $\rightarrow$  page 225).

# Upload picture clips via LDAP

The LDAP template identifies if avatars are available for LDAP entries and how they are accessed by the phone.

The LDAP directory must contain avatar pictures in JPEG / JIFF format (plain or base 64 encoded) or a URL that points to a web-server that can provide a picture for the contact.

Example: Plain JPEG picture attributes are "jpegPhoto" or "thumbnailPhoto". URL attribute can be "photoURL".

For best display the square format is recommended.

Maximum picture size is 100 kB. The phone shows an avatar in two sizes:

- 32x32 px for conversation list and contact details (header)
- 64x64 px for conversation and call screens

If another size provided, the phone will automatically resize the picture to needed dimensions.

Until a JPEG image is available a default avatar is used for the LDAP contact.

The LDAP must be configured and a suitable LDAP template must be available on the phone. The LDAP template must support a  $13^{th}$  attribute to allow access to a contact's picture (see "Create an LDAP template"  $\rightarrow$  page 275).

If the configured address of the web server (Avatar server) is not empty, the attribute content is treated as the variable part of the URL to access the picture from a WEB server — see Configuration via DLS and WBM in this chapter. The phone then constructs a full path to the picture file on the web server, i.e. adds the attribute value to the Avatar server field value. The photoURL atribute may be a direct URL which ends up with <filename>.jpg. The address can include a HTTP address or a HTTPS address. HTTPS is assumed by default.

If configured address of the web server (Avatar server) is empty, the attribute value is treated as a LDAP DN and the LDAP server is asked for the content of the attribute. The content must be plain JPEG or base64 encoded.

## **Example**

Avatar server value is "https://my.image.server.com/internal". The photoURL atribute is "employee1.jpg". Phone will sent http request for https://my.image.server.com/internal/employee1.jpg.

If the picture cannot be displayed (wrong format, download error, etc.) then a default avatar continues to be shown.

## Configuration via Admin menu

1. Open Settings > Administrator > Local functions > LDAP > Avatar server.

#### **Configuration via DLS**

1. Open DeploymentService > IP Devices > IP Phone Configuration > Service Integrations > LDAP Settings > Avatar Server.

#### **Administration via WBM**

1. Open Admin > Local functions > Directory settings.

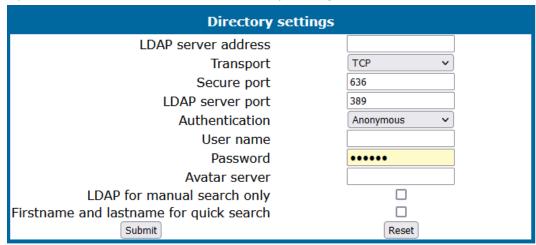

- 2. Enter the Avatar server address.
- 3. Click Submit.

# LDAP template

The LDAP template is an ASCII text file that allows attributes in an LDAP directory entry to be mapped to the contact fields on the phone. The LDAP template must be modified correctly for successful communication between the directory server and the LDAP client.

The OpenScape Desk Phone phones support LDAPv3.

# FTP / HTTPS access data

If the default FTP / HTTPS access settings are used, "Use default" must be set to "Yes", and only the file name must be specified (see "Common FTP / HTTPS settings (defaults)"  $\rightarrow$  page 220).

#### **Administration via WBM**

1. Open File transfer > LDAP.

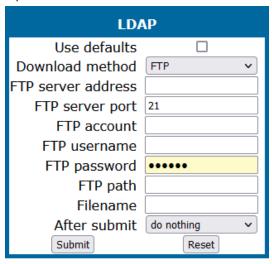

- **Use default**: Specifies whether the default FTP / HTTPS access settings shall be used. Value range: "Yes", "No" Default: "No"
- File name: Specifies the file name of the phone software.
- **After submit**: Specifies actions after submit button is pressed. Value range: "do nothing", "start download". Default: "do nothing".

#### Data required (if not derived from Defaults)

- Download method: Selects the protocol to be used. Value range: "FTP",
  "HTTPS" Default: "FTP"
- Server address: IP address or host name of the FTP / HTTPS server in use.
- Server port: Port number of the FTP / HTTPS server in use. Default: 21
- **Account**: Account at the server (if applicable).
- **Username**: User name for accessing the server.
- **Password**: Password corresponding to the user name.
- FTP path: Path of the directory containing the files.
- **HTTPS base URL**: IP address or host name of the HTTPS server in use; only applicable if Download method is switched to "HTTPS".

## **Administration via local phone**

```
|--- Admin
|--- File Transfer
|--- LDAP
|--- Use default
|--- Download method
|--- Server
|--- Port
|--- Account
|--- Username
|--- Password
|--- FTP path
|--- HTTPS base URL
```

# Download LDAP template

If applicable, LDAP templates should be deployed using the DLS (Deployment Service). Alternatively, the download can be triggered from the web interface or from the local phone menu.

The OpenScape Desk Phones support LDAPv3.

#### Start Download via WBM

1. Open File transfer > LDAP.

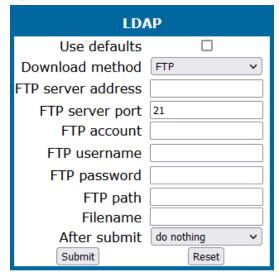

- 2. Select the transfer protocol.
- 3. Provide the address and the port number.
- 4. If required, provide the user name and password.
- 5. Enter the file name.
- 6. Set "After submit" to "start download".
- 7. Click Submit.

## **Start Download via local phone**

```
|--- Admin
|--- File Transfer
|--- LDAP
```

- 1. Click OK.
- 2. Select **Download**. The download will start immediately.

# Screen saver

The screen saver can be configured to be displayed when the phone is in idle mode. It performs a slide show consisting of images which can be uploaded using the web interface.

Screen savers are available only on OpenScape Desk Phones CP410 and CP710.

#### Note

The file size for a screen saver image is limited to 300 KB. If the file is too large or the contents of the file are not valid, the file will not be stored in the phone.

For screen saver images, the following specifications are valid:

- **Data format**: JPEG, BMP or PNG. JPG is recommended. The file extensions supported for JPEG are jpeg and jpg.
- **Screen format**: 4:3. The images are resized to fit in the screen, so that images with a width / height ratio differing from 4:3 will appear with deviant proportions.
- Resolution: The phone's screen resolution is the best choice for image resolution: 320x240 px

## FTP / HTTPS access data

If the default FTP / HTTPS access setting are used, Use default must be set to "Yes", and only the file name must be specifieds (see "Common FTP / HTTPS settings (defaults)"  $\rightarrow$  page 220).

#### **Administration via WBM**

1. Open File transfer > Screensaver.

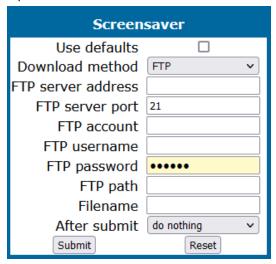

- Use defaults: Specifies whether the default FTP / HTTPS access settings shall be used.
  - Default: disabled
- **Filename**: Specifies the file name of the phone software.
- After submit: Specifies actions after submit button is pressed.
  - Value range: "do nothing", "start download"
  - Default: "do nothing".

### **Data required (if not derived from Defaults)**

- **Download method**: Selects the protocol to be used.
  - Value range: "FTP", "HTTPS"
  - Default: "FTP"
- Server address: IP address or host name of the FTP / HTTPS server in use.
- **Server port**: Port number of the FTP / HTTPS server in use.
  - Default: 21
- Account: Account at the server (if applicable).
- **Username**: User name for accessing the server.
- **Password**: Password corresponding to the user name.
- FTP path: Path of the directory containing the files.
- HTTPS base URL: IP address or hostname of the HTTPS server in use; only applicable if Download method is switched to "HTTPS".

## **Administration via local phone**

```
|--- Admin
|--- File Transfer
|--- Screensaver
|--- Use default
|--- Download method
|--- Server
|--- Port
|--- Account
|--- Username
|--- Password
|--- FTP path
|--- HTTPS base URL
```

## Download screensaver

If applicable, screensavers should be deployed using the DLS (Deployment Service). Alternatively, the download can be triggered from the web interface or from the local phone menu.

#### **Start Download via WBM**

1. Open File transfer > Screensaver.

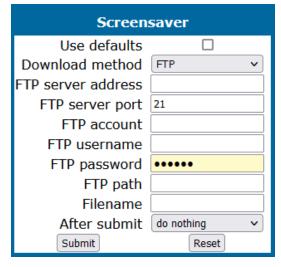

- 2. Set "After submit" to "start download".
- 3. Click Submit.

## Start Download via local phone

```
|--- Admin
|--- File Transfer
|--- Screensaver
```

- 1. In the administration menu, select "Screensaver".
- 2. Select **Download**. The download will start immediately.

# Ringer file

**Note** The download of ringer files via WBM or local menu is possible for all CP phone models.

Custom ring tones can be uploaded to the phone.

Note The file size for a ringer file is limited to 1 MB. If the file is too large or the contents of the file are not valid, the file will not be stored in the phone. This limitation is only enforced on WBM.

The following file formats are supported:

• WAV format. The recommended specifications are:

Audio format: PCM
Bit rate: 16 kB/s
Sampling rate: 8 kHz
Quantization level: 16 bit

MIDI format

MP3 format. The OpenScape Desk Phones CP410 and CP710 are able to play MP3 files from 32 kbit/s up to 320 kbit/s. As the memory for user data is limited to 8 MB, a constant bit rate of 48 kbit/s to 112 kbit/s and a length of max. 1 minute is recommended. Although the phone software can play stereo files, mono files are recommended, as the phone has only 1 loudspeaker. See the following table for estimated file size (mono files).

| Length   | 64 kbit/s | 80 kbit/s | 96 kbit/s | 112 kbit/s |
|----------|-----------|-----------|-----------|------------|
| 0:15 min | 0.12 MB   | 0.15 MB   | 0.18 MB   | 0.21 MB    |
| 0:30 min | 0.23 MB   | 0.29 MB   | 0.35 MB   | 0.41 MB    |
| 0:45 min | 0.35 MB   | 0.44 MB   | 0.53 MB   | 0.62 MB    |
| 1:00 min | 0.47 MB   | 0.59 MB   | 0.70 MB   | 0.82 MB    |

# FTP / HTTPS access data

If the default FTP / HTTPS access settings are used, "Use default" must be set to "Yes", and only the file name must be specified (see "Common FTP / HTTPS settings (defaults)"  $\rightarrow$  page 220).

#### **Administration via WBM**

1. Open File transfer > Ringer file.

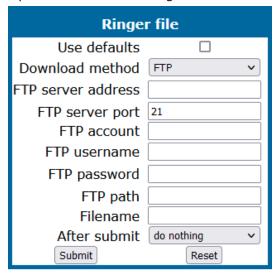

• **Use default**: Specifies whether the default FTP / HTTPS access settings shall be used.

■ Value range: "Yes", "No"

■ Default: "No"

• File name: Specifies the file name of the phone software.

• After submit: Specifies action after submit button is pressed.

Value range: "do nothing", "start download"

■ Default: "do nothing"

## **Data required (if not derived from Defaults)**

• **Download method**: Selects the protocol to be used.

■ Value range: "FTP", "HTTPS"

■ Default: "FTP"

• Server address: IP address or host name of the FTP / HTTPS server in use.

• Server port: Port number of the FTP / HTTPS server in use.

■ Default: 21

Account: Account at the server (if applicable).

• **Username**: User name for accessing the server.

• Password: Password corresponding to the user name.

• FTP path: Path of the directory containing the files.

• **HTTPS base URL**: IP address or hostname of the HTTPS server in use; only applicable if download method is switched to "HTTPS".

# **Administration via local phone**

```
|--- Admin
|--- File Transfer
|--- Ringer
|--- Use default
|--- Download method
|--- Server
|--- Port
|--- Account
|--- Username
|--- Password
|--- FTP path
|--- HTTPS base URL
```

# Download ringer file

If applicable, ring tone files should be deployed using the DLS (Deployment Service). Alternatively, the download can be triggered from the web interface or from the Local phone menu.

#### **Start Download via WBM**

1. Open File transfer > Ringer file.

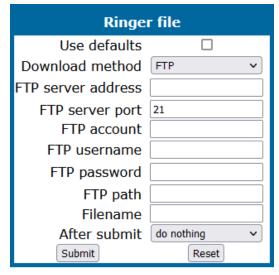

- 2. Set "After submit" to "start download".
- 3. Click Submit.

## **Start Download via local phone**

1. In the administration menu, select "Ringer".

```
|--- Admin
|--- File Transfer
|--- Ringer
```

1. Press the key labeled **Download**. The download will start immediately.

# Settings of the corporate directory

# **LDAP**

The Lightweight Directory Access Protocol (LDAP) enables access to a directory server via an LDAP client. Various personal information is stored there, e.g. the name, organization, and contact data of persons working in an organization. When the LDAP client has found a person's data, e. g. by looking up the surname, the user can call this person directly using the displayed number.

On an OpenScape Desk Phone CP410 or CP710, the use of the LDAP directory is integrated into the conversations concept.

# **Example**

If a call cannot be mapped to a contact on the phone, the phone can be configured to look up the call contact details from the LDAP directory. In addition, a search for a contact will cover both contacts on the phone and the LDAP directory.

On an OpenScape Desk Phone CP110 or CP210, the LDAP directory can be accessed using the entry Directories > Corporate directory.

The entry is displayed only when a LDAP server is configured.

**Note** The OpenScape Desk Phone CP phones support LDAPv3.

For connecting the phone LDAP client to an LDAP server, the required access data must be configured. The parameter "Server" address specifies the IP address of the LDAP server. The parameter "Transport" defines whether the phone must continue to use an unencrypted TCP connection to the LDAP server, or to use an encrypted TLS connection to a separate LDAPS port on the LDAP server, or to use an encrypted TLS connection to a separate LDAPS port on the LDAP server. Depending on the setting of "Transport" the secure port (for TLS) or the server port (for TCP) are defined. If the authentication is not set to "Anonymous", the user must authenticate himself with the server by providing a user name and a corresponding password. The user name and password are defined by the administrator. The user name is the string in the LDAP bind request, e. g. "C=GB,O=SIEMENS COMM,OU=COM,L=NTH,CN=BAYLIS MICHAEL". The internal structure will depend on the specific corporate directory.

For a guide on setting up LDAP on an OpenScape Desk Phone, refer to "How to set up the "Corporate directory" (LDAP)" → page 275.

On an OpenScape Desk Phone CP110 or CP210, an explicit search field for LDAP requests is supported. The search string is submitted to the LDAP server as soon as **OK** is pressed or when the search trigger timeout expires.

On an OpenScape Desk Phone CP410 or CP710, the search of the LDAP directory is integrated in the conversations search function.

#### **Administration via WBM**

1. Open Local functions > Directory Settings.

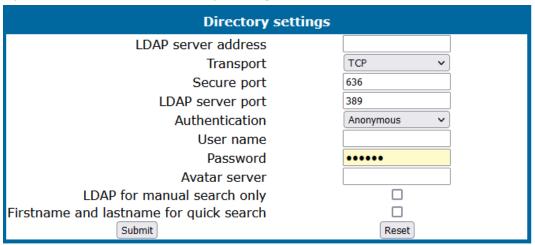

- LDAP Server address: IP address or host name of the LDAP server
- **Transport**: defines transport mode, whether LDAP interface uses TCP and is unencrypted, or uses TLS and is encrypted
  - Value range: "TCP", "TLS"
  - Default: "TCP"
- **Secure Port**: defines the port of the appropriate TLS interface on LDAP server when Transport is set to TLS
  - Default: "636"
- LDAP Server port: port on which the LDAP server is listening for requests, when Transport is set to TCP
  - Default: 389
- Authentication: authentication method used for connecting to the LDAP server
  - Value range: "Anonymous", "Simple"
  - Default: "Anonymous"
- User name: user name used for authentication with the LDAP server in the LDAP bind request
- Password: password used for authentication with the LDAP server
- **Contact details update**: The update source for call party names can be set as one or more of the following: Directory, Signaling or Local.

Avatar server: HTTP or HTTPS address, where the pictures are located. The complete HTTP or HTTPS address is built from <Avatar server> + <Avatar>.
 <Avatar> is the attribute name from the LDAP template field <Avatar>. The specified LDAP attribute must contain the file name of the picture contained in the URL specified in <Avatar Server>. Example: <Avatar Server> = "https://mypicture.server/picturepath" <Avatar> = picturename.
 When the phone does an LDAP lookup for user A, the field "Picturename" returns picturename = UserA.jpg. The phone will look for the picture at: https://mypicture.server/picturepath/UserA.jpg.

# **Administration via local phone**

```
|--- Admin
|--- Local Functions
|--- LDAP
|--- Server address
|--- Transport
|--- LDAP Secure port
|--- LDAP Server port
|--- Authentication
|--- User name
|--- Password
|--- Permanent LDAP Enabled
|--- Avatar server
```

# Contact details update

Note

This option is only available for the OpenScape Desk Phone CP410 and CP710 phones. Not applicable for Broadsoft.

It is possible to update the source used to obtain call party names from one place.

- Existing contact names are updated for new calls (if one or more sources are specified and matched)
- Existing contact names are not updated (if the local source is used, i.e. no sources set)

## Source of the contact details

When an update source has been specified, the phone will try to match the call party number signaled for a call to an entry in the update source(s). If more than one source is specified then they is used in the following order:

- LDAP
- Signalling

#### **Administration via WBM**

1. Open Local functions > Name update sources.

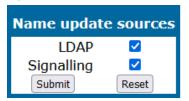

The update source can be set as one or more of the following:

- Directory: LDAP (if an LDAP entry matches the call, the contact is update to match the LDAP entry)
- Signalling: Via SIP (if set then the contact is updated based on the call party name in signaling)

## **Administration via local phone**

```
|--- Admin
|--- Local Functions
|--- LDAP
|--- Server address
|--- Transport
|--- LDAP secure port
|--- LDAP server port
|--- Authentication
|--- User name
|--- Password
|--- Avatar server
|--- Name update sources
```

# XSI access

The BroadSoft Xtended Services Interface (XSI) provides access to various user features like caller lists and directories.

## **Administration via WBM**

1. Open Local functions > XSI access.

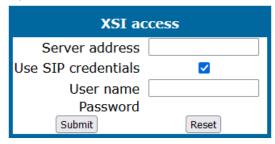

2. Enter the XSI server IP address.

- 3. Enable SIP credentials, if required.
- 4. Provide the user name and the password.
- 5. Click Submit.

# **Administration via local phone**

```
|--- Admin
|--- Local Functions
|--- XSI access
|--- Server address
|--- Use SIP credentials
|--- User name
|--- Password
```

# RingCentral API connection

You can sync call log data from RingCentral backend to your Desk Phone CP device (phone).

You have to establish a connection between your phone device and the RingCentral API.

### **Administration via WBM**

Open Admin > Local functions > RingCentral API.

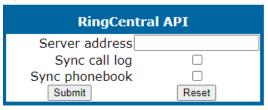

- 2. Enter manually the API server address (URL) under **Server address**, including the port, if port is not the default https port.
  - · Default: empty
- 3. Check the option **Sync call log**. When the option to sync the call log from the API is enabled, the phone will stop logging calls locally. When enabled for the first time, the phone will clear the local call log and delete all call history data from existing conversations. If disabled again, the local call logging is resumed.

The connection to the API server is done via TLS and will use the existing mechanisms for validating the connection by using a new RingCentral API specific authentication policy (see "RingCentral certificates"  $\rightarrow$  page 242.

**Note** 

When a server address is provided and synchronisation of call log data is enabled, the phone will try to download call log data from the API server at RingCentral.

#### **Additional Notes**

On OpenScape Desk Phone CP devices supporting "Conversations", the phone will display each call log record as a single conversation:

- Every missed call item can be marked as viewed separately or using the "Mark all calls as read" functionality from the options menu.
- Every call item can be deleted separately or using the "Delete all calls" functionality from the options menu.
- · No item on the list can be edited.
- The conversation list options provided is "Delete all conversations" and "Mark all conversations as read".

On OpenScape Desk Phone CP devices NOT supporting "Conversations", the phone will display all call log records in the corresponding list of missed, received or dialled calls:

- On leaving the missed call list, all calls is marked as viewed.
- Calls cannot be deleted separately, only one of the missed, received or dialled call lists can be deleted at once.

On entering the call log list, the phone will attempt to refresh the data from the API. This must be done because there is no mechanism allowing the server to tell the phone that the call log has been changed and needs to be updated. A refresh will attempt to download the incremental changes of call log data since the last synchronisation. Other mechanisms to update the call log:

- On changing the server address or enabling the sync call log feature.
- On start-up of the phone.
- · When a call has finished.

# RingCentral certificates

- RingCentral API server CA certificate (to allow the phone to authenticate the server)
- RingCentral API client certificate (to allow the server to authenticate the phone)

If the XML element received from the DLS is empty, the corresponding certificate at the phone is deleted.

# **Network directories**

Available network directories (accessible by BroadSoft Xtended Services Interface) can be activated or deactivated and supplied with customized names.

To synchronize network directories, the XSI must be enabled (see "XSI access"  $\rightarrow$  page 240).

#### Administration via WBM

1. Open Local functions > Network directories.

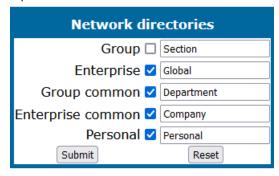

2. Enable the available directories and provide their names.

# **Administration via local phone**

```
|--- Admin
|--- Local Functions
|--- Network directories
|--- Group
|--- Enterprise
|--- Group common
|--- Enterprise common
```

# Call log

The network directories and the XSI must be enabled (see "XSI access"  $\rightarrow$  page 240).

## **Administration via WBM**

1. Open Local functions > Call logging.

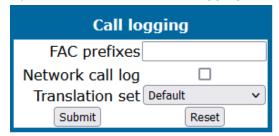

- 2. Edit the FAC prefixes.
- 3. Enable "Network call log".

- 4. Select the "Translation set".
- 5. Click Submit.

 On OpenScape Desk Phone CP210 also available on 2<sup>nd</sup> level (see "Enable "Long Press" for FPKs on second level for CP210 Broadsoft " → page 158).

# Speech

# RTP base port

The port used for RTP is negotiated during the establishment of a SIP connection.

The number of the port used for RTCP is the RTP port number increased by 1.

#### **Administration via WBM**

1. Open Network > Port number configuration.

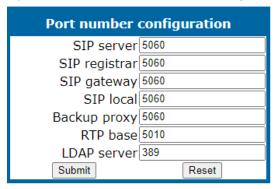

- 2. Define the RTP base starting point from which the phone will count up when negotiating.
  - Default value is 5010.

## **Administration via local phone**

```
|--- Admin
|--- Network
|--- Port configuration
|--- RTP base
```

# Codec preferences

If "Silence suppression" is activated, the transmission of data packets is suppressed on no conversation, that is, if the user is silent.

The OpenScape Desk Phone CP phone provides the codecs

- G.722
- OPUS
- G.711
- G.729

When a SIP connection is established between two endpoints, the phones negotiate the codec to be used. The result of the negotiation is based on the general availability and ranking assigned to each codec. The administrator can allow or disallow a codec as well as assign a ranking number to it.

The Packet size, i. e. length in milliseconds, of the RTP packets for speech data, can be set to 10 ms, 20 ms, 30 ms, 40 ms, 60 ms or to automatic detection.

#### Administration via WBM

1. Open Speech > Codec preferences.

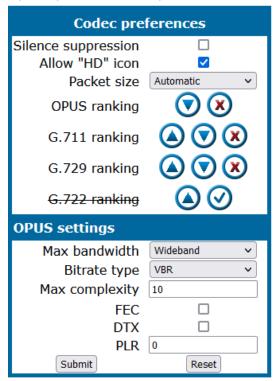

- **Silence suppression**: Suppression of data transmission on no conversation.
  - Value range: "On", "Off"
  - Default: "Off"
- **Allow "HD" icon**: If "On" an additional icon is shown when codec G.722 is used.
  - Value range: "On", "Off"
  - Default: "On"
- Packet size: Size of RTP packets in milliseconds.
  - Value range: "10 ms", "20ms", "30ms", "40ms", "60ms", "Automatic"
  - Default: "Automatic"

- G.722: Parameters for the G. 722 codec.
  - Value Range: "Choice 1", "Choice 2", "Choice 3", "Choice 4", "Disabled", "Enabled"
  - Default: "Disabled"
- OPUS: Parameters for the OPUS codec.
  - Value Range: "Choice 1", "Choice 2", "Choice 3", "Choice 4", "Disabled", "Enabled"
  - Default: "Choice 1"
- G.711: Parameters for the G. 711 codec.
  - Value Range: "Choice 1", "Choice 2", "Choice 3", "Choice 4", "Disabled", "Enabled"
  - Default: "Choice 2"
- G.729: Parameters for the G. 729 codec.
  - Value Range: "Choice 1", "Choice 2", "Choice 3", "Choice 4", "Disabled", "Enabled"
  - Default: "Choice 3"

OPUS codec is visible in codec table only for systems that support it.

## **OPUS** settings

- **Max bandwidth**: Determines the bandwidth that OPUS encoder should operate on. The OPUS codec may decrease the bandwidth from Wideband to Narrowband as it see fit. However if set to Narrowband, it will never increase to Wideband by itself. The bandwidth also determines the optimum bitrate if encoder is in CBR mode (12 kb/s at NB, 20 kb/s at WB).
  - Value Range: "Narrowband" (8kHz), "Wideband" (16kHz)
  - Default: "Wideband"
- **Bitrate type**: Configures if OPUS encoder should work in VBR or CBR modes.
  - Value Range: "CBR", "VBR"
  - Default: "VBR"
- Max complexity: Determines the maximum computational complexity of the codec. Lower values indicate worse quality.
  - Value Range: 0 to 10
  - Default: 10
- **FEC**: Forward Error Correction (FEC) is used to include redundant payload data for better quality in lossy networks, but increases computational complexity and bandwidth.
  - Value Range: "On", "Off"
  - Default: "Off"
- **DTX**: Discontinuous Transmission (DTX) determines whether to send empty payload frames during silence periods.
  - Value Range: "On", "Off"
  - Default: "Off"
- **PLR**: Packet loss rate (PLR) provides packet loss percentage of the Network as an input to encoder.

Value Range: 0 to 100

■ Default: 0

## **Administration via local phone**

```
|--- Admin
|--- Speech
|--- Codec Preferences
|--- Silence suppression
|--- Packet size
|--- OPUS
|--- G.711
|--- G.729
|--- G.722
```

# **Audio settings**

The usage of microphone and speaker for speakerphone mode can be controlled by the administrator. Both microphone and loudspeaker can be switched on or off separately. By default, both microphone and loudspeaker are switched on.

## **Administration via WBM**

1. Open Speech > Audio settings.

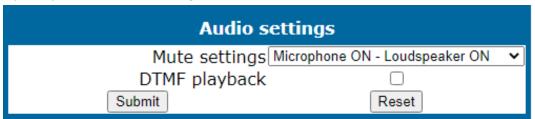

- 2. Select the following options:
  - Both loudspeaker and microphone are turned on.
  - · Both loudspeaker and microphone are turned off.
  - The microphone is turned off, but the loudspeaker is turned on.

## **Administration via local phone**

```
|--- Admin
|--- Speech
|--- Audio Settings
|--- Disable microphone
|--- Disable loudspeech
|--- DTMF playback
```

The DTMF playback feature aims at the capability to play DTMF digits received using <u>RFC2833</u> coding (i.e. Rtp events) in the current active audio device (headset / loudspeaker / handset).

# Restart phone

If necessary, the phone can be restarted from the administration menu or via pressing number keys 1-4-7 simultaneously.

#### **Administration via WBM**

- 1. Open Maintenance > Restart Phone.
- 2. Select "Confirm restart".

#### **Administration via Local Phone**

```
|--- Admin
|--- Maintenance
|--- Restart
```

# Factory reset

This function resets all parameters to their factory settings. A special reset password is required for this operation: "124816".

#### **Administration via WBM**

1. Open Maintenance > Factory reset.

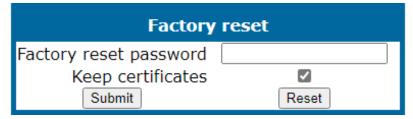

- 2. Enter the factory reset password.
- 3. If the certificates should be kept on the phone, enable "Keep certificates".
- 4. Click "Reset".

# **Administration via local phone**

```
|--- Admin
|--- Maintenance
|--- Factory reset
```

# SSH — secure shell access

The phone operating system can be accessed via SSH for special troubleshooting tasks. Hereby, the administrator is enabled to use the built-in Linux commands. As soon as SSH access has been enabled using the WBM, the system can be accessed by the user "admin" for a specified time span. When this time span has expired, no connection is possible any more. The user "admin" has the following permissions:

- · Log folder and files: read only
- User data folder and files: read / write access
- Opera deploy folders and files: read only
- Version folder: read / write access; version files: read only

**Note** It is not possible to log-on as "root" via SSH.

By default, SSH access is disabled.

#### Administration via WBM

1. Open Maintenance > Secure shell.

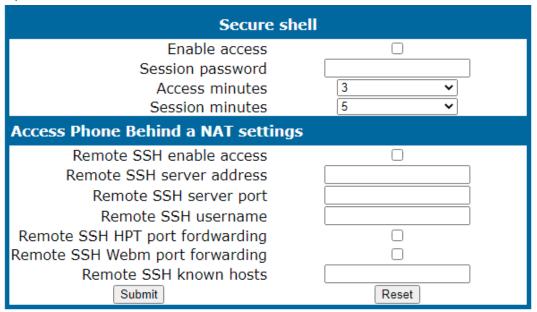

- When "Enable access" is active, and the parameters are specified, SSH access is activated.
- With the "Session password" parameter, a required password for the "admin" user is created. It is valid for the time span specified in the parameters.
- Access minutes defines the time span in minutes within which the SSH connection must be established. After it has expired, a log-on via SSH is not possible.
  - Value range: 1...10.

• Session minutes defines the maximum length in minutes for an SSH connection. After it has expired, the "admin" user is logged out.

■ Values: 5, 10, 20, 30, 60.

# AlertBar LED hint

Note

This option is only available for the OpenScape Desk Phone CP410 and CP710 phones.

The administrator can control how the Alert LED is automatically turned off when it has been used to indicate a missed call.

#### **Administration via WBM**

1. Open System > Features > Configuration.

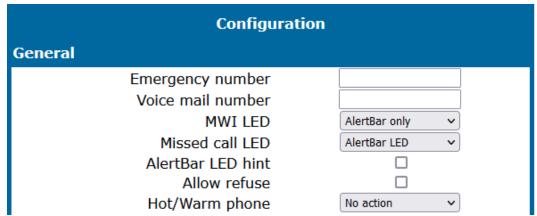

- 2. Enable "AlertBar LED hint" to turn off the LED as soon as the user enters "Conversations" or "Call log". The conversations screen and the main menu screen will continue to indicate the existence of a new missed call.
  - · This function is disabled by default.

# **Diagnostics**

Note

Some of the diagnostic tools and functions may reveal personal data of the user, such as caller lists. Thus, with regards to data privacy, it is recommended to inform the user when diagnostic functions are executed.

# Display general phone information

General information about the status of the phone can be displayed if desired.

#### Administration via WBM

1. Open General information.

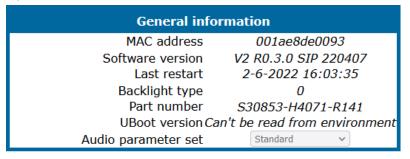

- MAC address: Shows the phone's MAC address.
- **Software version**: Displays the version of the phone's firmware.
- Last restart: Shows date and time of the last reboot.
- Backlight type: Indicates whether the phone has a backlight, and, if applicable, the type of backlight.
  - Value range: 0 (no backlight); 1 (cathode tube backlight); 2 (LED backlight)
- **Part Number**: Shows the part number of this telephone.
- **UBoot version**: Shows the software version of the UBoot loader.

#### Administration via local phone

```
|--- Admin
|--- General Information
|--- MAC address
|--- Software ver.
|--- Last restart
|--- Dial plan ID
|--- Dial plan status
```

# Display diagnostic information

In addition to the general phone information, extended data can be displayed (also see "Display general phone information"  $\rightarrow$  page 251).

## **Administration via WBM**

1. Open Diagnostics > Diagnostic information > View.

# User access to diagnostic information

If this option is enabled, extended phone data is also displayed to the user. To view the data, the user opens the "Diagnostic information" link in the user menu of the WBM interface.

**Note** 

The Diagnostic Information can also be viewed by the user on the local phone by selecting "User > Diagnostic information".

#### **Administration via WBM**

1. Open Diagnostics > Diagnostic information > User access.

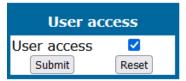

- 2. Enable user access.
- 3. Click Submit.

# Diagnostic call

The feature "Rapid Status Diagnostic Call" will provide the possibility to place a diagnostic call, for example by the user, which starts call related tracing on the phone and on involved OpenScape Voice and collect these traces at OpenScape Voice Trace Manager (OSVTM). With all these traces available, a call can be followed throughout the voice system and a possible problem can be detected faster. As all traces from all involved components are available at the first level support, the analysis of a possible problem can be started immediately.

A so-called diagnostic scenario will enable traces on all involved SIP components of the OSC Voice solution and store all traces at a central server. A tool will help service to follow a call through the traces and determine the point of problem.

The approach is to use a SIP Header to indicate if a call is a diagnostic call or not. Presence of this header will mean that related call is a diagnostic call. Absence of this field means a non-diagnostic call. This header will either switch on traces in the solution component or be ignored, if it isn't supported. If the call is recognized as a diagnostic call, the traces is sent to DLS as a first step and then DLS will forward them to OSVTM. Collected traces will either be sent after a successful end of diagnostic scenario or trace file is full.

A dial-prefix has been chosen, as the dialed number should be identical to a number, where the user identified a possible problem. This prefix is filtered before placing a call, so that the SIP messages is similar to the ones for the problematic destination.

The SIP header "X-Siemens-Trace-ID" has been chosen, as this is a special SIP field created for this feature. Existence of the diagnostic call, start and finish of a diagnostic call can be determined via this field [1].

Trace id is unique throughout the system and the following format is used to generate trace id:

```
TraceId: <UNIX Timestamp> <Last 6 bytes of MAC Address>
```

If related calls (diagnostic or not) are established following the start of the diagnostic call, then it turns to be a diagnostic scenario. Related calls become diagnostic (if they are not already) and traces are collected until the last diagnostic call ends plus a predefined timer. This timer guarantees capturing related information regarding to a problematic scenario.

The diagnostic call can only be determined during the call so initial traces might get lost. For this reason, user may need to do additional call. This is completely user related and user should be informed about the process. There will not be any restriction to prevent user to dial the prefix. If the prefix is configured by admin, user can always dial the prefix and start a diagnostic call. The prefix must consist of the leading asterisk followed by three digits and the hash.

Example: \*333#.

### **Administration via WBM**

1. Open Maintenance > Diagnostic call.

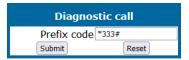

### Administration via local phone

```
|--- Admin
|--- Maintenance
|--- Diagnostic Call
```

#### Note

If the administrator tries to change trace configuration or delete existing traces this will not be allowed and admin gets the following error:

Change not allowed: Diagnostic tracing is active!

# LAN monitoring

The LAN port mirror facility allows for monitoring all network traffic at the phone's LAN port. Additionally, there is a possibility to monitor LAN traffic and port settings in the Local user menu.

### **Administration via local phone**

```
|--- User
|--- Network information
|--- DNS name
|--- URL
|--- IPv4 address
|--- IPv6 Global Addr.
|--- LAN RX
|--- LAN TX
|--- PC RX
|--- PC TX
|--- LAN autonegotiated
|--- LAN information
|--- PC autonegotiated
|--- PC information
```

## **LLDP-MED**

When the phone is connected to a switch with LLDP-MED capabilities, it can receive a VLAN ID and QoS parameters and advertise its own network-related properties. The data is exchanged in TLV (Type-Length-Value) format.

Both sent and received LLDP-MED data can be monitored at the administrator interface.

Note

For details on LLDP-MED, refer to the ANSI/TIA-1057 standard. For a network configuration example that shows LLDP-MED in operation, refer to "LLDP-Med example"  $\rightarrow$  page 280.

### **View Data From WBM**

1. Open Diagnostics > LLDP-MED TLVs.

| LLDP-MED TLVs                                                                                                    |      |                                                                                                    |  |
|----------------------------------------------------------------------------------------------------|------|----------------------------------------------------------------------------------------------------|--|
|                                                                                                    | Sent | Received                                                                                                    |  |
| Sent: Wed Jul 6 09:08:45 2022  Chassis ID TLV Data .Subtype = MAC address .ID = 00:1A:E8:DE:09:F1  Port ID TLV Data .Subtype = MAC address .ID = 00:1A:E8:DE:09:F1  TTL TLV data .seconds = 120  System Caps TLV Data .Supported = Bridge, Telephone, .Enabled = Telephone,  MAC_Phy config TLV data .Auto-set supported = Yes .Auto-set enabled = Yes .PMD = 0x6C01 |      | Received: Wed Jul 6 09:08:45 2022  TTL TLV data .seconds = 5065816  MAC_Phy config TLV data .Auto-set supported = Yes .Auto-set enabled = Yes .PMD = 0x6.601 .PMD1 = 108ASE-T half duplex mode .PMD2 = 108ASE-T full duplex mode .PMD3 = 108BASE-TX half duplex mode .PMD4 = 108BASE-TX full duplex mode .PMD5 = 1008ASE-TX full duplex mode .PMD5 = 1008ASE-TX full duplex mode .PMD4 = 1008ASE-T full duplex mode .PMD4 = 1008ASE-T full duplex mode .PMD5 = 1000BASE-T full duplex mode .PMD5 = 1000BASE-T full duplex mode .PMD6 = 1000BASE-T full duplex mode .PMD6 = 1000BASE-T full duplex mode .PMD6 = 1000BASE-T full duplex mode .PMD6 = 1000BASE-T full duplex mode .PMD6 = 1000BASE-T full duplex mode .PMD6 = 1000BASE-T full duplex mode .PMD7 = 1000BASE-T full duplex mode .PMD6 = 1000BASE-T full duplex mode .PMD7 = 1000BASE-T full duplex mode .PMD7 = 1000BASE-T full duplex mode .PMD8 = 1000BASE-T full duplex mode .PMD8 = 1000BASE-T full duplex mode .PMD8 = 1000BASE-T full duplex mode .PMD9 = 1000BASE-T full duplex mode .PMD9 = 1000BASE-T full |  |

- Extended Power: Power Consumption; relevant for PoE.
- **Network policy (voice)**: VLAN ID and QoS (Quality of Service) parameters for voice transport.
- **Network policy (signalling)**: VLAN ID and QoS (Quality of Service) parameters for signalling.
- **LLDP-MED capabilities**: The LLDP-MED TLVs supported by the phone and the switch as well as the specific device class they belong to.
- MAC\_Phy configuration: Identifies the possible duplex and bit-rate capability
  of the sending device, its current duplex and bit-rate capability, and whether
  theses settings are the result of auto-negotiation during the initialization of the
  link, or of manual set override actions.
- **System capabilities**: The devices advertise their potential and currently enabled functions, e. g. "Bridge", "Telephone".
- **TTL**: Time To Live. This parameter determines how long the TLVs are valid. When expired, the device will send a new set of TLVs.
- Inventory: Inventory information of a CP phone such as "Manufacturer Name", "Model Name", "Hardware Revision", "Firmware Revision", "Software Revision", "Serial Number", "Asset ID"

### **View Data From Local Menu**

If both sent and received values are concordant, OK is appended to the parameter. If not, an error message is displayed.

```
|--- Admin
|--- Network
|--- Wired settings
|--- LLDP-MED operation
|--- Extended Power
|--- Network policy (voice)
|--- Network policy (signalling)
|--- LLDP-MED cap's
|--- MAC_Phy config
|--- System cap's
|--- TTL
```

## IP tests

For network diagnostics, the OpenScape Desk Phone CP phone can ping any host or network device to determine whether it is reachable. Additionally, the IP route to a host or network device can be traced using the traceroute tool contained in the phone software.

### **Administration via WBM**

1. Open Diagnostics > Miscellaneous > IP tests.

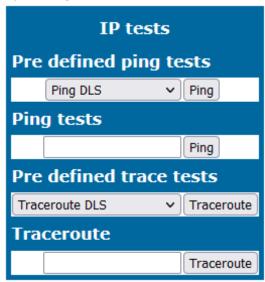

- The **Pre Defined Ping tests** provide pinging for a pre-defined selection of servers: DLS, SIP server, and SIP registrar.
- **Ping tests** enables the pinging of the entered IP address.
- The **Pre Defined Trace tests** provide traceroute tests for a pre-defined selection of servers: DLS, SIP server, and SIP registrar.
- Traceroute enables traceroute tests for the entered IP address.

# Process and memory information

The processes currently running on the phone's operating system as well as their CPU and memory usage can be monitored here. 100 processes are monitored on the web page. For further information, refer to the manual of the "top" command for Unix or Linux systems, or to related documentation.

The amount of free memory is checked on a regular basis in order to prevent problems caused by low memory. This check determines whether a recovery is necessary.

### **Administration via WBM**

1. Open Diagnostics > Miscellaneous > Memory information.

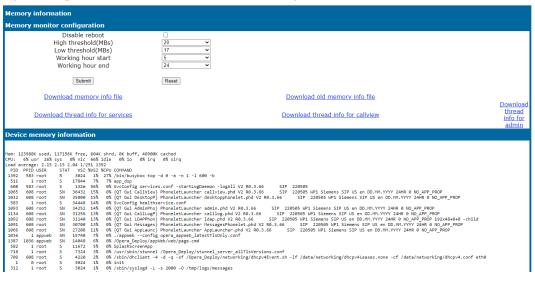

- When "Disable reboot" is enabled, no reboot will take place when a memory problem has been found. However, recovery requires a reboot.
- The recovery process is triggered when the available main memory (RAM) falls below a given threshold value. As memory consumption is assumed to be higher during working hours, two thresholds are configurable. The High Threshold (MBs) parameter defines the threshold for off-time.
  - For OpenScape Desk Phone CP110 and CP210, the default value is 20 MB.
  - For OpenScape Desk Phone CP410 and CP710, it is 30 MB.
- With Low Threshold (MBs), the threshold for off-time is defined.
  - For OpenScape Desk Phone CP110 and CP210, the default value is 17 MB.
  - For OpenScape Desk Phone CP410 and CP710, it is 20 MB.
- The beginning and end of the working hours are defined in 24 hours format with Working Hour Start (Default: 5) and Working Hour End (Default: 24).
- When memory shortage has occurred, information about the incident is written
  to a log file which can be viewed via the Download memory info file link. If there
  has been a previous case of memory shortage, the corresponding log file can be
  viewed via Download memory info file.

# Fault trace configuration

Error tracing and logging can be configured separately for all components, i. e. the services and applications running on the OpenScape Desk Phone CP. The resulting files can be viewed in the WBM web pages over the download links.

Note

The absolute maximum file size is 6,290,000 bytes. However, on OpenScape Desk Phone CP phones, a maximum size not greater than 1,000,000 bytes is recommended due to the amount of available memory.

### **Administration via WBM**

1. Open Diagnostics > Fault trace configuration.

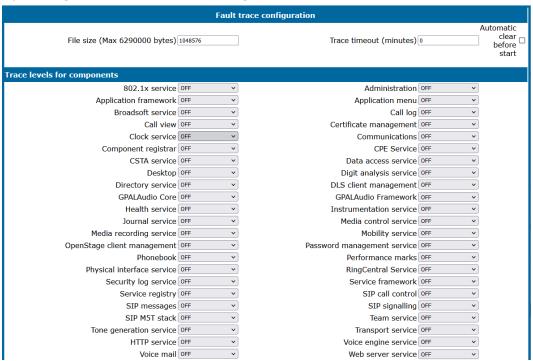

- The "File size (bytes)" parameter sets the maximum file size. When it is
  reached, the data is saved as old file, and a new file is generated. From then on,
  the trace data is written to the new file. When the maximum file size is reached
  again, the data is saved as old file once more, thereby overwriting the previous
  old file. The default value is "1048576".
- The "Trace timeout (minutes)" determines when to stop tracing. When the timeout is reached, the trace settings for all components are set to OFF, but ERROR and STATUS messages are still written to the trace file infinitely. When the trace file has reached its maximum size, the data is saved, and a new file is created (for more information, see File size (bytes) above). If the value is 0, the trace data is written without time limit.
- If "Automatic clear before start" is enabled, the existing trace file is deleted on clicking **Submit**, and a new, empty trace file is generated. By default, it is unchecked.

### Log files

You can read the log files by clicking on the appropriate hyperlinks (the hyperlinks work only if the file in question has been created). The following logs can be viewed:

- Download trace file: The trace data according to the settings specified for the services.
- Download old trace file: The trace file is stored in permanent memory. When
  the file has reached its size limit, it is saved as old trace file, and the current
  exception file is emptied for future messages. The old trace file can be viewed
  here.

• **Download saved trace file**: Normally, the trace file is saved only in the phone RAM. When the phone restarts in a controlled manner, the trace file is saved in permanent memory.

- **Download syslog file**: Messages from the phone's operating system, including error and exception messages.
- **Download old syslog file**: Old messages from the phone's operating system.
- Download saved syslog file: Saved messages from the phone's operating system.
- Download exception file: If an exceptions occurs in a process running on the phone, a message is written to this file. These messages are incorporated in the syslog file.
- Download old exception file: The exception file is stored permanent memory. When the file has reached its size limit, it is saved as old exception file, and the current exception file is emptied for future messages. The old exception file can be viewed here.
- Download upgrade trace file: The trace log created during a software upgrade.
- **Download upgrade error file**: The error messages created during a software upgrade. These messages are incorporated in the syslog file.
- Download dial plan file: If a dial plan has been uploaded to the phone, it is displayed here, along with its status (enabled or disabled) and error status. For details, refer to "Example dial plan" → page 281
- **Download Database file**: Configuration parameters of the phone in SQLite format.
- **Download HPT remote service log file**: Log data from the HPT service.
- **Download security log file**: Log data from the Security Log Service. By pressing Submit, the trace settings are submitted to the phone. With Reset, the recent changes can be canceled. The following trace levels can be selected:
  - **OFF**: Default value. Only error messages are stored.
  - **FATAL**: Only fatal error messages are stored.
  - **ERROR**: Error messages are stored.
  - **WARNING**: Warning messages are stored.
  - LOG: Log messages are stored.
  - **TRACE**: Trace messages are stored. These contain detailed information about the processes taking place in the phone.
  - **DEBUG**: All types of messages are stored.

## **Components / Services**

- · Bluetooth service
- · Broadsoft service
- ConversationAPI
- CPE Service
- Exchange service
- GPALAudio Core
- GPALAudio Framework
- OBEX service
- OpenScape UC service

- RingCentral service
- SIP M5T stack
- vCard parser service
- **Administration**: Deals with the changing and setting of parameters within the phone database, from both the user and the admin menus.
- Application framework: All applications within the phone, e.g. Call view, Call
  log, or directory, are run within the application framework. It is responsible for
  the switching between different applications and bringing them into and out of
  focus as appropriate.
- **Application menu**: This is where applications to be run on the phone can be started and stopped.
- Call Log (CP110 / CP210): Displays the call history of the phone.
- Call View: Handles the representation of telephony calls on the phone screen.
- **Certificate management**: Handles the verification and exchange of certificates for security and verification purposes.
- **Clock Service**: Handles the phone's time and date, including daylight saving and NTP functionality.
- **Communications**: Involved in the passing of call related information and signaling to and from the CSTA service.
- Component registrar: Handles data relating to the type of phone.
- **CSTA service**: Any CSTA messages are handled by this service. CSTA messages are used within the phone by all services as a common call progression and control protocol.
- **Data Access service**: Allows other services to access the data held within the phone database.
- **Desktop** (CP110 / CP210): Responsible for the shared parts of the phone display. Primarily these are the status bar at the top of the screen and the FPK labels.
- **Digit analysis service**: Analyzes and modifies digit streams which are sent to and received by the phone, e.g. canonical conversion.
- **Directory service**: Performs a look up for data in the phone book, trying to match incoming and outgoing numbers with entries in the phone book.
- **DLS client management**: Handles interactions with the DLS (Deployment Service).
- **Health service**: Monitors other components of the phone for diagnostic purposes and provides a logging interface for the services in the phone.
- HTTP Service: Handles the HTTP service messages.
- **Instrumentation service**: Used by the HPT phone tester to exchange data with the phone for remote control, testing and monitoring purposes.
- **Journal service**: Responsible for saving and retrieving call history information, which is used by the Call log application.
- **Media control service**: Provides the control of media streams (voice, tones, ringing etc. ) within the phone.
- Media recording service: Logs the data flow generated with call recording.
- **Mobility service**: Handles the mobility feature whereby users can log onto different phones and have them configured to their own profile.

- **OpenStage client management**: Provides a means by which other services within the phone can interact with the database.
- Password management service: Verifies passwords used in the phone.
- **Performance Marks**: Aid for measuring the performance of the phone. For events triggered by the user, a performance mark is written to the trace file, together with a timestamp in the format "hh:mm:ss yyyy.milliseconds", and information about the event. The timespan between two performance marks is an indicator for the performance of the phone.

**Note** The trace level must be set to "TRACE" or "DEBUG".

- **Physical interface service**: Handles any interactions with the phone via the keypad, mode keys, fixed feature buttons, click wheel and slider.
- Security log service: Handles security log service messages.
- **Service framework**: This is the environment within which other phone services operate. It is involved in the starting and stopping of services.
- **Service registry**: Keeps a record of all services currently running inside the phone.
- **Sidecar service**: Handles interactions between the phone and any attached sidecars.
- **SIP call control**: Contains the call model for the phone and is associated with telephony and call handling.
- **SIP messages**: Traces the SIP messages exchanged by the phone.

**Note** After changing the level for the tracing of SIP messages, the phone must be rebooted. Otherwise the changes would have no effect.

- **SIP signaling**: Involved in the creation and parsing of SIP messages. This service communicates directly with the SIP stack.
- **Team service**: Primarily concerned with keyset operation.
- **Tone generation service**: Handles the generation of the tones and ringers on the phone.
- **Transport service**: Provides the IP (LAN) interface between the phone and the outside world.
- **Video service engine**: Handles the video functionality.
- **Voice engine service**: Provides a switching mechanism for voice streams within the phone. This component is also involved in QDC, Music on hold and voice instrumentation.
- **Voice mail** (CP110 / CP210): Handles the voice mail functionality.
- Web server service: Provides access to the phone via web browser.
- 802.1x service: Provides authentication to devices attached to a LAN port, establishing a point-to-point connection or preventing access from that port if authentication fails. The service is used for certain closed wireless access points.

# EasyTrace profiles

In order to simplify tracing for a specific problem, the tracing levels can be adjusted using predefined settings. The "EasyTrace" profiles provide settings for a specific

area, e. g. call connection. On pressing Submit, those predefined settings are sent to the phone. If desired, the settings can be modified anytime using the general mask for trace configuration under Diagnostics > Fault Trace Configuration (see "Fault trace configuration"  $\rightarrow$  page 257).

The following sections describe the EasyTrace profiles available for the phone.

### Phone administration problems

1. Open Diagnostics > EasyTrace Profiles > Phone administration problems.

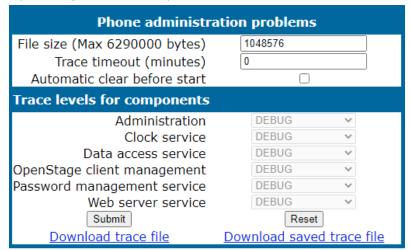

## Audio related problems

1. Open Diagnostics > EasyTrace Profiles > Audio related problems.

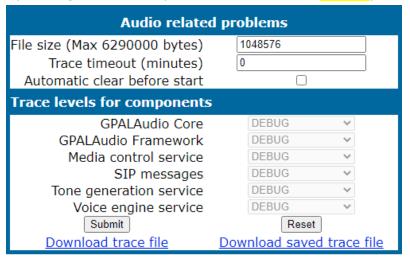

**Note** 

This EasyTrace profile contains the tracing of SIP messages. After changing the level for the tracing of SIP messages, the phone must be rebooted.

## Call proceeding problems

Open Diagnostics > EasyTrace Profiles > Call proceeding problems.

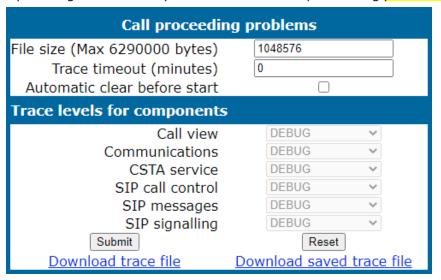

**Note** 

This EasyTrace profile contains the tracing of SIP messages. After changing the level for the tracing of SIP messages, the phone must be rebooted.

## Conversations / LDAP problems

Open Diagnostics > EasyTrace Profiles > Conversations / LDAP problems.

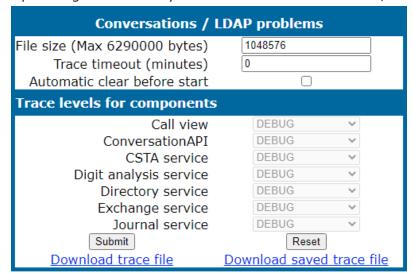

## Keyset problems

1. Open Diagnostics > EasyTrace Profiles > Keyset problems.

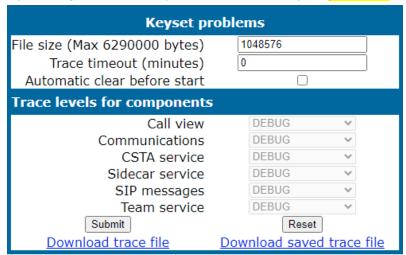

**Note** 

This EasyTrace profile contains the tracing of SIP messages. After changing the level for the tracing of SIP messages, the phone must be rebooted.

## Mobility / DLS problems

1. Open Diagnostics > EasyTrace Profiles > Mobility / DLS problems.

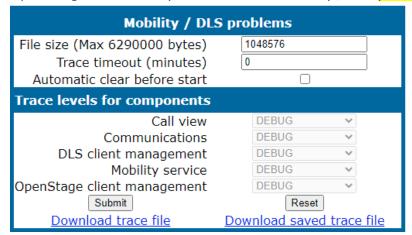

## Network problems

1. Open Diagnostics > EasyTrace Profiles > Network problems.

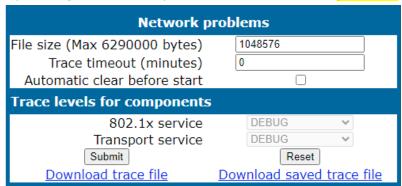

## Security problems

1. Open Diagnostics > EasyTrace Profiles > Security problems.

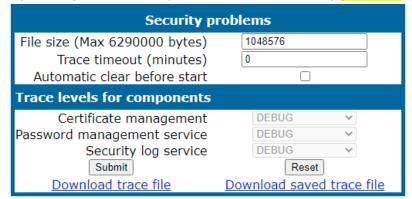

## Advanced video traces

**Note** This feature is available only on OpenScape Desk Phone CP710.

1. Open Diagnostics > Advanced video traces.

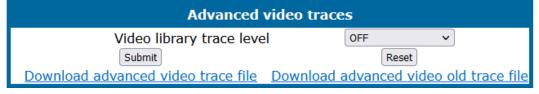

- 2. Select the trace level and click **Submit**.
- 3. To archive the file, select **Download**.

## Bluetooth advanced traces

**Note** This feature is available only on OpenScape Desk Phone CP710.

1. Open Diagnostics > Bluetooth advanced traces.

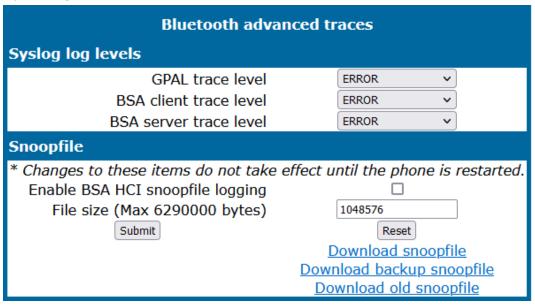

- 2. Define the trace <a href="levels">levels</a> ("NONE", "ERROR", "CUSTOM", "WARNING", "API", "EVEN", "DEBUG".
- 3. Select "Enable BSA HCI snoopfile logging".
- 4. Define the file size (max. 6.3 MB) and click **Submit**.
- 5. For archiving the file, select **Download**.

## M5T advanced traces

This is a service item for enhanced SIP traces. The stack provided by M5T allows very deep tracing (not needed during standard operation).

### Administration via WBM

1. Open Diagnostics > M5T Advanced Traces.

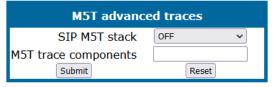

2. Select the M5T stack and click **Submit**.

# QoS reports

## Conditions and thresholds for report generation

**Note** For details about the functionality, refer to the Release Notes.

The generation of QoS (Quality of Service) reports which are sent to a QCU server is configured here.

### **Administration via WBM**

1. Open Diagnostics > QoS Reports > Generation.

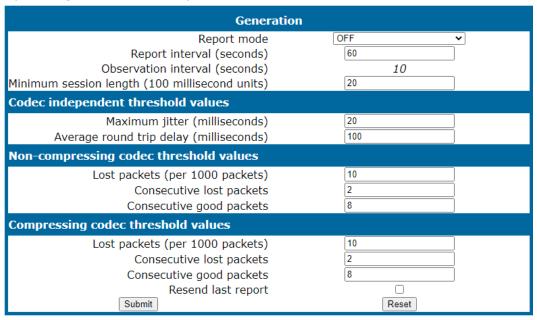

- Report mode: Sets the conditions for generating a QoS report. Value range:
  - "OFF": No reports are generated.
  - "EOS Threshold exceeded": Default value. A report is created if a) a telephone conversation longer than the Minimum session length has just ended, and b) a threshold value has been exceeded during the conversation.
  - "EOR Threshold exceeded": A report is created if a) the report interval has just passed, and b) a threshold value has been exceeded during the observation interval.
  - "EOS (End of Session)": A report is created if a telephone conversation longer than the Minimum session length has just ended.
  - "EOR (End of Report Interval)": A report is created if the report interval has just passed.
- **Report interval (seconds)**: Time interval between the periodical observations.

Default: 60

• **Observation interval (seconds)**: During this time interval, the traffic is observed.

Value: 10

• Minimum session length (100 millisecond units): When the Report mode is set to "EOS Threshold exceeded" or "EOS (End of Session)", a report can be created only if the duration of the conversation exceeds this value.

■ Default: 20

• **Maximum jitter (milliseconds)**: When the jitter exceeds this value, a report is generated.

■ Default: 20

• Average round trip delay (milliseconds): When the average round trip time exceeds this value, a report is generated.

■ Default: 100

### Non-compressing codecs

The following threshold values apply to non-compressing codecs:

- Lost packets (per 1000 packets): When the number of lost packets exceeds this maximum value during the observation interval, a report is created.
  - Default: 10.
- **Consecutive lost packets**: When the number of lost packets following one another exceeds this maximum value during the observation interval, a report is created.
  - Default: 2.
- **Consecutive good packets**: When the number of good packets following one another falls below this minimum value, a report is created.
  - Default: 8.

### **Compressing codecs**

The following threshold values apply to compressing codecs:

- Lost packets (per 1000 packets): When the number of lost packets exceeds this maximum value during the observation interval, a report is created.
  - Default: 10.
- **Consecutive lost packets**: When the number of lost packets following one another exceeds this maximum value during the observation interval, a report is created.
  - Default: 2.
- **Consecutive good packets**: When the number of good packets following one another falls below this minimum value, a report is created.
  - Default: 8.

### **General:**

• **Resend last report**: If checked, the previous report is sent once again on pressing Submit. By default, this is unchecked.

The transmission of report data can be triggered manually by pressing Send now in the local menu.

### **Administration via local phone**

```
|--- Admin
      |--- Network
            |--- QoS
                  |--- Reports
                            |--- Generation
                                   |--- Mode
                                   |--- Report interval
                                   |--- Observe interval
                                   |--- Minimum session length
                        |--- Send now
                            |--- Thresholds
                                   |--- Maximum jitter
                                   |--- Round-trip delay
                              |--- Non-compressing:
                              |--- ...Lost packets (K)
                              |--- ...Lost consecutive
                              |--- ...Good consecutive
                              |--- Compressing:
                              |--- ...Lost packets (K)
                              |--- ...Lost consecutive
                              |--- ...Good consecutive
```

# Core dump

### **Administration via WBM**

1. Open Diagnostics > Miscellaneous > Core Dump.

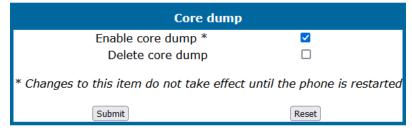

- If "Enable core dump" is enabled, a core dump is initiated in case of a severe error. The core dump is saved to a file. By default, this function is active.
- If "Delete core dump" is activated, the current core dump file is deleted when clicking **Submit**.
  - By default, this feature is not enabled.
- If one or more core dump file exist, hyperlinks for downloading are created automatically.

# Remote tracing — syslog

All trace messages created by the components of the phone software can be sent to a remote server using the syslog protocol. This is helpful especially for long-term observations with a greater number of phones.

### Administration via WBM

1. Open Diagnostics > Remote trace.

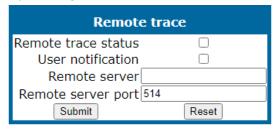

- To enable remote tracing, "Remote Trace Status" must be set to "Enabled". Furthermore, the IP address of the server receiving the syslog messages must be entered in Remote ip, and the corresponding server port must be given in Remote port.
- With version V2, the User notification parameter controls whether the user is notified about the remote tracing or not. If "Use notification" is enabled, a blinking will inform the user when remote tracing is active, i.e. when "Remote Trace Status" is enabled.

### **Administration via Local Phone**

```
|--- Admin
|--- Maintenance
|--- Remote trace
|--- Remote trace status
|--- User notification
|--- Remote ip
|--- Remote port
```

# HPT interface (for service)

For special diagnosis and maintenance tasks, the service staff may employ the HPT tool, which is able to control and observe an OpenScape Desk Phone remotely.

### **Administration via WBM**

1. Open Maintenance > HPT interface.

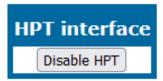

There are 2 types of HPT sessions, control session and observation session.

• A control session allows for activating phone functions remotely. When a control session is established, the following changes will occur:

- The display shows a message indicating that remote service is active.
- Handset, microphone, speaker, headset, and microphone are disabled.
- An observation session allows for supervising events on the phone, like, for instance, pressing a key, incoming calls or navigating in the menus. Before an observation session is started, the user is prompted for allowing the observation. During an observation session, the phone operates normally, including loudspeaker, microphone and ringer. Thus, the local user can demonstrate an error towards the service staff that is connected via HPT.

The session data is written to a log file on the phone. It can be downloaded from the "Diagnostics > Fault trace configuration" menu (see "Fault trace configuration"  $\rightarrow$  page 257).

### **Administration via local phone**

```
|--- Administration
|--- Maintenance
|--- Disable HPT / Enable HTP
```

# Examples and how-tos

# Canonical dialing

# Canonical dialing settings

The following example shows settings suitable for the conversion of given dial strings to canonical format.

| Parameter                   | Example<br>value    | Explanation                                                                              |
|-----------------------------|---------------------|------------------------------------------------------------------------------------------|
| Local country code          | 44                  | International country code for the UK.                                                   |
| National prefix digit       | 0                   | Used in front of national codes when dialed without international prefix.                |
| Local national code         | 115                 | Area code within the UK (here: Nottingham).                                              |
| Minimum local number length | 7                   | Number of digits in a local PSTN number (e. g. 3335333 = 7 digits).                      |
| Local enterprise node       | 780                 | Prefix to access Nottingham numbers from within the company Network.                     |
| PSTN access code            | 9                   | Prefix to make an international call in the UK.                                          |
| Operator codes              | 0, 7800             | Set of numbers to access the local operators.                                            |
| Emergency num-<br>bers      | 999, 555            | Set of numbers to access emergency services.                                             |
| Initial extension digits    | 2, 3, 4, 5,<br>6, 8 | 1 <sup>st</sup> digits of numbers that are used for extension numbers on the local node. |

# Canonical dialing look-up

The following example shows settings suitable for recognizing incoming numbers and assigning them to entries in the local phone-book, and for generating correct dial strings from phone book entries, depending on whether the number is internal or external.

| Parameter              | Example<br>value | Explanation                                                                                                    |
|------------------------|------------------|----------------------------------------------------------------------------------------------------|
| Local code <1>         | 780              | Enterprise node prefix (here: Nottingham).                                                                                                    |
| International code <1> | +44115943        | Equivalent prefix to access numbers on this node from the PSTN. Here, the prefix used by the PSTN (DID/DDI: direct inward dialing) is 943, which differs from the enterprise node prefix used within the enterprise Network. |
| Local code<br><2>      | 7007             | Enterprise node prefix (here: Munich).                                                                                                    |
| International code <2> | +49897007        | Equivalent prefix to access numbers on this node from the PSTN. Here, the prefix used by the PSTN for direct inward dialing is identical to the enterprise node prefix.                                                      |

# Conversion examples

In the following examples, numbers entered into the local Directory by the user are converted according to the settings given above.

**Example 1: Internal number, same node as the local phone** 

| User entry                                       |                                          | 2345              |
|--------------------------------------------------|------------------------------------------|-------------------|
| External numbers                                 |                                          | Local public form |
| External access code                             |                                          | Not required      |
| International gateway code                       |                                          | Use national code |
| Number stored in the Directory                   |                                          | +441159432345     |
|                                                  | Internal numbers = Local enterprise form | 1234              |
| Dial string sent when dialing from the Directory | Internal numbers = Always add node       | 7802345           |
|                                                  | Internal numbers = Use external numbers  | 9432345           |

## **Example 2: Internal number, different node**

| User entry                                       |                                          | 70072345          |
|--------------------------------------------------|------------------------------------------|-------------------|
| External numbers                                 |                                          | Local public form |
| External access code                             |                                          | Not required      |
| International gateway code                       |                                          | Use national code |
| Number stored in the Directory                   |                                          | +498970072345     |
|                                                  | Internal numbers = Local enterprise form | 2345              |
| Dial string sent when dialing from the Directory | Internal numbers = Always add node       | 7802345           |
|                                                  | Internal numbers = Use external numbers  | 9432345           |

## **Example 3: External number, same local national code as the local phone**

| User entry                                       |                                         | 011511234567      |
|--------------------------------------------------|-----------------------------------------|-------------------|
| External numbers                                 |                                         | Local public form |
| External access code                             |                                         | Not required      |
| International gateway code                       |                                         | Use national code |
| Number stored in the Directory                   |                                         | +4411511234567    |
|                                                  | External numbers = Local public form    | 234567            |
| Dial string sent when dialing from the Directory | External numbers = National public form | 011511234567      |
|                                                  | External numbers = International form   | 004411511234567   |

# How to set up the "Corporate directory" (LDAP)

The "Corporate directory" function is based on an LDAP client that can be connected to the company's LDAP service. A variety of LDAP servers can be used, for instance Microsoft Active Directory, OpenLDAP, or Apache Directory Server.

# **Prerequisites**

- An LDAP server is present and accessible to the phone's network. The standard server port for LDAP is 389, the standard transport for LDAP is TCP.
- Query access to the LDAP server must be provided. Unless anonymous access is used, a user name and password must be provided. It might be feasible to use a single login and password for all OpenScape Desk Phone CP phones.

# Create an LDAP template

The task of an LDAP template is to map the phone's contact fields to LDAP attributes that can be delivered by the server. In the LDAP template, the fields are represented by hard-coded names: ATTRIB01, ATTRIB02, and so on. These field names are assigned to LDAP attributes, as appropriate.

The following examples show the relations between GUI field names, the attribute labels used in the template, and exemplary mappings to LDAP attributes.

Note

In an LDAP template for OpenScape Desk Phone CP, the entries must be sorted according to the sequential number of the template labels, as shown in the example underneath.

### **Administration via WBM**

1. Open Local functions > LDAP template.

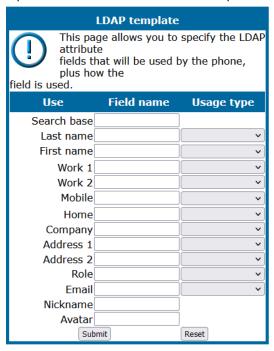

- 2. Enter the field names and specify the usage type "read-only").
  - "Nickname" does not correspond to a contact field but instead relates to a
    special attribute that may be defined for LDAP entries. The attribute represents a free format field which may be searched for sub-strings. It is
    only used for search actions by the phone, not number lookups. If the
    Nickname attribute is defined in the LDAP template, a phone search
    action will look for the search string as a sub-string in this field and will
    ignore the other field attributes.

### **Generic example (standard attributes)**

| OpenScape<br>Desk Phone CP<br>field | LDAP tem-<br>plate<br>lables | LDAP attribute    | Example value |
|-------------------------------------|------------------------------|-------------------|---------------|
| Last name                           | ATTRIB01                     | surnameNational   | Doe           |
| First name                          | ATTRIB02                     | givenNameNational | John          |
| Work 1                              | ATTRIB03                     | telephoneNumber   | 9991234       |
| Work 2                              | ATTRIB04                     | alternatePhone    | 9992345       |

| OpenScape<br>Desk Phone CP<br>field | LDAP tem-<br>plate<br>lables | LDAP attribute | Example value                                           |
|-------------------------------------|------------------------------|----------------|---------------------------------------------------------|
| Mobile                              | ATTRIB05                     | mobile         | 017711223344                                            |
| Home                                | ATTRIB06                     | otherTelephone | 441274333444                                            |
| Company                             | ATTRIB07                     | ou             | Example Inc.                                            |
| Address 1                           | ATTRIB08                     | departmentText | 0815                                                    |
| Address 2                           | ATTRIB09                     |                |                                                         |
| Role                                | ATTRIB10                     | mainFunction   | Product Manager                                         |
| Email                               | ATTRIB11                     | mail           | doe@example.com                                         |
| Nickname                            | ATTRIB12                     | nickname       |                                                         |
| Avatar                              | ATTRIB13                     |                | jpeg image or image name, more information in the → 226 |

Using the example above as the LDAP subtree to be searched, the LDAP template file looks like this:

```
OpenScape Desk Phone CP LDAP TEMPLATE (v.1)
SEARCHBASE="O=SIEMENS COMM, C=GB"
ATTRIB01="surnameNational"
ATTRIB02="givenNameNational"
ATTRIB03="telephonenumber"
ATTRIB04="alternatePhone"
ATTRIB05="mobile"
ATTRIB06="otherTelephone"
ATTRIB07="ou", READONLY
ATTRIB08="departmentText", READONLY
ATTRIB09=""
ATTRIB10="mainFunction"
ATTRIB11="mail"
ATTRIB12="nickname"
ATTRIB13=""
EOF
```

## **Microsoft Active Directory specific example**

| OpenScape Desk Phone CP field | LDAP tem-<br>plate attribute | LDAP attribute | Example value   |
|-------------------------------|------------------------------|----------------|-----------------|
| Last name                     | ATTRIB01                     | sn             | Doe             |
| First name                    | ATTRIB02                     | givenName      | John            |
| Business 1                    | ATTRIB03                     | ipPhone        | 9991234         |
| Business 2                    | ATTRIB04                     | otherTelephone | 9992345         |
| Mobile                        | ATTRIB05                     | mobile         | 017711223344    |
| Private                       | ATTRIB06                     | homePhone      | 441274333444    |
| Company                       | ATTRIB07                     | company        | Example Inc.    |
| Address 1                     | ATTRIB08                     | department     | Administration  |
| Address 2                     | ATTRIB09                     | I              |                 |
| Job function                  | ATTRIB10                     | title          | Product Manager |
| Email                         | ATTRIB11                     | mail           | doe@example.com |
| Nickname                      | ATTRIB12                     | nickname       |                 |
| Avatar                        | ATTRIB13                     |                | jpeg image      |

Using the example above as the LDAP subtree to be searched, the LDAP template file looks like this:

```
OpenScape Desk Phone CP LDAP TEMPLATE (v.1)
SEARCHBASE="dc=example,dc=com"
ATTRIB01="sn"
ATTRIB02="givenName"
ATTRIB03="ipPhone"
ATTRIB04="otherTelephone"
ATTRIB05="mobile"
ATTRIB06="homePhone"
ATTRIB07="company"
ATTRIB08="department"
ATTRIB09="1"
ATTRIB10="title"
ATTRIB11="mail"
ATTRIB12="nickname"
ATTRIB13=""
EOF
```

# Upload the LDAP template to the phone

The administrator may edit the LDAP template on the phone via WBM, or via the DLS. After configuring the LDAP template, it is uploaded to the phone:

- 1. Save the template under a suitable name, e.g. ldap-template.txt.
- 2. Copy the template file to the FTP server designated for deploying LDAP templates.
- 3. Upload the file using the WBM (see "LDAP template" → page 228).
- 4. Optionally, use the local menu or the DLS (see the Deployment Service Administration Manual).

### **Administration via WBM**

1. Open File transfer > LDAP.

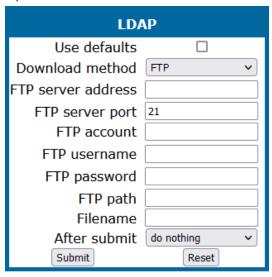

2. Enable "Use defaults" to save the settings as default values.

- 3. Select the download method.
- 4. Enter the server information and user credentials.
- 5. Specify the file name.
- 6. Select the action after submitting the information ("do nothing", "start download").
- 7. Click Submit.

# Configure LDAP access

### **Administration via WBM**

Open Local Functions > Directory Settings.

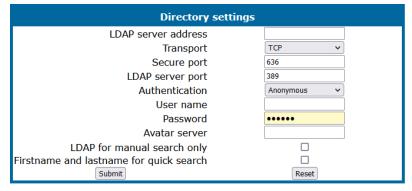

- 2. Enter the following parameters:
  - LDAP Server address: IP address or host name of the LDAP server
  - Transport: allows the LDAP interface to be encrypted using TLS (via LDAPS) or unencrypted using TCP, typically TCP
  - Secure port: port used by the LDAP for encrypted (TLS) transport, typically 636
  - LDAP Server port: port used by the LDAP for unencrypted (TCP) transport, typically 389
  - Authentication: authentication method for the connection to the LDAP server
  - User name: only required if simple authentication is selected
  - **Password**: corresponding to the user name
  - Permanent LDAP enabled
- 3. Click Submit.

# LLDP-Med example

The following example illustrates the mode of operation of LLDP-MED. To evoke a reaction from LLDP-MED, the LAN switch has been set to auto-negotiation, whereas the phone's LAN port is set to 100 Mbit/s, hence a fixed value (see "LAN port settings" → page 46). This configuration error is discovered by LLDP-MED. The following screenshots from the phone local menu show the error messages.

This screenshot shows the LLDP-MED operation submenu (see "LLDP-MED"  $\rightarrow$  page 254).

**Note** Note the status of MAC\_Phy config.

When MAC\_Phy config is selected, the details are displayed.

- 1. Log in as administrator on the local phone's admin menu.
- 2. In the Admin menu, open Network > LLDP-MED Operation using the navigation keys.
- 3. Click OK.
- 4. In the LLDP-MED operation submenu, navigate to MAC\_Phy config.
- 5. Note the status displayed.
- 6. Select the MAC\_Phy config submenu by pressing **OK**.
- 7. Navigate to the parameters displayed by using the navigation keys. The following status is displayed for the MAC\_Phy config parameters:
  - AutoSet enabled = Incompatible
  - MAU = Incompatible

# Example dial plan

## Introduction

A dial plan is a set of rules that determine the phone's behaviour on digit entry by the user. Up to 48 rules are possible. With OpenScape Desk Phone CP, a dial plan rule is constructed from 9 parameters. In the following, the setup of a dial plan is explained.

The dial plan entries are preceded by a title line. This is a free format string, e. g. a descriptive name or version number, which can be used by the administrator for version control purposes.

# Dial plan syntax

Note

The phone will not perform any checking on the title; ensuring that different dial plans are given different titles is part of the administration process.

A dial plan rule is built from the parameters described underneath.

• **Digit string**: A pattern of digits or "\*", "#", or "x" characters that is to be matched for starting an action. The maximum length is 24 characters. The "x" character is a wildcard character that represents any of the other digits (it may be upper or lower case).

- Action: The action to be taken when the criteria are met. The following options are available:
  - "S" (Send digits): The digits entered are sent to the server when one of the following three conditions is satisfied:
    - a) the maximum digits have been received, or
    - b) the timer expires after the minimum digits have been received, or
    - c) on receipt of the terminator after the minimum digits.
  - "C" (Check for other actions): If the the digit sequence entered by the user matches Digit string, Maximum length, and Minimum length, the timer starts. On timer expiry, the digit string is sent to the server. If further digits are received before timer expiry, further entries is checked. If the timer is set to 0, the dial string is sent immediately. This option is used when there are more than one rules which start with the same digits.
- Minimum length: The dial plan rule will not initiate the sending of digits until at least this number of digits have been entered. However, the digits is sent after the delay configured in User menu > Configuration > Outgoing calls > Autodial delay (seconds).
- **Maximum length**: Automatic sending will occur when this number of digits have been dialed. If not specified, then the digits is sent when the timer expires, or a terminating character is entered.
- **Timer**: This indicates the timeout to be used for subsequent digit handling. If not specified, the default timer value is used (User menu > Configuration > Outgoing calls > Autodial delay (seconds)).
- **Terminating character**: A "\*" or "#" character which indicates that the preceding digits should be considered complete, even though the maximum length may not be reached. However, the reach the minimum length must be reached by the string built from the digits entered and the terminating characters.
- Special indication:
  - "E" (Emergency): If this character is entered here, the digits matching this rule is sent even if the phone is locked. The number is dialed immediately even when immediate dialing is disabled, and the phone is on-hook.
  - "b" (bypass): The phone lock is bypassed. The number is dialed immediately even when immediate dialing is disabled, if the phone is off-hook.
- Comment: A remark on this dial plan entry.
- **Terminator sent**: If set to true, the terminating character is sent to the server along with the dial string proper. If set to false, the dial string is sent without the terminating character.

# Setting up and deploying a dial plan

For creating and deploying a dial plan to an OpenScape Desk Phone CP, a working installation of the DLS (version V2R4 onwards) is required (see the DLS documentation for information).

1. Click on to create the second dial plan rule.

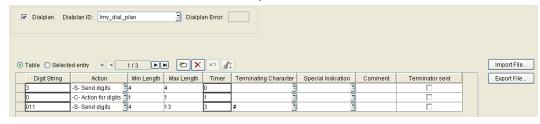

2. Check the dial plan using the phone's web interface by navigating to Diagnostics > Fault trace configuration > Download dial plan file.

# Technical reference

# Default port list

The following table contains all default ports, resp. port ranges, and protocols used by the services running on OpenScape Desk Phone CP110/210/410 phones.

| Service                                                | Server<br>Default<br>Port | Client<br>Default<br>Port | Protocol<br>Stack             |
|--------------------------------------------------------|---------------------------|---------------------------|-------------------------------|
| Payload transport (VoIP)                               | 5010 - 5059               | 5010 - 5059               | RTP - RTCP                    |
| Payload transport (VoIP)                               | 5010 - 5059               | 5010 - 5059               | SRTP -<br>SRTCP               |
| SIP subscriber - TCP is used                           | 5060                      | 32786 -<br>61000          | SIP / TCP                     |
| SIP subscriber - TLS is used                           | 5061                      | 32786 -<br>61000          | SIP/TLS                       |
| SIP subscriber - UDP is used                           | 5060                      | 5060                      | SIP/UDP                       |
| Directory access via LDAP                              |                           | 32786 -<br>61000          | ТСР                           |
| Directory access via LDAP                              |                           | 32786 -<br>61000          | TCP-<br>SSL/TLS               |
| DHCP Client                                            |                           | 68                        | DHCP /<br>UDP                 |
| DNS Client                                             |                           | 1024 -<br>65535           | DNS / TCP_<br>UDP             |
| DLS contact me service - workpoint side                | 8085                      |                           | HTTP / TCP                    |
| Default communication with the DLS workpoint interface |                           | 18443                     | HTTPS /<br>TCP -<br>SSL / TLS |

| Service                                                        | Server<br>Default<br>Port | Client<br>Default<br>Port | Protocol<br>Stack           |
|----------------------------------------------------------------|---------------------------|---------------------------|-----------------------------|
| Secure communication with the DLS workpoint interface          |                           | 18444                     | HTTPS /<br>TCP -            |
| ·                                                              |                           |                           | SSL / TLS                   |
| Connection to the control port of FTP server                   | 21                        | 32786 -<br>61000          | FTP / TCP                   |
| FTP client; uses the FTP server in active mode                 | 32786 -<br>61000          | 20                        | FTP / TCP                   |
| HTTPS file download server                                     | 443                       | 32786 -<br>61000          | HTTPS /<br>TCP -<br>SSL/TLS |
| Client application which sends QDC data to the QCU             |                           | 32786 -<br>61000          | SNMP /<br>UDP               |
| Part of SNMP-Agent - sending Traps                             |                           | 32786 -<br>61000          | SNMP /<br>UDP               |
| Part of SNMP-Agent - receive Set/Get commands                  | 161                       |                           | SNMP /<br>UDP               |
| SNTP client - queries time information in unicast operation    |                           | 123                       | SNTP / UDP                  |
| SNTP client - receives time information in broadcast operation | 123                       |                           | SNTP / UDP                  |
| Web server for WBM access                                      | 8085                      |                           | HTTP / TCP                  |
| Secure Web Server for WBM access                               | 443                       |                           | HTTPS /<br>TCP -            |
|                                                                |                           |                           | SSL / TLS                   |
| OpenStage Phone Manager                                        | 65531                     |                           | HTTP / TCP                  |
| OpenStage Phone Manager                                        | 65530                     |                           | HTTP / UDP                  |

# Troubleshooting error codes

For a set of error cases, specific error codes are defined. These error codes are shown in brackets on the display, following a general error note.

Example: "No Telephony (LP1)".

| Text part                           | Error<br>code | Scenario               | Reason                                      |
|-------------------------------------|---------------|------------------------|---------------------------------------------|
|                                     | LP1           | Unable to use          | Physical connection missing (Link Protocol) |
|                                     | LX1           | Unable to use<br>LAN   | 802.1x error                                |
|                                     | LI1           | Link problem           | No Network connection                       |
|                                     | RS2           | Unable to<br>Register  | No server address configured                |
| No telephony                        | RN2           | Unable to<br>Register  | No number configured                        |
|                                     | RI2           | Unable to<br>Register  | No phone IP address set                     |
|                                     | RA2           | Unable to<br>Register  | Authentication failed                       |
|                                     | RF2           | Unable to<br>Register  | Server failed                               |
| Limited keyset                      | WS            | Limited Keyset support | Waiting to subscribe                        |
|                                     | NT            | Network Time           | No NTP source                               |
| Limited service                     | B8            | Unable to<br>Register  | Backup route active                         |
| Limited service                     | DF            | DNS failure            | SIP related DNS lookups fail                |
| Exchange: please check username and | EX            | Exchange failure       | Wrong user-<br>name/password                |

| Text part                            | Error<br>code | Scenario | Reason                  |
|--------------------------------------|---------------|----------|-------------------------|
| password                             |               |          |                         |
| Exchange: untrusted server           |               |          | Cert validation failure |
| connection to Exchange server failed |               |          | Other failure           |

- A special "fast-busy" tone (also called congestion tone) is played if a temporary Network problem causes a user-initiated call action to fail.
- Typical call actions: making an outgoing call; picking up a call from Manual Hold; or Group pickup.
- Phone users include keyset users and mobile users logged on to the phone.
- The special tone is triggered if one of the following SIP response codes is received from the server: 606, 408, or 503.

# Glossary

### Address of Record (AoR)

A SIP URI that represents the "public address" of a SIP user resp. a phone or line The format is similar to an E-mail address: "username@hostname".

### **ADPCM**

Adaptive Differential Pulse Code Modulation. A compressed encoding method for audio signals which are transmitted by a low bandwidth. A sample is coded as the difference between its predicted value and its real value. As this difference is usually smaller than the real, absolute value itself, a lesser number of bits can be used to encode it.

### **BLE**

Bluetooth Low Energy

### **CSTA**

Computer Supported Telecommunications Applications. An abstraction layer for telecommunications applications allowing for the interaction of computer applications with telephony devices and networks.

### **CTI**

Computer Telephony Integration. This term denotes the interaction of computer applications with telephony devices and networks.

### **DFT**

Digital Feature Telephone. A phone with no line keys.

### **DHCP**

Dynamic Host Configuration Protocol. Allows for the automatic configuration of Network endpoints, like IP Phones and IP Clients.

### **DiffServ**

Differentiated Services. Specifies a layer 3 mechanism for classifying and managing Network traffic and providing quality of service guarantees on networks. DiffServ can be used to provide low-latency, guaranteed service for e. g. voice communication.

289 Glossary

### **DLS**

The Deployment Service (DLS) is a OpenScape management application for the administration of workpoints, i. e. IP Phones and IP Clients, in both HiPath- and non-HiPath networks.

### **DNS**

Domain Name System. Performs the translation of Network domain names and computer hostnames.

#### **DTMF**

Dual Tone Multi Frequency. A means of signaling between a phone and e. g. a voice-mail facility. The signals can be transmitted either in-band, i. e. within the speech band, or out-band, i. e. in a separate signaling channel.

### **EAP**

Extensible Authentication Protocol. An authentication framework that is frequently used in WLAN networks. It is defined in RFC 3748.

### **FTP**

File Transfer Protocol. Used for transferring files in networks, e. g., to update telephone software.

### G.711

ITU-T standard for audio encoding, used in e.g. ISDN. It requires a 64 kBit/s bandwidth.

### G.722

ITU-T standard for audio encoding using split band Network. The audio bandwidth is 7 kHz at a sampling rate of 16 kHz. There are several transfer rates ranging from 32 to 64 kBit/s, which correspond to different compression degrees. The voice quality is very good.

### G.729

ITU-T standard for audio encoding with low bandwidth requirements, mostly used in VoIP. The standard bit rate is 8 kBit/s. Music or tones such as ring tones or fax tones cannot be transported reliably with this codec.

### **Gateway**

Mediation components between two different Network types, e. g., WiFi Network and ISDN Network.

### **HTTP**

Hypertext Transfer Protocol. A standard protocol for data transfer in internet networks.

### ΙP

Internet Protocol. A data-oriented Network layer protocol used for transferring data across a packet-switched Network. Within this Network layer, reliability is not guaranteed.

### **IP address**

The unique address of a terminal device in the Network. It consists of four number blocks of 0 to 255 each, separated by a point.

### **Jitter**

Latency fluctuations in the data transmission resulting in distorted sound.

### **LAN**

Local Area Network. A computer Network covering a local area, like an office, or group of buildings.

### Layer 2

2nd layer (Data Link Layer) of the 7-layer OSI model for describing data transmission interfaces.

### Layer 3

3rd layer (Network Layer) of the 7-layer OSI model for describing the data transmission interfaces.

### **LCD**

Liquid Crystal Display. Display of numbers, text or graphics with the help of liquid crystal technology.

### **LDAP**

Lightweight Directory Access Protocol. Simplified protocol for accessing standardized directory systems, e.g., a company telephone directory.

### **LED**

Light Emitting Diode. Cold light illumination in different colours at low power consumption.

291 Glossary

### **MAC Address**

Media Access Control address. Unique 48-bit identifier attached to Network adapters.

#### **MDI-X**

Media Dependent Interface crossover (X). The send and receive pins are inverted. This MDI allows the connection of two endpoints without using a crossover cable. When Auto MDI-X is available, the MDI can switch between regular MDI and MDI-X automatically, depending on the connected device.

#### **MIB**

Management Information Base. A type of database used to manage the devices in a communications Network.

### **MWI**

Message Waiting Indicator. A signal, typically a LED, to notify the user that new mailbox messages have arrived.

### **PBX**

Private Branch Exchange. Private telephone system that connects the internal devices to each other and to the ISDN Network.

### **PCM**

Pulse Code Modulation. A digital representation of an analog signal, e. g. audio data, which consists of quantized samples taken in regular time intervals.

### **PING**

Packet Internet Gro(u)per. A program to test whether a connection can be made to a defined IP target. Data is sent to the target and returned from there during the test.

### **PoE**

Power over Ethernet. The IEEE 802.3af standard specifies how to supply power to compliant devices over Ethernet cabling (10/100Base-T).

### **Port**

Ports are used in networks to permit several communication connections simultaneously. Different services often have different port numbers.

#### **PSTN**

Public Switched Telephone Network. The Network of the world's public circuitswitched telephone networks.

### QoS

Quality of Service. The term refers to control mechanisms that can provide different priority to different users or data flows, or guarantee a certain level of performance to a data flow in accordance with requests from the application program. The OpenScape Desk Phone CP phone allows for the setting of QoS parameters on layer 2 and layer 3 (DiffServ).

### **RAM**

Random Access Memory. Memory with read / write access.

### **ROM**

Read Only Memory. Memory with read only access.

### **RTCP**

Realtime Transport Control Protocol. Controls the  $\rightarrow$  288 stream and provides information about the status of the transmission, like QoS parameters.

### **RTP**

Realtime Transport Protocol. This application layer protocol has been designed for audio communication.

### **SDP**

Session Description Protocol. Describes and initiates multimedia sessions, like web conferences.

### **SNMP**

Simple Network Management Protocol. Used for monitoring, controlling, and administration of Network and Network devices.

### **SNTP**

Simple Network Time Protocol. Used to synchronize the time of a terminal device with a timeserver.

293 Glossary

### **Subnet Mask**

To discern the Network part from the host, a device performs an AND operation on the IP address and the Network mask. The Network classes A, B, and C each have a subnet mask that demasks the relevant bits: 255.0.0.0 for Class A, 255.255.0.0 for Class B and 255.255.255.0 for Class C. In a Class C Network, for instance, 254 IP addresses are available.

### Switch

Network device that connects multiple Network segments and terminal devices. The forwarding of data packets is based on switches: data targeted to a specific device is directed to the switch port that device is attached to.

### **TCP**

Transfer Control Protocol. The protocol belongs to the transport layer and establishes a connection between two entities on the application layer. It guarantees reliable and in-order delivery of data from sender to receiver.

### **TLS**

Transport Layer Security. Ensures privacy between communicating applications. Typically, the server is authenticated, but mutual authentication is also possible.

### **URI**

Uniform Resource Identifier. A compact string of characters used to identify or name a resource.

### **URL**

Uniform Resource Locator. A special type Network address that provides means of acting upon or obtaining a representation of the resource by describing its primary access mechanism or Network location.

### **VLAN**

Virtual Local Area Network. A method of creating several independent logical networks within a physical Network. For example, an existing Network can be separated into a data and a voice VLAN.

### **VoIP**

Voice over IP. A term for the protocols and technologies enabling the routing of voice conversations over the internet or through any other Network

### **WBM**

Web Based Management. A web interface which enables configuration of the device using a standard web browser.

Provide feedback to further optimize this document to edoku@atos.net.

As reseller please address further presales related questions to the responsible presales organization at Unify or at your distributor. For specific technical inquiries you may use the support knowledge base, raise - if a software support contract is in place - a ticket via our partner portal or contact your distributor.

Our Quality and Environmental Management Systems are implemented according to the requirements of the ISO 9001 and ISO 14001 standards and are certified by an external certification company.

Copyright © Unify Software and Solutions GmbH & Co. KG 08/2022 All rights reserved.

Reference No.: A31103-C1100-M101-11-76A9

The information provided in this document contains merely general descriptions or characteristics of performance which in case of actual use do not always apply as described or which may change as a result of further development of the products.

An obligation to provide the respective characteristics shall only exist if expressly agreed in the terms of contract.

Availability and technical specifications are subject to change without notice.

Unify, OpenScape, OpenStage and HiPath are registered trademarks of Unify Software and Solutions GmbH & Co. KG. All other company, brand, product and service names are trademarks or registered trademarks of their respective holders.

atos.net

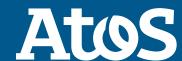